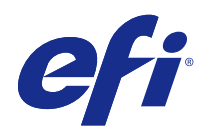

# Aplikace Fiery pro tvorbu finálních výtisků v4.7

© 2015 Electronics For Imaging. Informace obsažené v této publikaci jsou zahrnuty v Právním upozornění pro tento produkt.

## Obsah

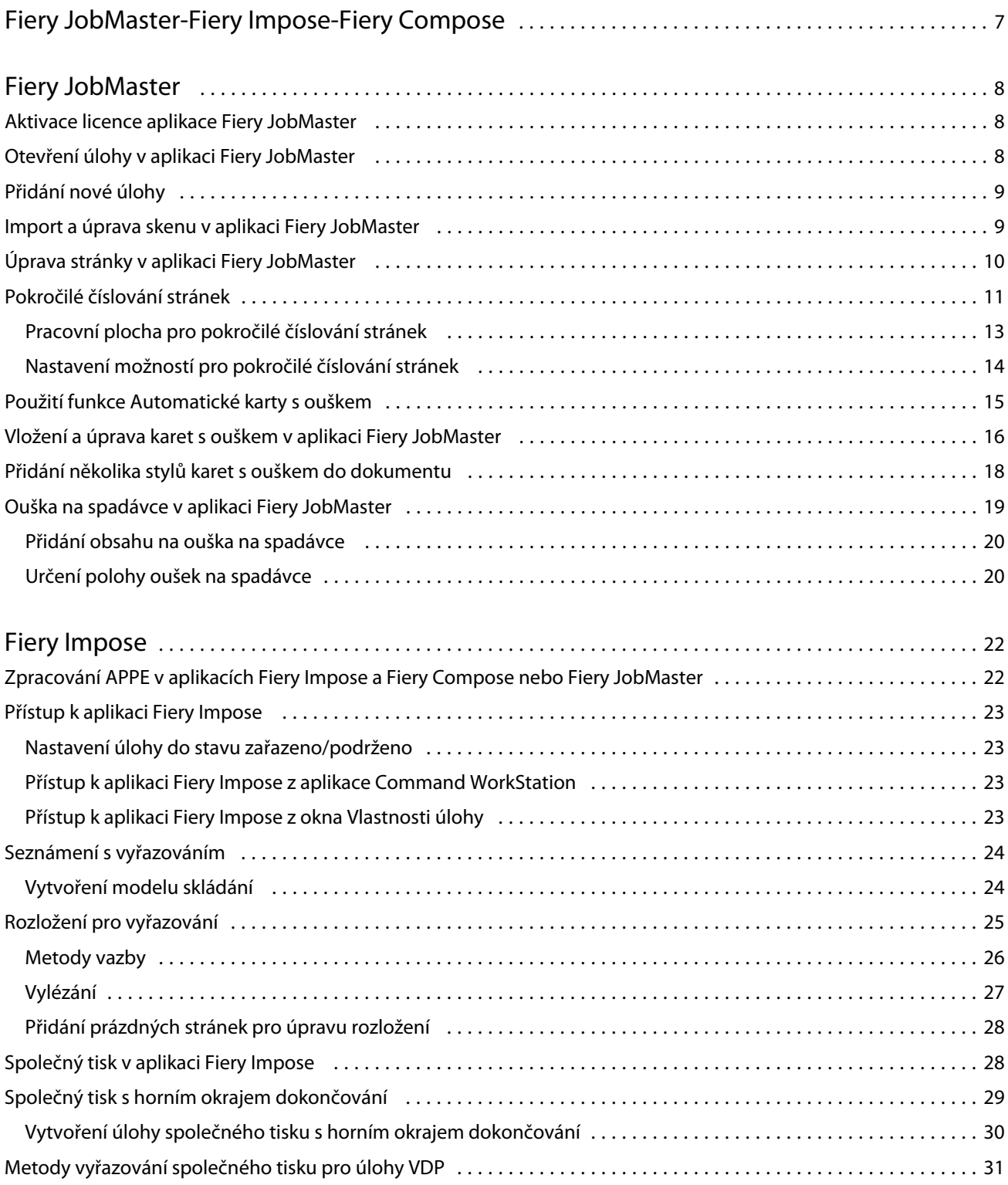

3

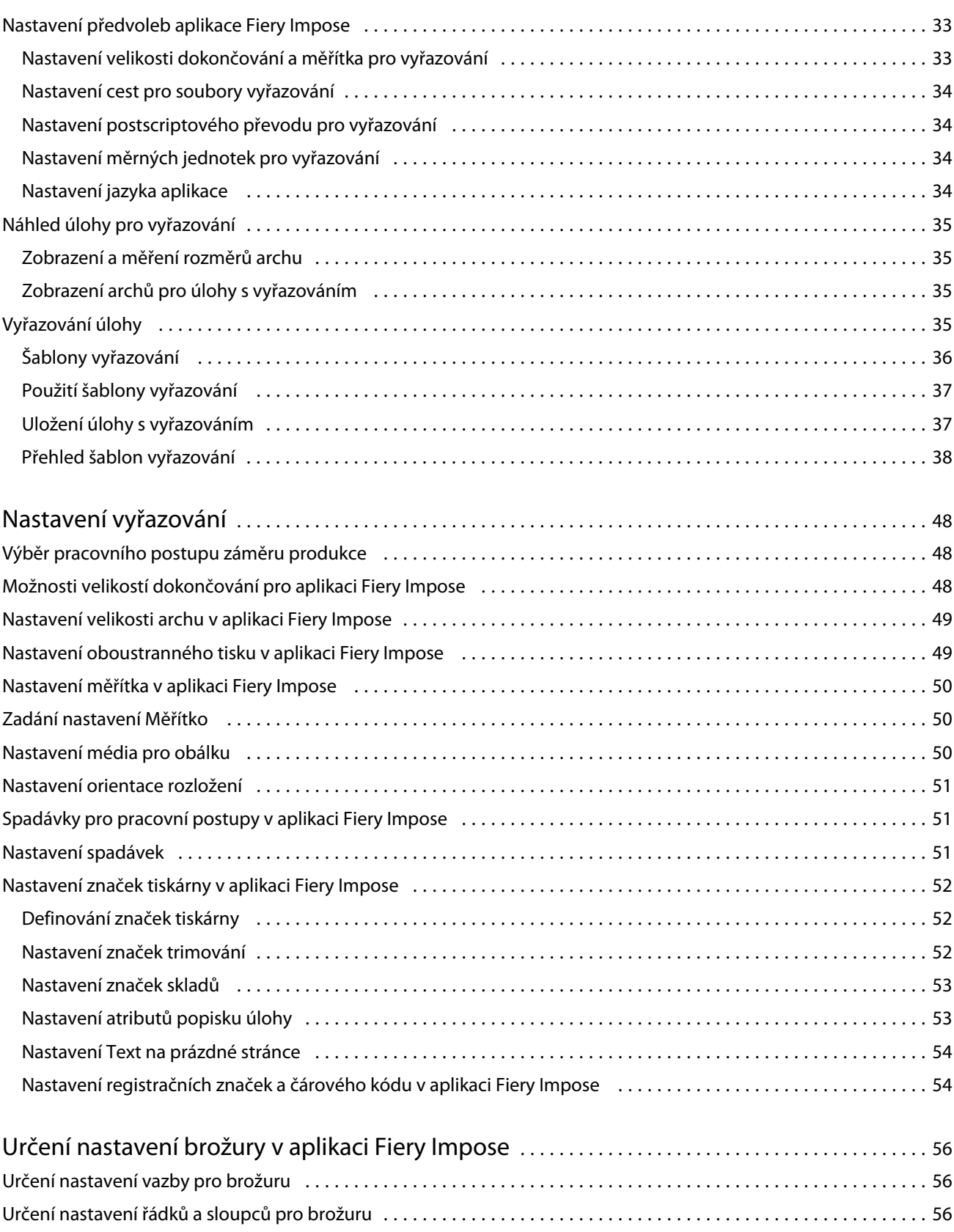

Určení nastavení vylézání [........................................................................](#page-55-0) 56

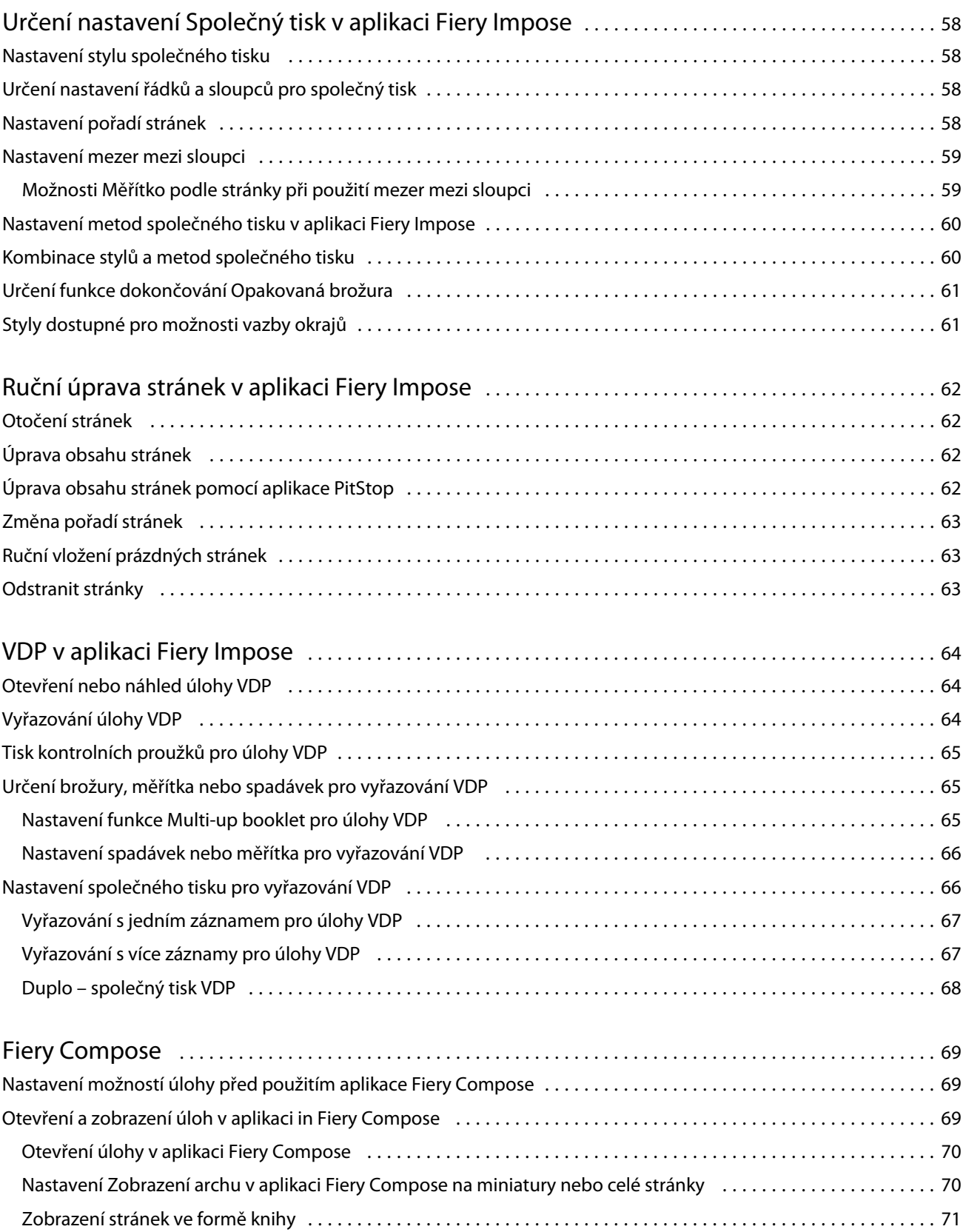

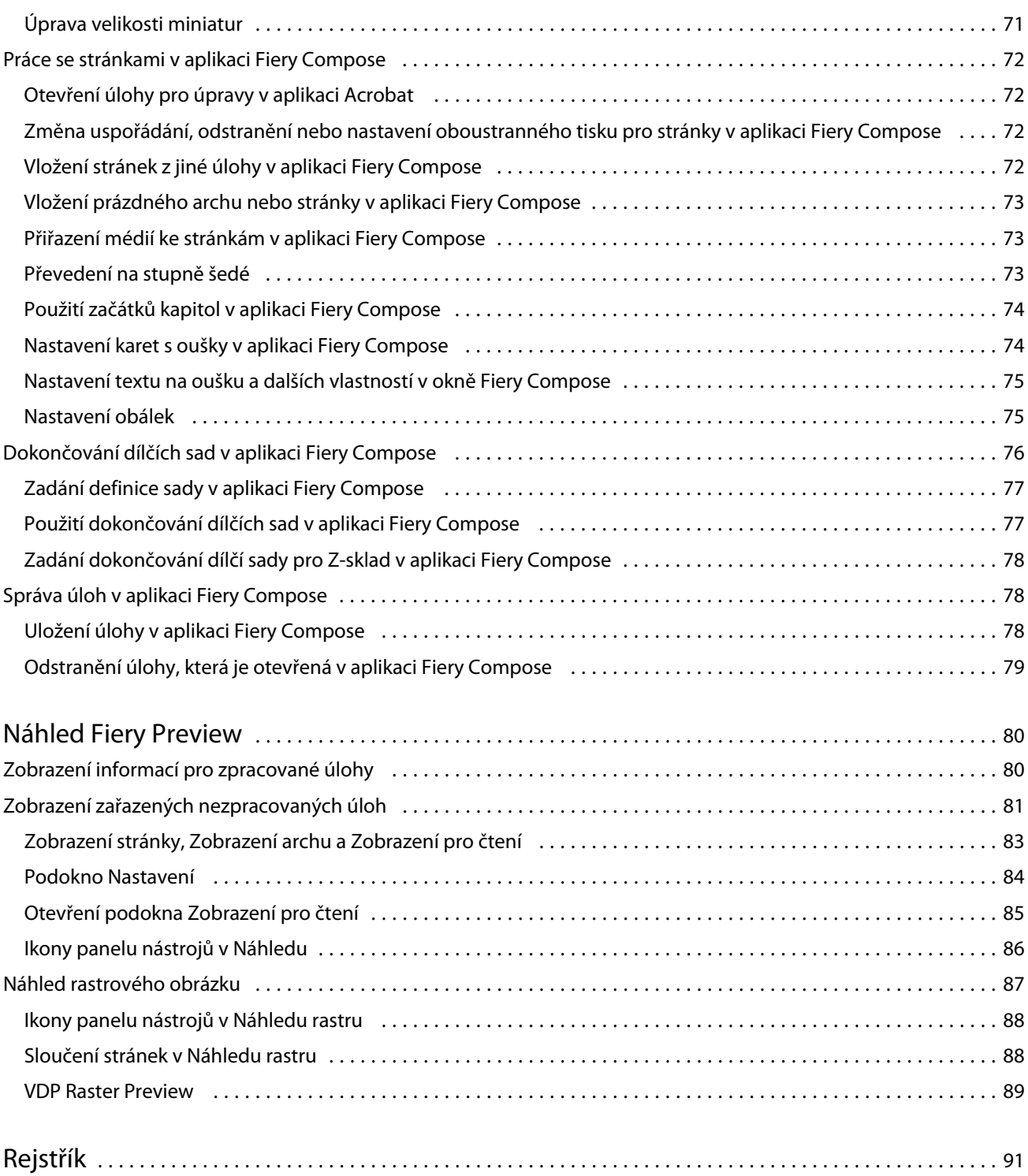

## <span id="page-6-0"></span>Fiery JobMaster-Fiery Impose-Fiery Compose

Dodávaný software Fiery pro tvorbu finálních výtisků spojuje pracovně náročnou přípravu dokumentů na úrovni archu i stránky v rámci jednoho vizuálního rozhraní.

Tyto integrované nástroje pro přípravu úloh nabízejí následující režimy (v závislosti na dostupné klientské licenci):

- **•** Aplikace Fiery JobMaster nabízí pokročilé nástroje pro přípravu úloh ve formátu PDF ke skenování, vytváření a vkládání karet s oušky, číslování stránek, vytváření kapitol a pozdní úpravy. Obsahuje všechny funkce softwaru Fiery Compose.
- **•** Aplikace Fiery Impose nastavuje vyřazovací rozložení úloh pro vlastní tisk, vazbu a ořez. Fiery Impose umožňuje použít vyřazování také v úlohách s proměnnými daty a vyřazené úlohy ukládá jako soubory PDF.
- **•** V aplikaci Fiery Compose lze definovat dělení úlohy na kapitoly, tisknout rozsahy stránek na různé typy médií, vkládat mezi stránky prázdná média a vkládat média karet s oušky obsahující textové popisky (pokud tiskárna podporuje tisk karet s oušky).
- **•** Náhled umožňuje vizuální kontrolu úlohy před zpracováním. Jedná se o standardní funkci aplikace Command WorkStation. Uživatelé mohou před zpracováním úlohy vytvořit softwarový nátisk každého archu. Vizuální rozhraní se dynamicky mění a zobrazuje veškeré změny provedené při přípravě dokumentů k tisku.

Aplikace Fiery pro tvorbu finálních výtisků jsou podporovány v počítačích se systémy Windows i Mac OS. Informace o požadavcích na systém jsou uvedeny v příručce *Konfigurace a nastavení* k serveru Fiery Server.

## <span id="page-7-0"></span>Fiery JobMaster

Fiery JobMaster je pokročilé řešení pro přípravu úloh využívajících formát PD, které je navrženo tak, aby operátorům usnadňovalo zpracování komplexních akcí při přípravě dokumentu, například vložení tabulek, skenování, uspořádání do kapitol, číslování stránek a pozdní úpravy. Fiery JobMaster je společně s nástroji Fiery Impose a Fiery Compose jednou z aplikací společnosti Fiery pro tvorbu finálních výtisků.

**Poznámka:** Chcete-li použít aplikaci Fiery JobMaster (nebo Fiery Impose či Fiery Compose), je třeba, aby v klientském počítači byla aktivována příslušná licence. Budete potřebovat aktivační kód licence (LAC). Pokud jej nemáte, kontaktujte dodavatele produktů Fiery nebo výrobce tiskárny.

Aplikace Fiery JobMaster zahrnuje možnosti aplikace Fiery Compose, přestože Fiery Compose je rovněž k dispozici jako samostatně licencovaný modul.

K nástroji Fiery JobMaster lze získat přístup z aplikace Command WorkStation a otevře se v okně Fiery JobMaster.

V sadě Fiery JobMaster jsou poskytovány aplikace Adobe Acrobat a Enfocus PitStop Pro. Aplikace Adobe Acrobat a PitStop umožňují úpravy v prostředí Acrobat z aplikace Fiery JobMaster a lze je v některých případech v aplikaci Fiery JobMaster použít k převodu postscriptových souborů do formátu PDF. Další informace o instalaci aplikací Acrobat a PitStop naleznete v dokumentu *Tisk*, který je součástí sady uživatelské dokumentace.

Důležité informace o tomto vydání nástroje Fiery JobMaster naleznete v dokumentu Poznámky k verzi na adrese <http://help.efi.com/fea>.

## Aktivace licence aplikace Fiery JobMaster

K aktivaci licence aplikace Fiery JobMaster je vyžadován aktivační kód licence (LAC). Aktivaci licence můžete provést automaticky, je-li počítač připojen k Internetu, nebo ručně, pokud počítač není připojen k Internetu.

- **1** V aplikaci Command WorkStation klikněte pravým tlačítkem myši a vyberte možnost JobMaster nebo Preview, pokud možnost JobMaster není zobrazena.
	- **•** Pokud vyberete možnost **JobMaster** a zobrazí se dotaz, zda si přejete součást aktivovat, klikněte na tlačítko Ano.
	- **•** Pokud vyberete možnost Preview, vyberte v okně Fiery Preview možnost Nápověda > Spravovat licenci.
- **2** V okně Aktivace licencí klikněte na ikonu Nápověda a postupujte podle pokynů.

## Otevření úlohy v aplikaci Fiery JobMaster

Po dokončení aktivace licence můžete nástroj Fiery JobMaster začít používat. V aplikaci Command WorkStation otevřete soubor ve formátu PostScript nebo Adobe PDF. Úloha musí být ve stavu zařazeno/podrženo.

<span id="page-8-0"></span>Pokud vyberete zpracovanou/podrženou úlohu a zvolíte příkaz Akce > Náhled, úloha se otevře v okně Náhled rastru. Chcete-li v aplikaci Fiery JobMaster upravit zpracovanou úlohu, musíte nejprve z této úlohy odebrat rastr. Vyberte úlohu ve frontě Podrženo a zvolte příkaz Akce > Odebrat rastr.

- **1** V seznamu Podrženo aplikace Command WorkStation vyberte podrženou/zařazenou úlohu.
- **2** Zvolte příkaz Akce > JobMaster.
- **3** Kliknutím na stránku v podokně Zobrazení archu se současným podržením klávesyOption (Mac OS) nebo Alt (Windows) vyberete tutéž stránku v podokně Zobrazení stránky.

Nyní můžete pořídit skeny, upravit je a umístit je do úlohy, dále můžete upravit stránky a přidat číslování stránek nebo vložit karty s ouškem a upravit tyto karty nebo text na nich.

## Přidání nové úlohy

V aplikaci Fiery JobMaster (nebo Fiery Impose/Fiery Compose) je možné vytvořit novou prázdnou úlohu.

K vytvoření nové úlohy je třeba, aby byla aplikace Fiery JobMaster (nebo Fiery Impose/Fiery Compose) v počítači licencována. V demonstrační verzi aplikace Fiery Impose nelze novu úlohu vytvořit.

V aplikaci Fiery JobMaster lze úlohu vytvořit kompletně, včetně úloh skenování a karet s oušky. To je užitečné v případě, že na serveru Fiery Server dosud není uložen žádný digitální obsah.

**1** Na panelu nástrojů aplikace Command WorkStation klikněte na ikonu Nová úloha.

Pokud ikona Nová úloha není zobrazena na panelu nástrojů, přidejte ji pomocí funkce Přizpůsobit v aplikaci Command WorkStation. Další informace naleznete v*nápovědě k aplikaci Command WorkStation*.

Nová úloha se v aplikaci Fiery JobMaster otevře s jednou prázdnou stránkou, výchozí velikost stránky je nastavena v nastavení Předvolby aplikace Command WorkStation.

- **2** Použijte nastavení podle potřeby.
- **3** V případě potřeby vložte stránky z existující úlohy.

Stránky lze vkládat pouze ze zdrojového dokumentu PDF. Nelze vkládat stránky, které byly k dané úloze již přidány jako vložené karty s ouškem.

### Import a úprava skenu v aplikaci Fiery JobMaster

K importu skenu je možné použít modul plug-in Fiery Remote Scan TWAIN, je-li v počítači nainstalován. Můžete pak upravit různé aspekty skenu, jako je velikost, jas nebo odstranění skvrn.

Funkce v okně Náhled a úprava skenování lze použít pouze během operace skenování. Tyto funkce nelze použít u stránek, které již jsou součástí úlohy Fiery JobMaster-Fiery Impose.

- **1** V okně Středisko úloh aplikace Command WorkStation klikněte na podrženou úlohu pravým tlačítkem myši a vyberte položku JobMaster.
- **2** V okně Fiery JobMaster vyberte možnosti Akce > Vložit stránky nebo Vložit > Vložit stránky.
- **3** V okně Vložit stránky vyberte možnost Skenování.

9

- <span id="page-9-0"></span>**4** V seznamu skenerů vyberte položku Fiery Remote Scan 6, není-li dosud vybrána a klikněte na položku Skenování. Můžete vybrat jiný skener, je-li v počítači nainstalován příslušný modul plug-in TWAIN.
- **5** Vyberte Fiery Server, k němuž se chcete připojit.

Chcete-li zobrazit pokyny ohledně použití nástroje Fiery Remote Scan, klikněte v okně Fiery Remote Scan na ikonu nápovědy.

- **6** Vyberte možnost Ze schránky nebo Skenování a pak postupujte podle pokynů v *nápovědě k nástroji Fiery Remote Scan*.
- **7** K úpravě skenu můžete použít možnosti v okně Náhled a úprava skenování. Tyto možnosti jsou k dispozici pro jednotlivé stránky, nebo pokud kliknete na tlačítko Použít na vše, pro všechny stránky v dané úloze skenování.
	- **•** Získat Získá sken ze schránky nebo tiskárny.
	- Vybrat **}**, Přesunout Vybere nebo přesune skenovaný obraz v prohlížeči.
	- **•** Lupa Provede přiblížení nebo oddálení. Kliknutím na tuto ikonu přizpůsobíte skenovanou stránku oknu náhledu.
	- **•** Narovnat Narovná obraz.
	- **•** Odstranit skvrny Odebere malé tečky nebo skvrny, které se někdy objeví ve skenovaných obrazech.
	- **•** Velikost média Pro skenovanou stránku automaticky použije nejbližší velikost stránky ze seznamu velikostí stránek (v případě potřeby s otočením). Například pro 8,48 x 10,98 palců bude použito 8,5 x 11 palců na výšku a je-li obraz otočen, 8,5 x 11 palců na šířku.

**Poznámka:** Velikost skenování nastaví jako finální velikost stránky původní velikost skenovaného dokumentu. Velikost stránky definuje velikost stránky importovaného dokumentu. Velikost naskenovaného obrazu bude nastavena na tuto velikost stránky. Zobrazené velikosti stránek určuje ovladač tiskárny.

- **•** Výška, Šířka Určeno nastavením možností Velikost média a Orientace.
- Odstranit stránku – Odstraní vybranou stránku v okně náhledu.

**Poznámka:** Ke stávající úloze skenování lze rovněž naskenovat a přidat další stránky.

- **8** Klikněte na položku Import.
- **9** V okně Vložit stránky vyberte naskenované stránky a přetáhněte je do podokna Zobrazení stránky v okně aplikace Fiery JobMaster.

## Úprava stránky v aplikaci Fiery JobMaster

V aplikaci Fiery JobMaster můžete upravovat stránky pomocí otočení, maskování a oříznutí. Můžete rovněž změnit velikost trimování a velikost rámečku oříznutí.

**1** Klikněte pravým tlačítkem na zařazenou/podrženou úlohu v aplikaci Command WorkStation a vyberte příkaz JobMaster.

- <span id="page-10-0"></span>**2** V podokně Zobrazení stránky vyberte stránku nebo stránky, které chcete upravit, a pak vyberte možnosti Akce > Upravit stránku.
- **3** Zadejte požadovaná nastavení. Po dokončení klikněte na tlačítko OK.
	- **•** Posouvání Přesune naskenovaný obraz v okně náhledu.
	- **•** Maska Maskuje jednu nebo více oblastí stránky. Klikněte a pak přetažením označte oblast, která má být maskována. Použije stejné maskování oblastí pro všechny vybrané stránky před otevřením okna Upravit stránku. Potlačí masky, které byly na kterékoli z těchto stránek použity dříve.
	- **•** Lupa Provede přiblížení nebo oddálení. (Kliknutím na tuto ikonu přizpůsobíte skenovanou stránku oknu náhledu.)
	- **•** Režim Možnost Okraj umožňuje upravit stávající rámeček oříznutí nebo trimování. Pomocí okraje můžete určit, o kolik bude nový rámeček trimování/oříznutí menší (nebo větší) než původní. Možnost Posun umožňuje (spolu s možností Velikost) definovat zcela novou velikost rámečku oříznutí/trimování, kterou lze přímo přizpůsobit stávajícímu obsahu. Rovněž zpřístupňuje nabídku Přednastavená velikost ořezu pro položku Rámeček oříznutí.
	- **•** Rámeček oříznutí, Rámeček trimování Chcete-li tyto možnosti povolit, klikněte na tlačítko Zakázáno. Viz nastavení Režim.

### Pokročilé číslování stránek

Pokročilé číslování umožňuje přiřadit vlastní číslování oddílům úlohy, například rozsahům stránek nebo určitým kapitolám.

Pro různé oddíly dokumentu můžete určit různý formát číslování, například římské číslice pro úvod a dodatky a arabské číslování pro hlavní část dokumentu. Můžete také zvolit stránky, na kterých nemá být číslo uvedeno, ale které se započítávají do celkového počtu.

Některé možnosti využití pokročilého číslování jsou naznačeny níže:

- **•** Pětistránková úloha se všemi stránkami zahrnutými do číslování a očíslovanými (1, 2, 3, 4, 5).
- **•** Pětistránková úloha se všemi stránkami zahrnutými do číslování počínaje číslem 10 (10, 11, 12, 13, 14).
- **•** Pětistránková úloha se všemi stránkami zahrnutými do číslování s krokem 2 (1, 3, 5, 7, 9).
- **•** Pětistránková úloha, kde se započítává a čísluje pouze poslední stránka výsledkem je číslování (x, x, x, x, 1), kde "x" znamená stránku bez vytištěného čísla.
- Pětistránková úloha, kde se přeskakují první dvě stránky, výsledkem je číslování (x, x, 3, 4, 5), kde "x" znamená stránku bez vytištěného čísla.
- **•** Desetistránková úloha rozdělená do pěti dvoustránkových kapitol, stránky jsou číslovány ([1, 2], [1, 2], [1, 2], [1, 2], [1, 2]), kde [] znázorňuje kapitoly.

Informace o možnostech, které jsou k dispozici pro pokročilé číslování stránek, a o jejich použití obsahují části [Pracovní plocha pro pokročilé číslování stránek](#page-12-0) na straně 13 a [Nastavení možností pro pokročilé číslování stránek](#page-13-0) na straně 14.

#### **Typ a rozsah**

Po přidání rozsahu stránek nebo kapitol nebo po přidání celého dokumentu se zpřístupní pokročilé možnosti číslování. Dialogové okno Typ a Rozsah nabízí následující nastavení:

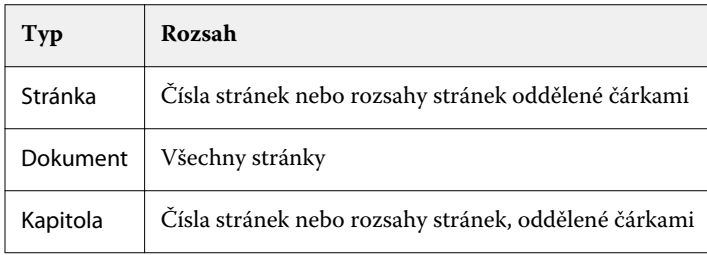

#### **Vlastnosti číslování**

Určete vlastnosti číslování pro každý z rozsahů. Možnosti jsou:

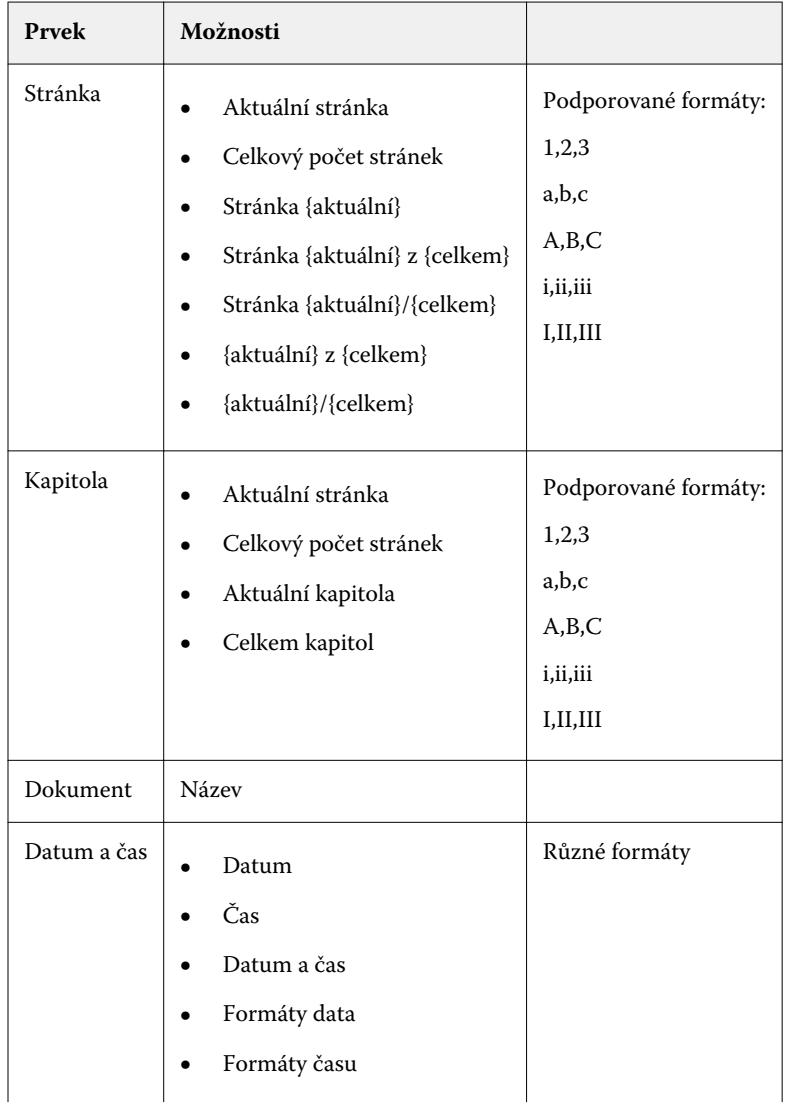

<span id="page-12-0"></span>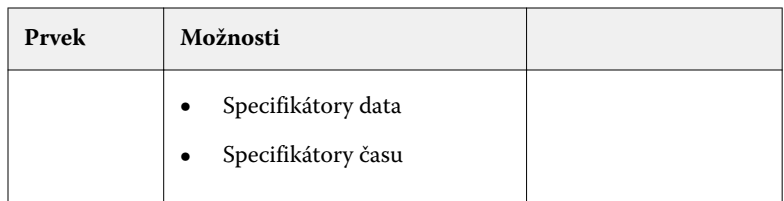

#### **Pracovní plocha pro pokročilé číslování stránek**

Okno Čísla stránek a razítkování poskytuje prostor pro definici pokročilého číslování stránek.

Okno Čísla stránek a razítkování je přístupné kliknutím na možnost Upravit číslování v podokně Zobrazení stránky s vaší úlohou v okně Fiery JobMaster.

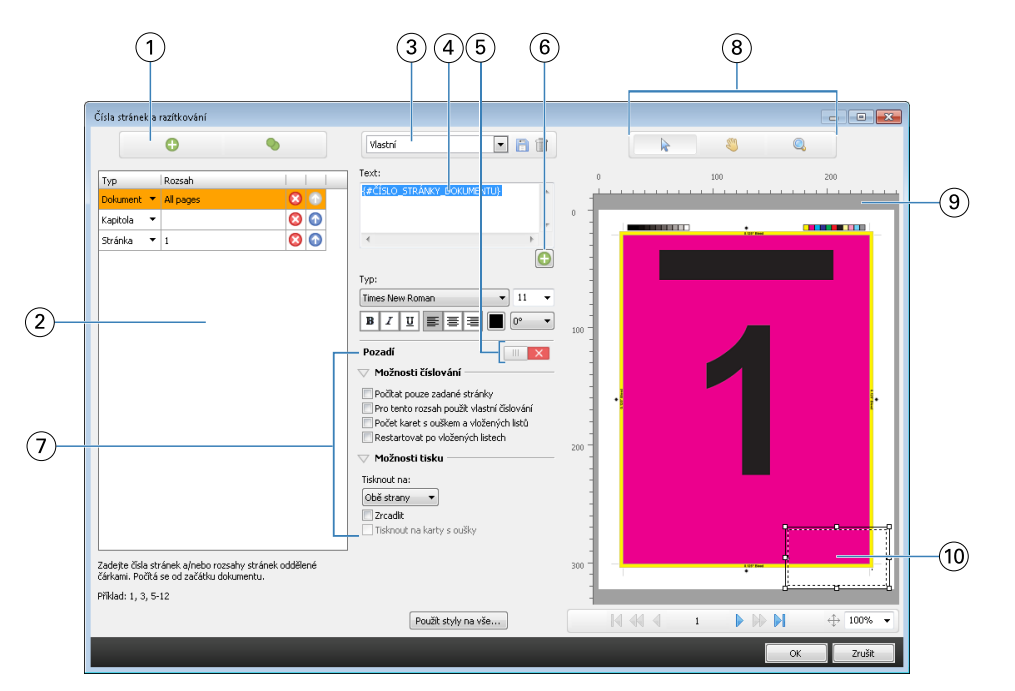

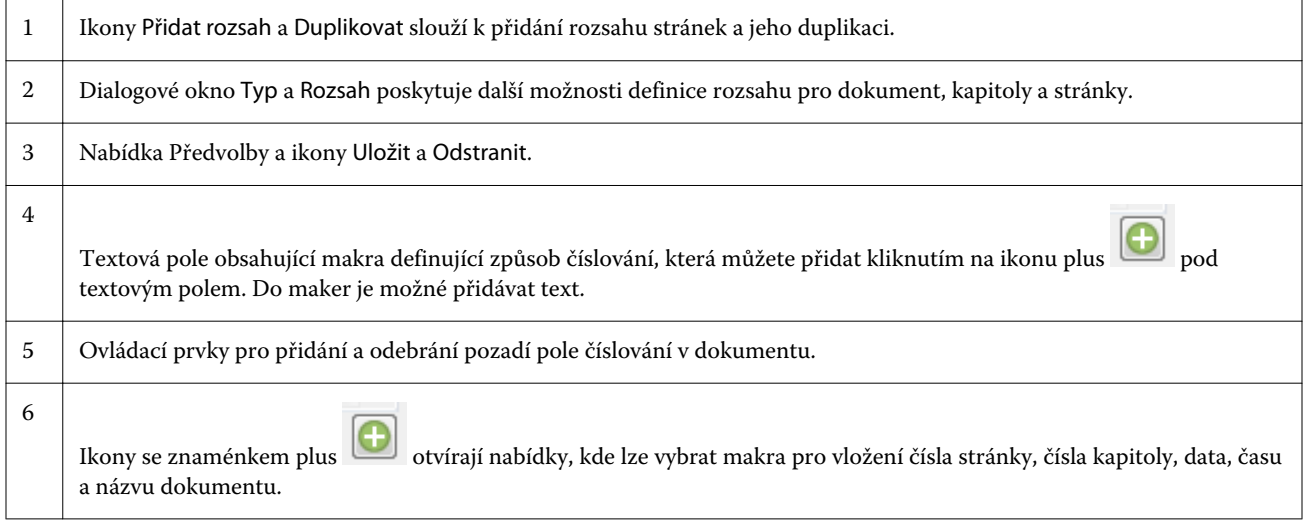

<span id="page-13-0"></span>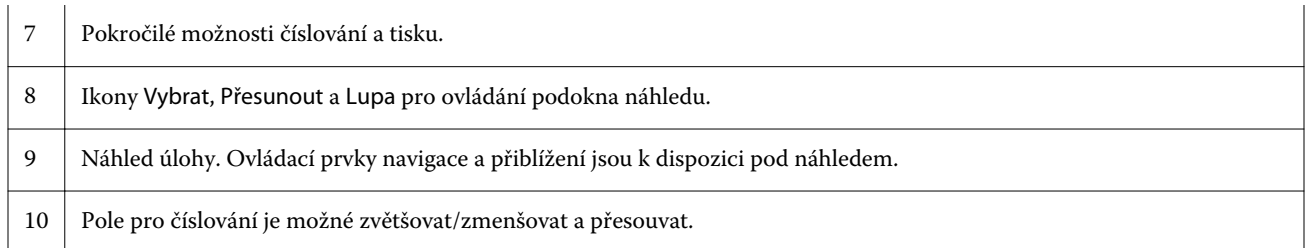

#### **Nastavení možností pro pokročilé číslování stránek**

- **1** Klikněte pravým tlačítkem na zařazenou/podrženou úlohu v aplikaci Command WorkStation a vyberte příkaz JobMaster.
- **2** V podokně Zobrazení stránky vyberte stránku nebo stránky a pak vyberte možnosti Akce > Upravit číslování. **Poznámka:** Chcete-li přidat do úlohy začátky kapitol, udělejte to před výběrem možnosti Upravit číslování.
	- V okně Čísla stránek a razítkování klikněte na ikonu Přidat rozsah nad dialogovým oknem Typ a Rozsah. a) Vyberte typ rozsahu z nabídky Typ.
	- b) Zadejte rozsah do pole Rozsah.

c) Chcete-li rozsah duplikovat, vyberte ho a klikněte na ikonu .

d) Chcete-li rozsah v rámci sekvence přesunout, klikněte na ikonu .

e) Chcete-li rozsah odstranit, klikněte na ikonu

Informace o možných nastaveních obsahuje část "Typ a rozsah" v kapitole [Pokročilé číslování stránek](#page-10-0) na straně 11.

#### **4**

**3**

Vlastnosti číslování můžete přidat po kliknutí na ikonu **pod** pod polem Text.

Informace o možných nastaveních obsahuje část "Vlastnosti číslování" v kapitole [Pokročilé číslování stránek](#page-10-0) na straně 11.

Zvolené číslování se zobrazuje na stránce v podokně náhledu a makro nebo makra se zobrazují v poli Text.

**5** Chcete-li změnit velikost pole čísla stránky nebo ho přesunout na jiné místo stránky, použijte ikonu Vybrat v horní části podokna náhledu.

Ikona Přesunout pohybuje obrazem v podokně náhledu, je-li zvětšený.

**6** Chcete-li upravit zvolené vlastnosti číslování, můžete provést změny v poli Text.

**Poznámka:** Pokud k rozsahu stránek přidáte více prvků číslování, např. čísla stránek, čísla kapitol a datum a čas, makra se přidávají do pole Text v pořadí, v kterém jste jednotlivé prvky vybrali z nabídky, bez mezer mezi makry.

- **•** Chcete-li vložit mezeru mezi prvky číslování, vložte mezeru mezi makra.
- **•** Chcete-li číslování rozdělit do více řádků, vložte mezi makra konec řádku klávesou Enter/Return.
- **•** Prvek číslování lze odebrat smazáním příslušného makra z pole Text.
- <span id="page-14-0"></span>**•** Chcete-li k prvku číslování přidat statický text, zadejte text na příslušné místo vzhledem k makru nebo makrům.
- **•** Potřebujete-li číslo stránky doplnit zleva nulami, hvězdičkami nebo mezerami, zadejte výplňový znak následovaný číslem označujícím požadovaný počet znaků pro číslo stránky a na konec dvojtečku. Chcete-li například doplnit číslo stránky nulami na sedm míst, použijte následující text: **{#07:DOCUMENT\_PAGE\_NUMBER}**. Například pro stránku 6 bude výsledek: "0000006".
- **7** Chcete-li k poli s číslováním přidat pozadí, klikněte na ikonu **WEX**. Vyberte barvu a průhlednost pozadí pole s číslováním.

Ikona se změní na .

- **8** Zvolte nastavení pro Typ, například písmo, barvu, velikost, styl a úhel.
- **9** Určete Možnosti číslování.
	- **•** Počítat pouze zadané stránky Tuto možnost vyberte, chcete-li do číslování započítat pouze stránky ze zvoleného rozsahu.
	- **•** Pro tento rozsah použít vlastní číslování
		- **•** Stránky k přeskočení Pokud stránku přeskočíte, bude započítána do počtu stránek, ale nebude na ní uvedeno číslování.
		- **•** Počáteční číslo Dokument se bude číslovat od zadaného čísla. Pokud jste zvolili možnost Počítat pouze zadané stránky, rozsah se bude číslovat počínaje zadaným číslem.
		- **•** Přírůstek Pro každou stránku v dokumentu nebo rozsahu se se číslo stránky zvětší oproti předchozí stránce o zadanou hodnotu.
	- **•** Počet karet s ouškem a vložených listů Při výpočtu čísel stránek zahrnuje vložené karty s oušky nebo prázdné stránky.
	- **•** Restartovat po vložených listech Po vložených listech se začne číslovat znovu od zadaného prvního čísla.

**10** Zvolte Možnosti tisku.

- **•** Tisknout na Určuje, zda se informace číslování stránek budou tisknout na obě stránky, jen na přední nebo jen na zadní.
- **•** Zrcadlit Umístí čísla stránek na protilehlé strany jako zrcadlový obraz.
- **•** Tisknout na karty s oušky Čísla stránek se vytisknou i na vložené karty, pokud vyberete možnost Počet karet s ouškem a vložených listů v části Možnosti číslování.
- **•** Použít styly na vše Vyberte styly, které chcete použít na všechny rozsahy.

#### **11** Klikněte na tlačítko OK.

Vytvořené číslování stránek můžete zkontrolovat v Zobrazení archu v okně Fiery JobMaster. Nastavení můžete

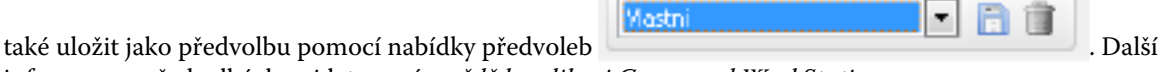

informace o předvolbách najdete v *nápovědě k aplikaci Command WorkStation*.

## <span id="page-15-0"></span>Použití funkce Automatické karty s ouškem

Tato funkce umožňuje vytvoření a vložení karet s oušky na základě záložek v souboru PDF nebo začátků kapitol.

Chcete-li vložit karty na místa záložek v dokumentu PDF, importovaná úloha musí být ve formátu Acrobat PDF a musí obsahovat záložky. Chcete-li vložit karty na začátky kapitol, přidejte začátky kapitol v aplikaci Fiery JobMaster. Musíte mít platnou licenci aplikace Fiery JobMaster.

- **1** Importujte úlohu ve formátu PDF do fronty Podrženo v aplikaci Command WorkStation.
- **2** Vyberte úlohu ve frontě Podrženo a zvolte v nabídce Akce příkaz JobMaster.
- **3** V nabídce Zobrazit vyberte možnost Zobrazit záložky. Záložky ze souboru PDF se zobrazí jako červené pásky.
- **4** Chcete-li přidat začátek kapitoly, vyberte stránku a poté příkaz Začátek kapitoly z nabídky Akce. Začátky kapitol jsou znázorněny modrým páskem. Je-li stránka současně začátkem kapitoly i záložkou PDF, zobrazí se s červeným i modrým páskem.
- **5** V nabídce Akce přejděte k možnosti Automatické karty s ouškem a vyberte jednu (nebo více) z následujících možností:

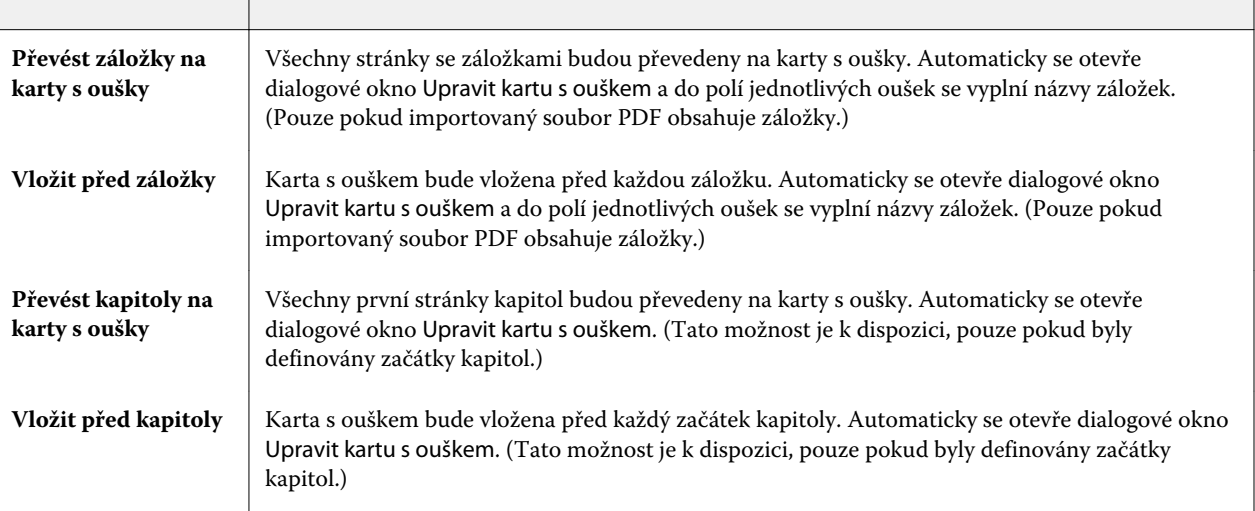

**Poznámka:** Mějte na paměti následující:

- **•** Funkce Automatické karty s ouškem vytváří karty pouze ze záložek první úrovně. Jsou-li na některé stránce dvě záložky nejvyšší úrovně, použije se první z nich.
- **•** Dlouhé záložky, které se na ouško nevejdou, budou oříznuty z obou stran.
- **•** Funkce Automatické karty s ouškem přidává karty vždy z první sady, pokud váš Fiery Server podporuje více sad karet s oušky.
- **•** I když použijete k vložení karet funkci Automatické karty s ouškem, můžete stále použít funkci Vložit kartu s ouškem k přidání dalších karet.

Pokud byly do dokumentu přidány karty s oušky, můžete pomocí ikony Filtr karet s ouškem na panelu nástrojů Zobrazení stránky zobrazit pouze příslušné stránky s oušky.

## <span id="page-16-0"></span>Vložení a úprava karet s ouškem v aplikaci Fiery JobMaster

Pokud Fiery Server podporuje tisk karet s ouškem, můžete vložit karty s ouškem a zadat pro ně nastavení médií a textu. V okně Médium s ouškem můžete uložit nastavení médií jako předvolbu. Je možné definovat vlastní karty s ouškem a tato nastavení budou součástí dané předvolby.

V jednom dokumentu je možné zadat dva styly karet s ouškem. Díky tomu lze v dlouhých dokumentech rozlišovat kapitoly a podkapitoly. Viz [Přidání několika stylů karet s ouškem do dokumentu](#page-17-0) na straně 18.

V okně Médium s ouškem se zobrazuje obrázek ouška karty s rozměry. Změníte-li počet karet s ouškem v sadě, rozměry zobrazené na oušku karty se změní. Sada může obsahovat až 50 karet s ouškem.

Chcete-li převést normální stránku na kartu s ouškem, vyberte pro danou stránku možnost Převést na kartu s ouškem.

**Poznámka:** Možnost Převést na kartu s ouškem v dřívějších verzích aplikace Fiery Compose byla odebrána. Chcete-li stávající stránku v dokumentu nebo vloženou stránku převést na kartu s ouškem v aplikaci Fiery Compose, klikněte pravým tlačítkem myši, vyberte možnost Přiřadit média a pak v seznamu vyberte požadované médium s ouškem.

- **1** Klikněte pravým tlačítkem na zařazenou/podrženou úlohu v aplikaci Command WorkStation a vyberte příkaz JobMaster.
- **2** Chcete-li vložit kartu s ouškem, vyberte stránku nebo stránky v podokně Zobrazení stránky a klikněte na položky Akce > Vložit kartu s ouškem.
- **3** Chcete-li upravit kartu s ouškem, klikněte na ni pravým tlačítkem myši v podokně Zobrazení stránky nebo Zobrazení archu a pak klikněte na položku Upravit kartu s ouškem.
- **4** Zadejte požadovaná nastavení v okně Upravit kartu s ouškem.
	- **•** Text Pokud dokument obsahuje více než jednu kartu s ouškem, vyberte kartu, pro kterou chcete zadat nastavení. Po přidání textu na kartu s ouškem můžete vybrat další nebo předcházející kartu stisknutím kombinace kláves Ctrl+šipka vpravo (Windows) nebo Cmd+šipka vpravo (Mac OS).
	- **•** Barva pozadí Kliknutím na tlačítko Zakázáno tuto možnost povolíte.
	- **•** Obrázek na pozadí Obrázkem na pozadí může být soubor ve formátu BMP, JPEG (JPG), PNG, TIFF (TIF) nebo GIF. Při výběru obrázku na pozadí, který chcete umístit na kartu s ouškem, můžete zadat neprůhlednost, měřítko a otočení a nastavit okraje vzhledem k velikosti karty.
- **5** Chcete-li zadat nastavení médií, klikněte na tlačítko Upravit vedle políčka Předvolba média a zadejte požadovaná nastavení:
	- **•** Pořadí oušek Určuje pořadí, v němž jsou karty s ouškem vytištěny.
	- **•** Výstupní zásobník pro nepoužité karty s oušky Toto nastavení vyberte při tisku úlohy, která nevyužívá všechny karty s ouškem v dané sadě. Používáte-li například pouze tři karty s ouškem ze sady pěti karet, budou dvě nepoužité karty s ouškem ve vybraném výstupním zásobníku.
	- **•** Posunutí ouška (Převést na kartu s ouškem) Tuto možnost použijte pro karty s ouškem, které byly převedeny z již existující stránky.
- **6** (Volitelné) Chcete-li nastavení médií uložit jako předvolbu, klikněte na tlačítko Uložit předvolbu vedle nabídky Předvolba média a zadejte název pro tuto předvolbu.

Předvolby se zobrazují v okně Médium s ouškem a v okně Upravit kartu s ouškem.

**7** Klikněte na tlačítko OK v okně Médium s ouškem.

<span id="page-17-0"></span>**8** Klikněte na tlačítko OK v okně Upravit kartu s ouškem.

Pokud byly do dokumentu přidány karty s oušky, můžete pomocí ikony Filtr karet s ouškem na panelu nástrojů Zobrazení stránky zobrazit pouze příslušné stránky s oušky.

## Přidání několika stylů karet s ouškem do dokumentu

V aplikaci Fiery JobMaster lze do dokumentu přidat několik stylů karet s ouškem, pokud tiskárna tuto funkci podporuje. Jednotlivé styly karet s ouškem lze rovněž vnořit, pokud tiskárna tuto funkci podporuje.

Naimportujte zařazenou úlohu do aplikace Fiery JobMaster.

Je možné vytvořit několik stylů karet s ouškem a pak buď vložit karty s oušky nebo převést stávající stránky na karty v jedné úloze a přiřadit styly karet.

- **1** V podokně Zobrazení stránky proveďte jednu následujících akcí:
	- **•** Chcete-li stávající stránku v dokumentu převést na kartu s ouškem, klikněte pravým tlačítkem myši a vyberte příkaz Převést na kartu s ouškem.
	- **•** Chcete-li vložit novou kartu, klikněte pravým tlačítkem myši na stránku a vyberte příkaz Vložit kartu s ouškem. Karta s ouškem je vložena jako stránka před ní.

Pokud tiskárna podporuje více stylů karet s oušky, zobrazí se seznam dostupných stylů. Můžete rovněž vytvořit nový styl karet s ouškem kliknutím na možnost Vytvořit nový, je-li tato možnost k dispozici.

- **2** Vyberte styl pro vybraný styl karty s ouškem.
- **3** Pokračujte v přidávání karet s ouškem a výběru některého z dostupných stylů. Dále máte rovněž následující možnosti:
	- **•** Chcete-li změnit médium s ouškem, klikněte pravým tlačítkem myši na stránku karty s ouškem a vyberte možnost Změnit médium s ouškem.
	- **•** Chcete-li provést změnu stylu karty s ouškem, klikněte pravým tlačítkem myši na stránku karty s ouškem a vyberte možnost Upravit kartu s ouškem. Viz [Vložení a úprava karet s ouškem v aplikaci Fiery JobMaster](#page-16-0) na straně 17.
	- **•** Chcete-li vnořit několik sad karet s ouškem, vyberte položku Dělit více sad s oušky do složek v okně Upravit kartu s ouškem.

**Poznámka:** Pokud se rozhodnete tuto možnost nevybrat, budou jednotlivé styly karet s oušky přiřazovány sekvenčně podle toho, v kterém místě úlohy se nachází. Viz obrázek níže.

- **4** Chcete-li zobrazit informace o stylu karty s ouškem vybraném pro konkrétní stránku, klikněte na tuto stránku. Pro styly karet s oušky se používá následující terminologie:
	- **•** Ouško karty jedno ouško, které vyčnívá přes okraj média
	- **•** Série karet s ouškem jedna posloupnost oušek karet, která zpravidla obsáhne celý okraj média
	- **•** Pozice karty s ouškem pozice karty v rámci série karet s ouškem
- <span id="page-18-0"></span>**•** Sada karet s ouškem – několik sérií se stejným stylem karty s ouškem, které tvoří sadu karet s ouškem
- **•** Styl karty s ouškem atributy média sady karet s ouškem (počet oušek, posun první karty s ouškem, pořadí čtení)

Pokud se v rámci jedné úlohy rozhodnete využít vnoření několika stylů karet s ouškem, budou karty s ouškem využívající druhý vybraný styl vnořeny uvnitř série karet s ouškem s prvním vybraným stylem. Můžete například přiřadit sérii karet s ouškem 1 obsahující 3 sady karet prvním dvěma kartám s ouškem v dané úloze. Pak přiřadíte sérii karet s ouškem 2 obsahující 5 sad karet třetí a čtvrté kartě s ouškem v dané úloze. Přiřadíte-li pátou kartu s ouškem v dané úloze k sérii karet 1, bude tato karta s ouškem v dané sérii na pozici číslo 3. Přiřadíte-li šestou kartu s ouškem v dané úloze k sérii karet 2, bude tato karta s ouškem v dané sérii na pozici číslo 1. Přesunete-li v této úloze první kartu s ouškem ze série karet 2 před první kartu s ouškem série karet 1, stane se série karet 2 primárním stylem a série karet 1 bude vnořena uvnitř série karet 2. Nepoužité karty s ouškem v sérii budou využívat nastavení Výstupní zásobník pro nepoužité karty s oušky v okně Médium s ouškem.

Pokud se v rámci jedné úlohy rozhodnete nevyužít vnoření několika stylů karet s ouškem, budou jednotlivé styly karet s oušky přiřazovány sekvenčně. Při použití série karet 1 a série karet 2 z příkladu výše bude šestá karta s ouškem, která byla přiřazena sérii karet 2, v této sérii karet na pozici 3.

## Ouška na spadávce v aplikaci Fiery JobMaster

Ouška na spadávce se tisknou na vlastní stránky, nikoli na karty s ouškem. Ouška na spadávce o 1/8 palce přesahují okraj stránky definovaný na základě rámečku trimování. Ouška na spadávce můžete umístit kdekoli a pro každou sadu oušek můžete určit jiný obsah.

Ouška na spadávce jsou použita na jednotlivé stránky v dokumentu. Jsou-li před nebo za stránky s oušky na spadávce stránky přidány stránky, budou rozsahy stránek v zobrazení Seznam oušek na spadávce aktualizovány tak, aby odrážely novou polohu původních stránek v rámci dané úlohy. Jsou-li stránky vloženy mezi stránky uvedené v rozsahu stránek s oušky na spadávce (nebo odstraněny), rozsah stránek se změní a bude odpovídat změněným stránkám.

Ouška na spadávce *nelze* přidat na následující typy stránek v úloze:

- **•** Vložené archy
- **•** Vložené karty s ouškem
- **•** Implicitní prázdné stránky
- **•** Stránky převedené na karty s ouškem

Chcete-li do úlohy přidat ouška na spadávce, nejprve zadejte obsah oušek na spadávce a potom jejich polohu. Je možné zobrazit náhled nastavení pro obsah i polohu.

#### <span id="page-19-0"></span>**Nástroje v okně Ouška na spadávce**

Okno Ouška na spadávce nabízí několik nástrojů, mimo jiné:

- **•** Slouží k výběru obrázku.
- **•** – Slouží k posunu obrázku.
- **•**  $\frac{1}{2}$  100%  $\left| \bullet \right|$  – Umožňuje vybrat zvětšení nebo zmenšení v procentech. Kliknutím na ikonu můžete přizpůsobit velikost stránky oknu náhledu.

K procházení dokumentu můžete rovněž použít navigační šipky nebo můžete do příslušného pole zadat číslo stránky.

#### **Přidání obsahu na ouška na spadávce**

V aplikaci Fiery JobMaster můžete definovat sadu oušek na spadávce, přidat text s využitím stylů a přidat obrázky a barvu pozadí.

- **1** Vyberte úlohu v seznamu Podrženo aplikace Command WorkStation a zvolte příkaz Akce > JobMaster.
- **2** V podokně Zobrazení stránky vyberte libovolnou stránku úlohy a zvolte příkaz Akce > Upravit ouško na spadávce.

Při zadávání nastavení v okně Ouška na spadávce je možné zobrazit náhled aktuálních nastavení kliknutím na tlačítko Náhled.

- **3** V okně Ouška na spadávce vyberte kartu Obsah a pak vyberte položku Seznam.
- **4** Zadáním čísle stránek do polí Od a Do zadejte rozsahy pro ouška na spadávce. Stisknutím tlačítka Enter vytvoříte řádek pro další sadu.

Rozsahy stránek musí být sekvenční a nesmí se překrývat. Je možné vynechat některé stránky pro začátky kapitol. Chcete-li odstranit rozsah stránek, vyberte jej a stiskněte tlačítko minus v dolní části okna.

- **5** Chcete-li zadat text pro všechna ouška na spadávce v určitém rozsahu, vyberte tento rozsah a zadejte požadovaný text do příslušného pole. Zadejte nastavení textu, například písmo a orientaci.
- **6** Chcete-li zadat výplň pozadí, vyberte barvu a neprůhlednost v procentech.

Chcete-li povolit možnost Pozadí, klikněte na tlačítko Zakázáno.

**7** Chcete-li přidat obrázek na všechna ouška, kliknutím na tlačítko Zakázáno povolte možnost Obrázek, vyhledejte požadovaný obrázek a vyberte jej.

Obrázek může být ve formátu BMP, JPEG, TIFF, TIF, GIF nebo PNG. Můžete rovněž zadat různá nastavení, například neprůhlednost, a nastavit okraje vzhledem k velikosti ouška.

**8** Kliknutím na tlačítko Použít styly na vše zadejte, které styly chcete použít pro jednotlivé sady oušek.

Ve výchozím nastavení se styly použijí pouze pro ouška v aktuálním výběru. Výběrem možnosti Použít styly na ouška ve stejné poloze rovněž použijete zaškrtnuté položky pro všechny sekce oušek, které jsou na stejné pozici.

#### **Určení polohy oušek na spadávce**

V okně Ouška na spadávce aplikace Fiery JobMaster můžete zadat polohu oušek na spadávce ve finálním výstupu. Poloha, kterou zadáte, bude použita pro všechna ouška v dané úloze.

- **1** Vyberte úlohu v seznamu Podrženo aplikace Command WorkStation a zvolte příkaz Akce > JobMaster.
- **2** V podokně Zobrazení stránky vyberte libovolnou stránku úlohy a zvolte příkaz Akce > Upravit ouško na spadávce.
- **3** V okně Ouška na spadávce vyberte kartu Poloha.
- **4** Zadejte požadovaná nastavení. Nastavení si můžete kdykoli prohlédnout kliknutím na tlačítko Náhled.
	- **•** Počet oušek Je možné zadat až 99 oušek.
	- **•** Velikost média Mění velikost média pro výstup a mění náhled.

**Poznámka:** Hodnota rámečku trimování určuje, že ouška na spadávce jsou umístěna podél rámečku trimování na straně dokumentu (v souladu s definicí v původním souboru PDF), nebo nastavením rámečku trimování ve funkci Upravit stránku.

- **•** Oblast tisku Možnost Automaticky použijte, chcete-li výšku a šířku ouška nastavit automaticky na základě velikosti média, počtu oušek a vzdálenosti mezi oušky. K určení jiné výšky a šířky použijte možnost Vlastní.
- **•** Opakování stylu Mění způsob umístění oušek na stránkách.

## <span id="page-21-0"></span>Fiery Impose

Aplikace Fiery Impose, která společně s aplikacemi Fiery JobMaster a Fiery Compose patří mezi aplikace Fiery pro tvorbu finálních výtisků, využívá rozložení vyřazování pro speciální potřeby tisku a vazby. Při použití aplikace Fiery Impose můžete vyřazování rovněž použít pro úlohy tisku proměnných dat.

Aplikace Fiery Impose umožňuje provádět následující akce:

- **•** Zadat, kolik řádků a sloupců stránek se má vejít na arch. Můžete použít předdefinovaná rozložení pro běžné typy vyřazování nebo vytvořit vlastní rozložení.
- **•** Nastavit umístění stránek na archu. Rozložení aplikace Fiery Impose určuje umístění skladů, řezů a dalších prvků pomocí značek tiskárny.

Aplikace Fiery Impose umožňuje umístit několik stránek na jeden arch papíru.

- **•** Použít pokročilé úlohy pro přípravu v rámci stejného pracovního postupu pomocí aplikace Fiery JobMaster, je-li povolena.
- **•** Použít nastavení smíšených médií v rámci stejného pracovního postupu jako nastavení vyřazování, pokud jste povolili aplikaci Fiery Compose.

**Poznámka:** Funkce Fiery Compose jsou součástí aplikace Fiery JobMaster.

Fiery Impose vyžaduje aplikace Adobe Acrobat a Enfocus PitStop. Doporučujeme využívat verzi aplikace Acrobat, která byla poskytnuta v rámci této sady.

Přístup k aplikacím Fiery Impose, Fiery JobMaster a Fiery Compose umožňuje aplikace Command WorkStation. Tyto aplikace se otevřou v okně Fiery Preview.

Další informace o instalaci aplikací Acrobat a PitStop naleznete v dokumentu *Tisk*, který je součástí sady uživatelské dokumentace.

#### **Licence aplikace Fiery Impose**

Chcete-li využívat všechny funkce aplikace Impose, musí být ve vaší pracovní stanici aktivována licence Fiery Impose. Bez aktivované licence se aplikace Fiery Impose spustí v režimu Ukázka, který:

- **•** Používá k tisku úloh vodoznak.
- **•** Umožňuje uložit úlohy s vyřazováním ve formátu .dbp na server Fiery Server.
- **•** Neukládá úlohy s vyřazováním ve formátu Adobe PDF na pevný disk nebo na server Fiery Server.

## Zpracování APPE v aplikacích Fiery Impose a Fiery Compose nebo Fiery JobMaster

Aplikace Fiery Impose a Fiery Compose nebo Fiery JobMaster podporují modul APPE (Adobe PDF Print Engine), který umožňuje přímé zpracování úloh PDF bez převodu do formátu PostScript.

<span id="page-22-0"></span>Modul APPE lze zapnout v modulu Configure v aplikaci Command WorkStation, ale pro jednotlivé úlohy jej lze vypnout v okně Vlastnosti úlohy.

Jsou-li nastaveny následující možnosti, úloha nebude zpracována pomocí interpretu APPE, ale pomocí interpretu CPSI (Configurable PostScript Interpreter):

- **•** Úlohy s kartami s ouškem v záměru produkce Normální
- **•** Velikost archu zadaná pomocí nastavení Smíšená média v záměru produkce Normální, Brožura a Společný tisk

**Poznámka:** Je podporována změna nastavení Velikost archu v záměru produkce Compose.

Pro úlohy s vyřazováním platí v okně Vlastnosti úlohy následující omezení:

- **•** Úlohy N-up s možností Tisknout okraj
- **•** Úlohy s vazbou Lepená, 1-up v rámci možnosti rozložení Brožura

Úlohy využívající nepodporované funkce jsou zpracovány prostřednictvím interpretu PostScript.

### Přístup k aplikaci Fiery Impose

K aplikaci Fiery Impose můžete přistupovat přímo z aplikace Command WorkStation nebo z dialogového okna Vlastnosti úlohy pro vybranou úlohu.

**Poznámka:** Je možné otevřít soubor ve formátu PostScript, Adobe PDF (Portable Document Format) nebo VDP, ale musí být ve stavu zařazeno/podrženo.

#### **Nastavení úlohy do stavu zařazeno/podrženo**

K tomu, aby úloha mohla být otevřena v aplikaci Fiery Impose, je nutné, aby byla zařazena/podržena.

- **•** Proveďte jednu z následujících akcí:
	- **•** V případě zpracované/podržené úlohy vyberte úlohu v seznamu Podrženo a klikněte na položky Akce > Odebrat rastr.

Pokud vyberete zpracovanou/podrženou úlohu a zvolíte příkaz Akce > Náhled, úloha se otevře v okně Náhled rastru.

**•** V případě vytištěné úlohy vyberte úlohu v seznamu Vytištěno a klikněte na položky Akce > Podržet.

#### **Přístup k aplikaci Fiery Impose z aplikace Command WorkStation**

Úlohu je možné otevřít v aplikaci Fiery Impose přímo z aplikace Command WorkStation.

- **1** V seznamu Podrženo aplikace Command WorkStation vyberte podrženou/zařazenou úlohu.
- **2** Zvolte příkaz Akce > Impose.

23

#### <span id="page-23-0"></span>**Přístup k aplikaci Fiery Impose z okna Vlastnosti úlohy**

Otevřete-li úlohu v aplikaci Fiery Impose z okna Vlastnosti úlohy, úloha se zobrazí v podokně Zobrazení archu v drátovém zobrazení. Ovládací prvky záměru produkce a nastavení aplikace Compose v podokně Nastavení nejsou k dispozici.

- **1** Proveďte jednu z následujících akcí:
	- **•** V seznamu Podrženo klikněte na podrženou/zařazenou úlohu.
	- **•** Jedná-li se o sledovanou složku, dvakrát na ni klikněte v okně Konzola Fiery Hot Folders.
- **2** Klikněte na položky Akce > Vlastnosti.
- **3** Klikněte na kartu Rozložení a pak klikněte na položku Impose.
- **4** Klikněte na tlačítko Upravit šablonu Impose.

## Seznámení s vyřazováním

Aplikace Fiery Impose provádí uspořádání stránek tiskových úloh na tiskové archy ve správném pořadí a orientaci, aby s ohledem na metodu vazby byly stránky dokončené publikace ve správném pořadí.

Komerční ofsetové tiskárny a rotačky tisknou na velké role papíru s použitím velkých tiskových desek, takže na jeden arch vytisknou mnoho výsledných stránek. Velké tiskárny mohou tisknout na jeden arch až 32 stránek, což je mnohem rychlejší, než kdyby stránky tiskly jednotlivě. Aplikace Fiery Impose umožňuje na jeden arch umístit více stránek, i když cílovým zařízením v tomto případě není tradiční tiskový stroj, ale digitální kopírka. Papír, na který se úloha tiskne, se označuje jako arch.

Vytištěný arch se přeloží do tvaru připomínajícího brožuru se spojenými stránkami. Složený arch, nazývaný složka, je poté oříznut na konečnou velikost.

Aby stránky pro přeložení a oříznutí byly ve správném pořadí a orientaci, jejich umístění na archu musí být odlišné od normálního pořadí čtení. Některé stránky je třeba vytisknout vzhůru nohama, aby se ve výsledné brožuře objevily správně, a stránky se také musí přeuspořádat, aby ve výsledku následovaly za sebou ve správném pořadí.

#### **Vytvoření modelu skládání**

Můžete vytvořit model skládání složky, který definuje, jak mají být stránky rozmístěny na arch a jak se arch má rozřezat a přeložit.

- **1** Přeložte list běžného papíru vodorovně na polovinu, aby horní okraj přiléhal ke spodnímu okraji.
- **2** Přeložte papír ještě jednou svisle, aby levý okraj přiléhal k pravému okraji.
- **3** Položte složku svisle přeloženým skladem doleva a vodorovně přeloženým skladem nahoru.

<span id="page-24-0"></span>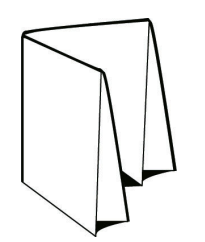

- **4** Listujte složkou, jako by to byla kniha, kterou čtete.
	- a) Očíslujte postupně všechny stránky na přední i zadní straně počínaje číslem 1 na první stránce (přední obálce) až po číslo 8 na zadní straně (zadní obálce).
	- b) Každé číslo podtrhněte, aby byla zřetelná orientace stránky.
- **5** Rozložte list papíru.

Níže uvedený obrázek znázorňuje přední a zadní stranu papíru.

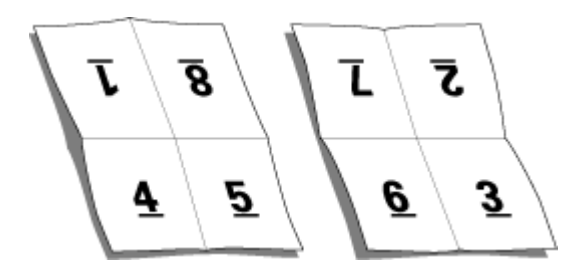

Výsledkem je model rozložení osmistránkové složky. Upozornění:

- **•** Linie přeložení dělí arch na oblasti reprezentující stránky finální brožury.
- **•** Čísla stránek nejsou v postupném pořadí.
- **•** Některá čísla stránek jsou vzhůru nohama.

## Rozložení pro vyřazování

Fiery Impose poskytuje předdefinovaná rozložení pro běžné typy vyřazování, například brožury. Je rovněž možné vytvářet a ukládat vlastní rozložení.

Aplikace Fiery Impose podporuje rozložení až 100 stránek na arch, a to v matici s maximálně 10 řádky a 10 sloupci (200 stránek duplexně). Metody tisku Společný tisk podporují všechna rozložení řádků a sloupců. Metody vazby (Sešitová V1, Sešitová V1 (dělená do složek), Lepená) podporují pouze rozložení 1 x 2, 2 x 1 a 2 x 2.

Níže uvedené položky ovlivňují rozložení úlohy.

#### **Oboustranný tisk**

Některé tiskárny nepodporují obousměrný tisk a u těch, které obousměrný tisk podporují, se implementace mohou různit. Aplikace Fiery Impose podporuje duplexní tisk, který odpovídá možnostem tisku dané tiskárny.

Viz [Nastavení oboustranného tisku v aplikaci Fiery Impose](#page-48-0) na straně 49.

#### <span id="page-25-0"></span>**Velikosti mezer mezi sloupci**

Aplikace Fiery Impose definuje umístění mezer mezi sloupci na základě rozložení a velikosti archu, které určují vyřazování úlohy. Například úlohy s lepenou vazbou zpravidla vyžadují větší mezery mezi sloupci než úlohy se sešitovou vazbou, protože při vlastní vazbě potřebují více místa pro trimování hřbetů a slepení složek.

Viz [Nastavení mezer mezi sloupci](#page-58-0) na straně 59.

#### **Nastavení okrajů**

Velikost a umístění okrajů (oblasti mezi vnějším okrajem skupiny vyřazených stránek a okrajem archu) závisí na tiskárně, která je k úloze přidružena. Nelze nastavit vlastní okraje. Lze však použít možnost Měřítko podle stránky a změnit velikost obsahu na archu. Rovněž nastavení Velikost dokončování poskytuje různé možnosti pro nastavení obsahu s ohledem na velikost trimování.

#### **Metody vazby**

Rozvržení knihy rovněž ovlivňuje způsob, jakým jsou jednotlivé archy shromážděny a svázány. Tři základní metody jsou sešitová vazba, lepená vazba a sešitová vazba dělená do složek.

Metoda vazby určuje způsob rozmístění stránek na tiskové archy. Součástí nastavení vyřazování musí být specifikace metody vazby, aby bylo možné výslednou publikaci svázat se stránkami ve správném pořadí.

**•** Sešitová vazba: Knižní složky jsou přeloženy společně a pak sešity podél středového skladu, který tvoří hřbet brožury.

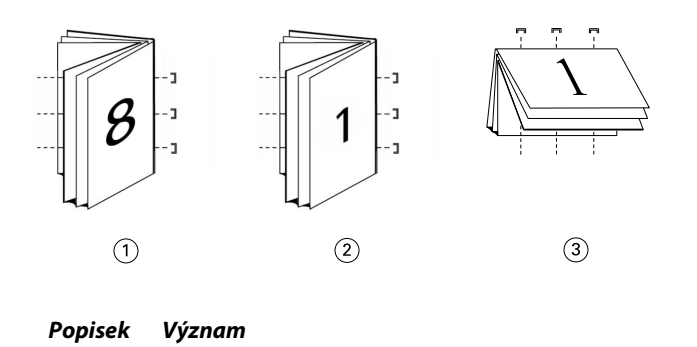

- *1 Sešitová vazba (levá)*
- *2 Sešitová vazba (pravá)*
- *3 Sešitová vazba (horní)*
- **•** Sešitová V1 (dělená do složek): Kombinuje sešitovou a lepenou vazbu. Jednotlivé složky jsou přeloženy po skupinách archů. Každá skupina tvoří dílčí sadu. Dílčí sady se pak položí na sebe a slepí jako u lepené vazby. Když v aplikaci Fiery Impose pro brožuru vyberete sešitovou vazbu dělenou do složek, nastavení archů/dílčích sad vám umožní určit počet složených archů ve složce (dílčí sadě). Obálka se obvykle tiskne jako samostatná úloha, protože vyžaduje jiný typ papíru, jiný způsob vyřazování a jinou velikost archu.

<span id="page-26-0"></span>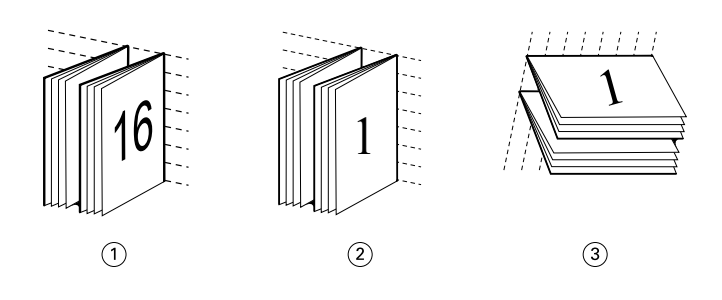

*Popisek Význam*

*1 Sešitová vazba V1 (dělená do složek) (levá)*

- *2 Sešitová vazba V1 (dělená do složek) (pravá)*
- *3 Sešitová vazba V1 (dělená do složek) (horní)*
- **•** Lepená vazba: Jednotlivé přeložené archy se vytisknou a složí na sebe. Hotové stránky se oříznou a slepí do hřbetu. Obálka se obvykle tiskne jako samostatná úloha, protože vyžaduje jiný typ papíru, jiný způsob vyřazování a jinou velikost archu.

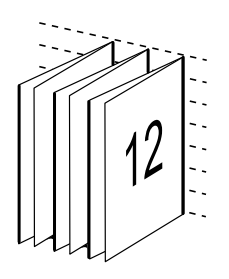

#### **Vylézání**

Vylézáním (creep) se označuje drobné posouvání obsahu stránek v sešitové vazbě, způsobené tloušťkou papíru. Vylézání způsobuje posouvání stránek na vnitřních arších složky směrem od hřbetu.

Všechny knihy a brožury jsou složeny z přeložených a do sebe vložených archů, které dohromady tvoří složky. Protože archy nemají nulovou tloušťku, každý ohyb způsobuje malé posunutí stránek, které se s větším počtem archů ve složce sčítá. Výsledkem je, že stránky uprostřed složky jsou vzdálenější od hřbetu než stránky na jejím okraji. Tento posun se zvětšuje s počtem stránek ve složce. Nejviditelnější následek vylézání se odstraní oříznutím a zarovnáním okraje knihy naproti hřbetu.

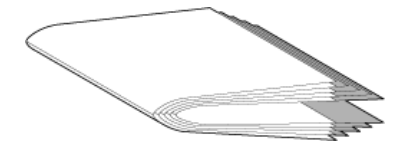

Oříznutí svázaných stránek však řeší jen jednu část problému, protože stále dochází k posouvání obsahu stránek ve výsledné publikaci. Posouvání obsahu stránek vlivem skládání více archů do složek se označuje právě termínem vylézání (creep). Následkem vylézání je, že obsah stránek blízkých středu složky je znatelně posunutý směrem od hřbetu.

<span id="page-27-0"></span>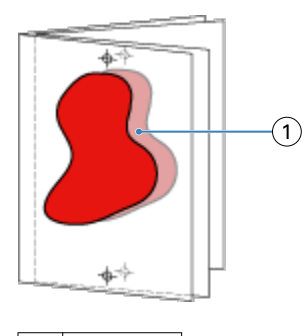

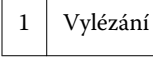

Vylézání je tím zřetelnější, čím větší počet archů tvoří jednotlivé složky a jeho efekt je nejznatelnější na stránkách blízkých středu složky. Proto je při specifikaci rozvržení knihy nutné určit počet archů v každé složce, aby bylo možné určit hodnotu korekce vylézání.

#### **Přidání prázdných stránek pro úpravu rozložení**

Aplikace Fiery Impose a Fiery Compose umožňují uživateli přidat prázdné stránky a rovněž v případě potřeby automaticky vloží prázdné stránky, pokud to zvolené rozložení pro vyřazování vyžaduje.

Rozložení brožury musí upravit umístění stránek na základě celkového počtu stránek v úloze. Pokud celkový počet stránek není sudým násobkem počtu stránek v rozložení, může být k vyřešení této nesrovnalosti využita jedna složka, obvykle s prázdnými stránkami.

Pro prázdné stránky vložené automaticky se používá označení implicitní prázdné stránky. Vzhledem k tomu, že implicitní prázdné stránky nejsou součástí původního pracovního dokumentu, můžete rozhodnout, zda se mají nebo nemají zobrazovat.

**•** Chcete-li implicitní prázdné stránky zobrazit, vyberte možnost Zobrazit implicitní prázdné stránky z nabídky Zobrazit v aplikaci Fiery Compose.

V závislosti na nastavení Řádek a Sloupec může být vytvořeno až sedm prázdných stránek. (Sedm prázdných stránek může být například vytvořeno pro rozložení 2X2.)

## Společný tisk v aplikaci Fiery Impose

Aplikace Fiery Impose poskytuje vyřazování Společný tisk Opakovat, Společný tisk Jedinečné a Jedinečná kompletace a ořez.

Aplikace Fiery Impose rovněž nabízí možnosti Oboustranně - podávání dlouhého okraje a Oboustranně - podávání krátkého okraje pro úlohy vyřazování, které jsou dokončovány pomocí offline finišeru Duplo s funkcemi vazby, jako je skládání, řezání, ořez a rýhování.

#### **Společný tisk Opakovat**

Možnost Opakovat umožňuje tisk typu "krok a opakovat". Krok a opakovat se nejčastěji používá při tisku několika kopií jednoho dokumentu.

#### <span id="page-28-0"></span>**Společný tisk Jedinečné**

Možnost Jedinečné umisťuje stránky do takového uspořádání, které je často vhodnější pro tisk jedné kopie úlohy. Tato možnost nenabízí plnou kompletaci (ruční kompletování je nezbytné), ale optimalizuje velikost archu a přitom omezuje běh na jednu kopii.

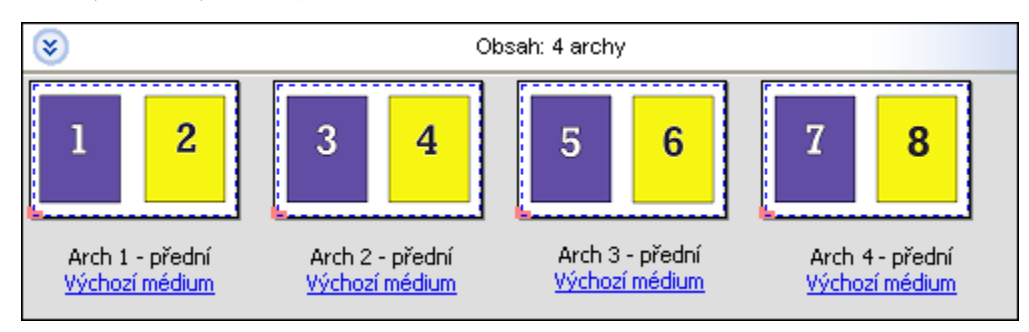

#### **Jedinečná kompletace a ořez**

Možnost Jedinečná kompletace a ořez použije pro stránky takové uspořádání, které po složení a rozříznutí archů zajistí správné pořadí stránek. Tato možnost minimalizuje nutnost ruční kompletace a je nejvhodnější pro tisk jedné kopie dokumentu.

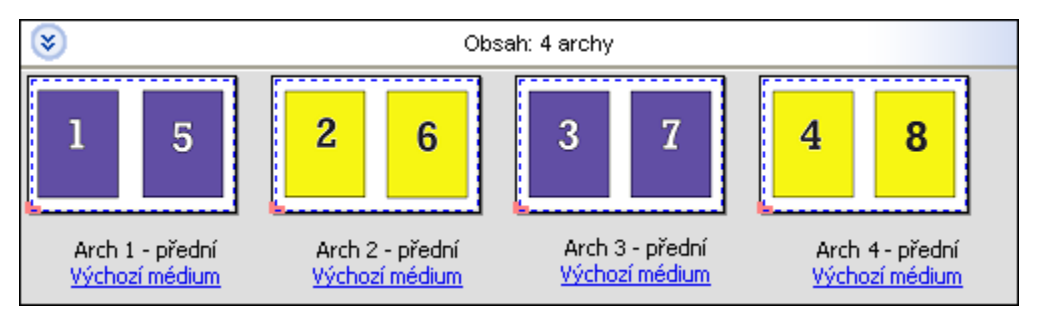

#### **Oboustranně - podávání krátkého okraje**

Možnost Oboustranně - podávání krátkého okraje nastaví směr stránkování, který umožňuje podávání finálního vytištěného archu do finišeru Duplo krátkým okrajem. Sloupce nebo řádky jsou kolmé na krátký okraj archu.

Kompletaci Duplo mohou využívat úlohy PDF a PostScript bez ohledu na to, zda se jedná o úlohy VDP. Offline finišery Duplo lze automaticky konfigurovat načtením jednoduchého čárového kódu vytištěného na arších. Finišer načte registrační značku na archu a při podávání do přístroje arch umístí v souladu s touto značkou. Při zadávání této možnosti rozložení pro vyřazování společného tisku můžete registraci a čárový kód zadat v dialogovém okně značek tiskárny.

#### **Oboustranně - podávání dlouhého okraje**

Možnost Oboustranně - podávání dlouhého okraje pro rozložení pro vyřazování společného tisku vytvoří směr stránkování, který umožňuje podávání finálního vytištěného archu do finišeru Duplo dlouhým okrajem. Sloupce nebo řádky jsou uspořádány kolmo k dlouhému okraji archu.

Kompletaci Duplo lze využívat pro úlohy PDF a PostScript bez ohledu na to, zda se jedná o úlohy VDP. Načtení jednoduchého čárového kódu vytištěného na arších automaticky nakonfiguruje offline finišery Duplo. Finišer kompenzuje posun stohu a obrazu načtením registračních značek vytištěných na archu a při podávání v přístroji arch umístí v souladu s těmito značkami.

Při zadávání této možnosti rozložení pro vyřazování společného tisku můžete registraci a čárový kód zadat v dialogovém okně značek tiskárny.

## <span id="page-29-0"></span>Společný tisk s horním okrajem dokončování

Společný tisk s horním okrajem dokončování umožňuje automatické otočení jednotlivých pozic (stránek) na zadní straně archu o 180°, aby byla možná vazba horního okraje oboustranné úlohy.

Společný tisk s horním okrajem dokončování (otáčení pozic) lze použít se stávajícími styly rozložení v aplikaci Fiery Impose. Můžete vytvořit šablony s otočenými pozicemi, které pak budete moci použít pro sledované složky a virtuální tiskárny.

Společný tisk s horním okrajem dokončování je k dispozici pro následující styly společného tisku:

- **•** Opakovat
- **•** Jedinečná kompletace a ořez
- **•** Značky Duplo

Následující tabulka shrnuje nastavení požadovaná pro společný tisk s horním okrajem dokončování.

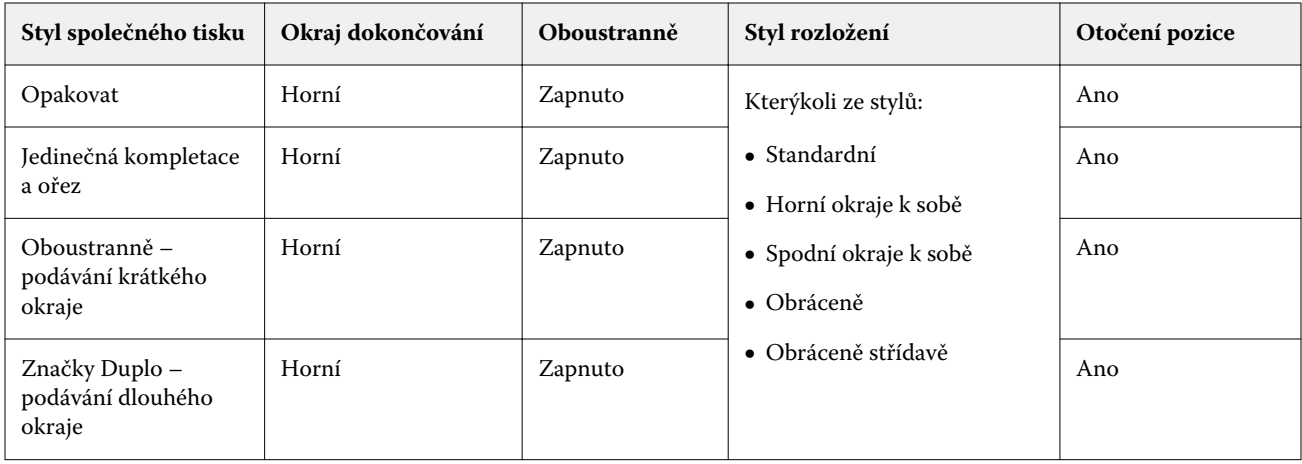

#### **Vytvoření úlohy společného tisku s horním okrajem dokončování**

- **1** Importujte úlohu do fronty Podrženo v aplikaci Command WorkStation.
- **2** Vyberte úlohu a z nabídky Akce nebo z místní nabídky vyberte příkaz Impose.
- **3** V podokně Nastavení okna Fiery Impose vyberte možnost Společný tisk a poté jeden z následujících stylů:
	- **•** Opakovat
	- **•** Jedinečná kompletace a ořez
	- **•** Značky Duplo
- **4** Určete nastavení, jak je naznačeno níže:
	- **•** Okraj dokončování: Horní
	- **•** Oboustranně: Zapnuto
	- **•** Styl rozložení: Libovolný

<span id="page-30-0"></span>**Poznámka:** Výše uvedená nastavení jsou vyžadována. Ostatní nastavení zadejte podle potřeby.

Výsledek vaší volby se zobrazí v podokně Zobrazení archu.

## Metody vyřazování společného tisku pro úlohy VDP

U úloh VDP (tisk proměnných dat) můžete využít metody vyřazování s jedním nebo více záznamy.

- **•** Vyřazování s jedním záznamem může využívat možnost Společný tisk Opakovat, Společný tisk Jedinečné nebo Jedinečná kompletace a ořez. Viz [Společný tisk v aplikaci Fiery Impose](#page-27-0) na straně 28.
- **•** Vyřazování s více záznamy může využívat možnosti Kompletovat více záznamů, Rozříznout a stohovat nebo Velikost stohu.

#### **Kompletovat více záznamů**

Možnost Kompletovat více záznamů umístí stránky z různých záznamů na povrch archu sekvenčně. Na povrch archu je umístěna první stránka z každého záznamu, dokud nejsou všechny záznamy vyčerpány. Potom je zahájen nový arch, na nějž je umístěna druhá stránka z každého záznamu, dokud nejsou všechny záznamy vyčerpány. Proces se opakuje až do umístění všech stránek.

Následující náhled ukazuje použití jednostranného rozložení Kompletovat více záznamů typu 2 x 2 na úlohu VDP, která obsahuje čtyři záznamy. Záznamy se skládají vždy ze čtyř stránek. R označuje záznam, P označuje stránku. Příklad: R1 P1 je stránka 1 pro záznam 1.

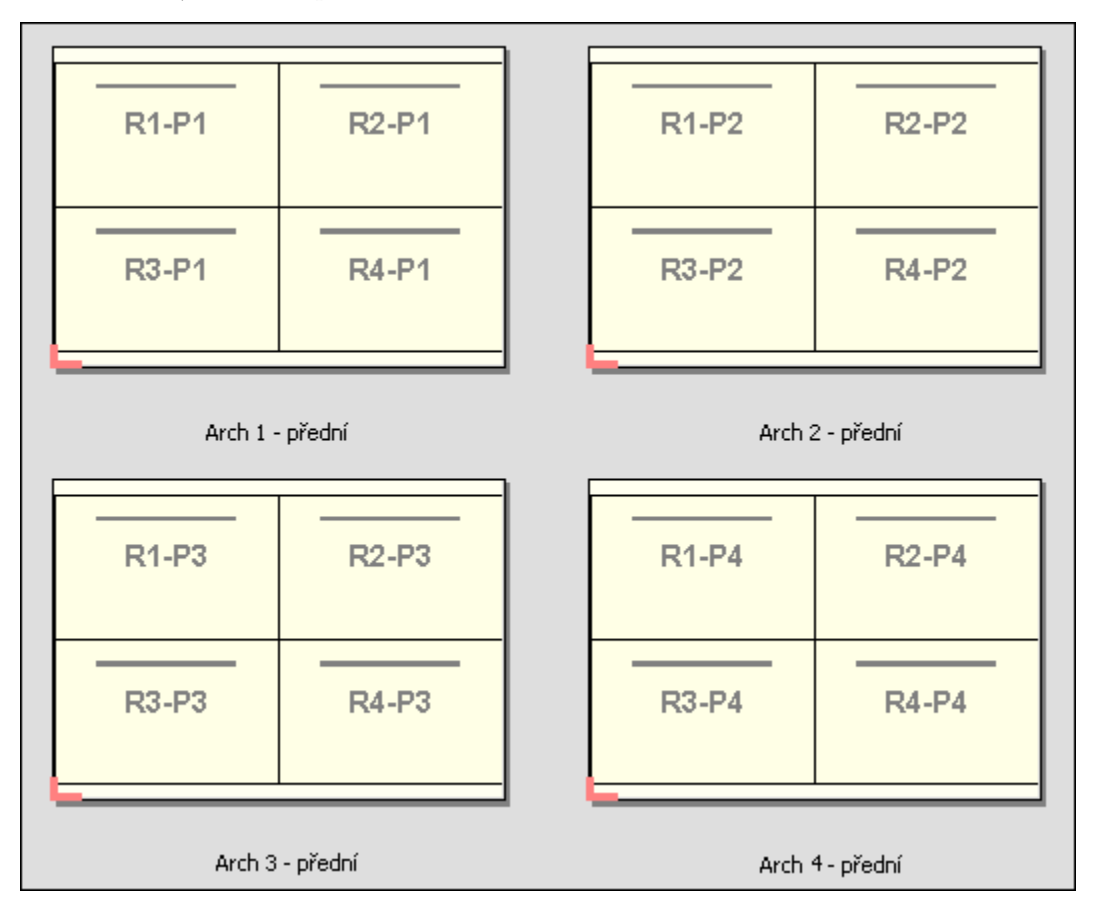

#### **Rozříznout a stohovat**

Možnost Rozříznout a stohovat uspořádá stránky na povrchu archu tak, že archy lze stohovat a rozříznout a rozříznuté hromádky pak stohovat bez jakéhokoli dalšího řazení. Rozložení Rozříznout a stohovat lze používat s možností Velikost stohu.

Následující náhled ukazuje použití jednostranného rozložení Rozříznout a stohovat typu 2 x 2 na úlohu VDP, která obsahuje 100 záznamů. Každý záznam představuje jednu stránku. Jsou-li archy stohovány, rozříznuty a znovu stohovány, budou záznamy uspořádány v sekvenčním pořadí.

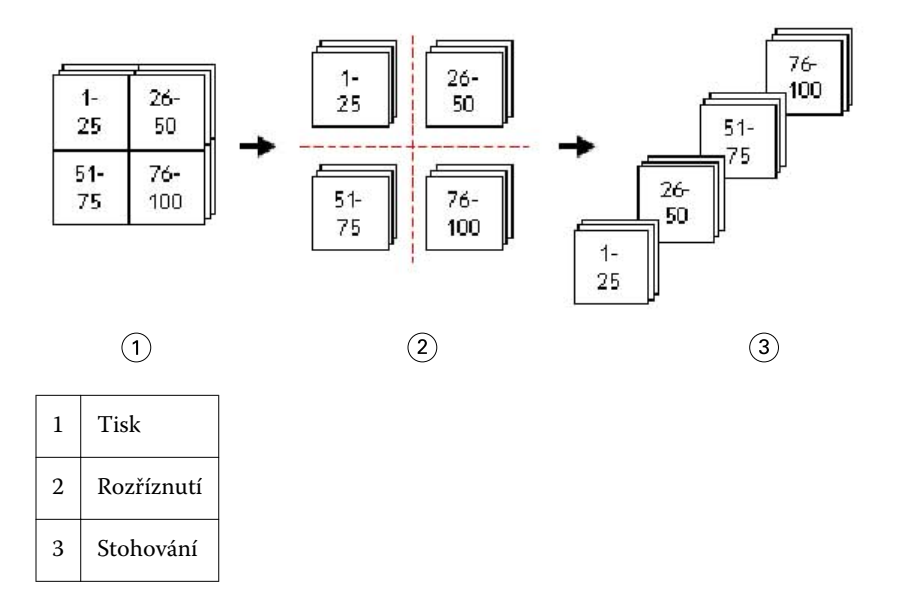

#### **Velikost stohu**

Možnost Velikost stohu dělí velké úlohy VDP do menších dávek s cílem zjednodušit výsledný pracovní postup Rozříznout a stohovat. Tímto způsobem lze omezit stohované archy na množství, která lze zpracovat standardními řezacími stroji. Každá dávka je vyřazena samostatně s využitím rozložení Rozříznout a stohovat a mezi jednotlivé dávky jsou vloženy oddělovací archy. (Možnost Velikost stohu je k dispozici pouze v případě, že vyberete rozložení Rozříznout a stohovat.)

Následující náhled ukazuje použití jednostranného rozložení Rozříznout a stohovat typu 2 x 2 na úlohu VDP, která obsahuje 12000 záznamů, z nichž každý je tvořen jednou stránkou. Výsledkem je 3000 archů. Možnost Velikost stohu je nastavena na 1500 archů v jedné dávce. Výsledné rozložení se skládá ze dvou dávek, které lze rozříznout, uspořádat, stohovat a zabalit jednu za druhou.

<span id="page-32-0"></span>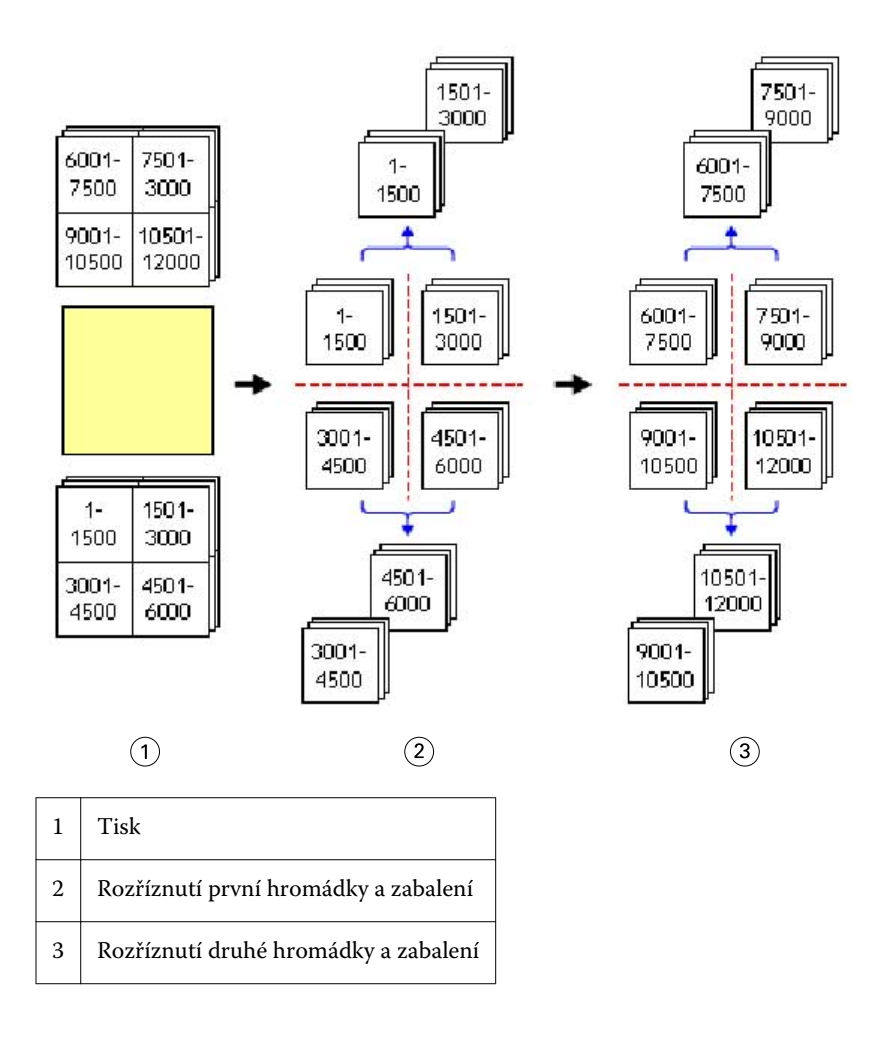

## Nastavení předvoleb aplikace Fiery Impose

Dialogové okno Předvolby umožňuje nastavit cestu k dočasným souborům, výchozí nastavení pro převod souborů PostScript do PDF, jednotky měření, jazyk aplikace, měřítko a výchozí velikost dokončování pro úlohy s vyřazováním.

Předvolby aplikace Fiery Impose lze nastavit pomocí možností Command WorkStation > Upravit > Předvolby.

#### **Nastavení velikosti dokončování a měřítka pro vyřazování**

Možnost Měřítko v části Předvolby umožňuje nastavit výchozí faktor měřítka při spuštění aplikace Fiery Impose. Hodnota Velikost dokončování je založena na nastavení rámečku trimování nebo rámečku oříznutí PDF. (Některé servery Fiery Server nepodporují nastavení Velikost dokončování.)

- **1** Klikněte na položku Velikost.
- **2** U možnosti Měřítko klikněte na položku 100% nebo Přizpůsobit formátu papíru.
- <span id="page-33-0"></span>**3** Pro velikost dokončování vyberte možnost Podle rámečku oříznutí nebo Definováno uživatelem.
	- **•** Možnost Podle rámečku oříznutí, která je výchozí a představuje pracovní postup starší verze Fiery Impose, závisí na rámečku oříznutí PDF.
	- **•** Nastavení Definováno uživatelem umožňuje aplikaci Impose zjistit nastavení rámečků oříznutí, jsou-li obsaženy v dokumentu, a použít je jako výchozí velikost dokončení. Nezávisí na velikosti dokumentu a rámečku oříznutí.

#### **Nastavení cest pro soubory vyřazování**

Podokno Cesty v dialogovém okně Předvolby umožňuje nastavit cesty k výchozímu umístění pro dočasné soubory a šablony předvoleb.

- **1** Klikněte na položku Cesty.
- **2** Nastavte tyto možnosti:
	- **•** V poli Dočasná cesta nastavte výchozí umístění pro dočasné soubory.
	- **•** V poli Cesta k šabloně vyřazování zadejte složku pro uložení soubor šablon předvoleb.

#### **Nastavení postscriptového převodu pro vyřazování**

V okně Předvolby můžete zadat výchozí nastavení pro převod formátu PostScript do PDF. Úlohy VDP s vyřazováním nepodporují převod formátu PostScript do Adobe PDF.

- **1** Klikněte na položku Cesty.
- **2** V podokně Převod z formátu PS do PDF vyberte výchozí nastavení z nabídky Výchozí nastavení.

Další nastavení úlohy můžete nastavit v aplikaci Acrobat Distiller a pak je přidat do seznamu dostupných možností.

**3** Chcete-li, vyberte možnost Použít převod na serveru, je-li podporován.

#### **Nastavení měrných jednotek pro vyřazování**

Je možné nastavit měrné jednotky pro použití v okně Fiery Impose. Toto nastavení neovlivňuje hodnoty předdefinovaných velikostí stránek.

- **1** Klikněte na položku Místní nastavení.
- **2** Chcete-li nastavit výchozí měrnou jednotku pro všechna pole, klikněte na požadovanou měrnou jednotku v nabídce Jednotky.
- **3** Chcete-li nastavit měrnou jednotku pro libovolné pole, které přijímá vstup, zadejte hodnotu do tohoto pole. Pro palce můžete zadat **i**, **in** nebo symbol pro palce (**"**), pro milimetry můžete zadat **mm** a pro body **pt** nebo **pts**.

#### <span id="page-34-0"></span>**Nastavení jazyka aplikace**

K nastavení jazyka aplikace použijte možnost Místní nastavení.

- **1** Klikněte na položku Místní nastavení.
- **2** V poli Jazyk aplikace nastavte jazyk, který používá aplikace Command WorkStation.

## Náhled úlohy pro vyřazování

V okně Náhled aplikace Command WorkStation můžete zobrazit rozměry archu a procházet mezi archy úlohy s vyřazováním.

Pokud vyberete úlohu pro vyřazování v aplikaci Command WorkStation, úloha se otevře v okně Náhled. Úlohy se v podokně Zobrazení archu zobrazují jako miniatury archů, a to buď s obsahem, nebo v drátovém zobrazení. Výběr stránky v jednom z těchto zobrazení nezpůsobí výběr dané stránky v druhém zobrazení.

Další informace o zobrazení náhledu úloh v aplikaci Command WorkStation viz [Náhled Fiery Preview](#page-79-0) na straně 80.

#### **Zobrazení a měření rozměrů archu**

Nástroj Měření lze použít k zobrazení základních rozměrů archu, k určení vzdálenosti mezi počátečním bodem a konkrétním rohem nebo okrajem stránky a archu a ke změně počátečního (referenčního) bodu.

- **1** Klikněte na ikonu nástroje Měření.
- **2** Posouváním kurzoru pro stránce zobrazte předdefinované body Hot Spot.

Body Hot Spot jsou indikovány vodorovnou nebo svislou červenou přerušovanou čarou.

**3** Stiskněte klávesu Ctrl (systém Windows) nebo Cmd (systém Mac OS X) a ukázáním a kliknutím vyberte stránku.

Zobrazí se devět možných referenčních bodů pro danou stránku.

**4** Ukažte na požadovaný referenční bod a klikněte na něj. Vybraný referenční bod se zobrazí jako červený čtvereček.

#### **Zobrazení archů pro úlohy s vyřazováním**

K zobrazení archů úlohy s vyřazováním a k přechodu na ně můžete použít přetažení nebo číslo archu.

- **•** Proveďte jednu z následujících akcí:
	- **•** Pomocí nástroje Přetažení přetáhněte kurzor přes archy úlohy.
	- **•** Klikněte na číslo Arch zobrazené v dolní části zobrazení Arch a pak v dialogovém okně Přejít na arch zadejte číslo požadovaného archu.

## <span id="page-35-0"></span>Vyřazování úlohy

Chcete-li pro úlohu použít vyřazování, otevřete ji v okně Náhled a použijte šablonu.

Aplikace Fiery Impose umožňuje vybrat z předdefinovaných šablon nebo vytvořit vlastní šablonu změnou nastavení vyřazování a jejich uložením. Můžete pracovat v drátovém zobrazení nebo v zobrazení obsahu miniatur v podokně Zobrazení archu.

Můžete naimportovat vlastní šablony nebo zadat nastavení pro vyřazování.

Pokud zadáváte nastavení pro vyřazování, je nejprve třeba vybrat jeden ze čtyř pracovních postupů (záměrů produkce):

- **• Compose** Pro určení nastavení v aplikaci Fiery Compose před zahájením tisku. Tento postup je určen pro práci s dokumenty, v nichž jsou velikosti stránek definovány ovladače tiskárny a zdrojovou aplikací. Umožňuje vytvořit úlohu pomocí funkcí aplikace Fiery Compose.
- **• Normální** Pro vyřazování typu 1-up, kde může být vyžadováno oříznutí a značky tiskárny.
- **• Brožura** Pro vytváření brožur různých typů.
- **• Společný tisk** Pro vytváření různých schémat stránkování u společného tisku.

Systémové stránky serveru Fiery Server jsou určeny pouze k administrativním a informačním účelům. Vyřazování nelze používat pro konfigurační, kalibrační nebo zkušební stránky, sestavy Postflight a grafy a vzorníky PANTONE.

#### **Nastavení modulu Booklet Maker v aplikaci Fiery Impose**

V aplikaci Fiery Impose lze otevřít úlohu obsahující nastavení modulu Booklet Maker a zobrazit náhled vyřazování nebo vyřazování dále upravit. Aplikace Fiery Impose překládá a mapuje všechna nastavení modulu Booklet Maker na příkazy aplikace Fiery Impose. Viz *nápověda k modulu Booklet Maker* v *nápovědě k aplikaci Command WorkStation*.

**Důležité:** Úlohu upravenou v aplikaci Fiery Impose již nelze upravit v modulu Booklet Maker.

#### **Šablony vyřazování**

Fiery Impose poskytuje předdefinované šablony. Je rovněž možné vytvořit vlastní šablony.

K dispozici jsou tyto předdefinované šablony: Normální, Brožura a Společný tisk:

- **•** Šablona Normální zahrnuje možnosti Výchozí šablona a Úplná spadávka, 1-up.
- **•** Šablona Brožura zahrnuje možnosti Lepená vazba, 2-up, Sešitová vazba, 2-up a Horní okraje k sobě, 4-up.
- **•** Šablona Společný tisk zahrnuje možnosti Brožura se 3 sklady, 3-up, Okenicový sklad, 4-up a Z-sklad, 4-up.

**Poznámka:** Výchozí předdefinované šablony vyřazování využívají nastavení velikosti dokončování Podle rámečku oříznutí.

Vlastní šablonu je možné vytvořit změnou nastavení v předdefinované šabloně. Vyberte šablonu, proveďte požadované změny a pak šablonu uložte pod novým názvem. (Pro vlastní šablony nemusí být k dispozici všechna nastavení.) Nová nastavení se uplatní okamžitě.

V dialogovém okně Předvolby je možné nastavit cestu ke složce nebo adresáři, kde chcete ukládat vlastní šablony.

Šablony vyřazování lze rovněž upravit v aplikaci Hot Folders, máte-li k dispozici licenci Fiery Impose. Vlastní šablony vyřazování nyní podporují nastavení Definováno uživatelem, které využívá rámeček řezu nastavený v originálním souboru PDF.
**Poznámka:** Využití nastavení Definováno uživatelem vyžaduje zdrojové soubory ve formátu PDF. Postscriptové soubory nejsou podporovány.

#### **Použití šablony vyřazování**

Vlastní šablonu můžete použít stejným způsobem jako předdefinovanou šablonu.

- **1** Kliknutím na šipku napravo od políčka Šablona v horní části podokna Nastavení otevřete prohlížeč Šablona.
- **2** Klikněte na ikonu pro požadovanou šablonu.

Nová nastavení se použijí okamžitě po výběru šablony.

#### **Uložení vlastní šablony vyřazování**

Máte-li k dispozici licencovanou verzi aplikace Fiery Impose, můžete uložit vlastní šablonu. Je vhodné používat pro vlastní šablony popisné názvy.

- **1** Vytvořte vlastní šablonu.
- **2** Klikněte na ikonu Uložit.
- **3** V dialogovém okně Uložit šablonu zadejte název pro soubor nastavení.

#### **Odstranění vlastní šablony**

Vlastní šablonu je možné odstranit. Aktuálně vybraná úloha si však ponechá nastavení odstraněné šablony až do doby, než vyberete jinou šablonu nebo zadáte jiná nastavení pro vyřazování.

- **1** Vyberte šablonu, kterou chcete odstranit z nabídky Šablona.
- **2** Klikněte na ikonu Odstranit.

#### **Uložení úlohy s vyřazováním**

Úlohu s vyřazováním můžete uložit jako běžnou úlohu s vyřazováním nebo jako sloučený soubor PDF na serveru Fiery Server nebo na místním disku.

Uložení úlohy ve formě sloučeného souboru PDF umožňuje vytisknout danou úlohu na jiných tiskárnách, které nemusí být vybaveny možností vyřazování. Sloučený soubor PDF lze snadno odeslat zákazníkům ke vzdálené kontrole na úrovni složek.

**Poznámka:** Aplikace Impose nemůže uložit úlohu VDP s vyřazováním ve formátu Adobe PDF.

#### **Uložení úlohy jako běžné úlohy s vyřazováním**

Při ukládání úlohy jako běžné úlohy s vyřazováním je úloha uložena na server Fiery Server s příponou .dbp a lístkem úlohy. Úlohu je možné znovu otevřít a provést požadované změny.

- **1** V nabídce Soubor zvolte možnost Uložit.
- **2** Vyberte možnost Uložit jako běžnou úlohu s vyřazováním a v případě potřeby upravte položku Název úlohy.

#### **Uložení úlohy jako sloučeného souboru PDF**

Uložíte-li úlohu jako sloučený soubor PDF, můžete ji uložit zpět na server Fiery Server nebo místní disk a archivovat soubor PDF s vyřazováním pro případný opakovaný tisk v budoucnu.

**Důležité:** Uložíte-li sloučený soubor PDF, aplikace Fiery Impose přidá příponu .dbp a vyhne se tak přespání zdrojového souboru. Chcete-li použít jinou příponu a nepřepsat zdrojový soubor, použijte pro úlohu jiný název.

- **1** V nabídce Soubor zvolte možnost Uložit.
- **2** Vyberte možnost Uložit jako sloučenou úlohu/soubor PDF a klikněte na tlačítko Nastavení.
- **3** V případě potřeby použijte nastavení Otočení a Zabezpečení.
	- **•** Otočení pro přední a zadní stranu složky
	- **•** Zabezpečení pro Adobe PDF
- **4** Vyberte jednu z následujících možností:
	- **•** Možnost Název úlohy zvolte, chcete-li úlohu uložit jako sloučený soubor PDF zpět na server Fiery Server.
	- **•** Možnost Název souboru zvolte, chcete-li úlohu uložit jako sloučený soubor PDF na místní disk.

### **Přehled šablon vyřazování**

Fiery Impose poskytuje předdefinované šablony. Nastavení, která jsou v jednotlivých šablonách k dispozici, závisí na konkrétní šabloně.

#### **Šablona Úplná spadávka, 1-up**

Rozložení Úplná spadávka, 1-up tiskne jednu stránku na arch. Značky tiskárny indikují, kde má být oříznut papír, aby barevný obsah sahal až k okraji papíru. K tomuto rozložení se vztahují následující nastavení:

- **•** Spadávky
- **•** Značky tiskárny
- **•** Měřítko podle stránky
- **•** Společný tisk Jedinečné

Rozložení Úplná spadávka, 1-up nemá žádná omezení pro počet stránek.

#### **Šablona Lepená vazba, 2-up**

Šablona Lepená vazba, 2-up vytváří složky pro příručku s lepenou vazbou. Jednotlivé archy jsou jednou přeloženy a navrstveny na sebe. K tomuto rozložení se vztahují následující nastavení:

- **•** Oboustranně
- **•** Spadávky
- **•** Značky tiskárny
- **•** Měřítko podle stránky
- **•** Lepená vazba

Rozložení Lepená vazba, 2-up je určeno pro úlohy, jejichž počet stránek je dělitelný čtyřmi, ale lze je použít pro úlohy s libovolným počtem stránek. Aplikace Fiery Impose přidá další prázdné stránky podle potřeby. Stránky jsou uspořádány ve skupinách po čtyřech, takže každý arch po složení obsahuje čtyři po sobě jdoucí stránky.

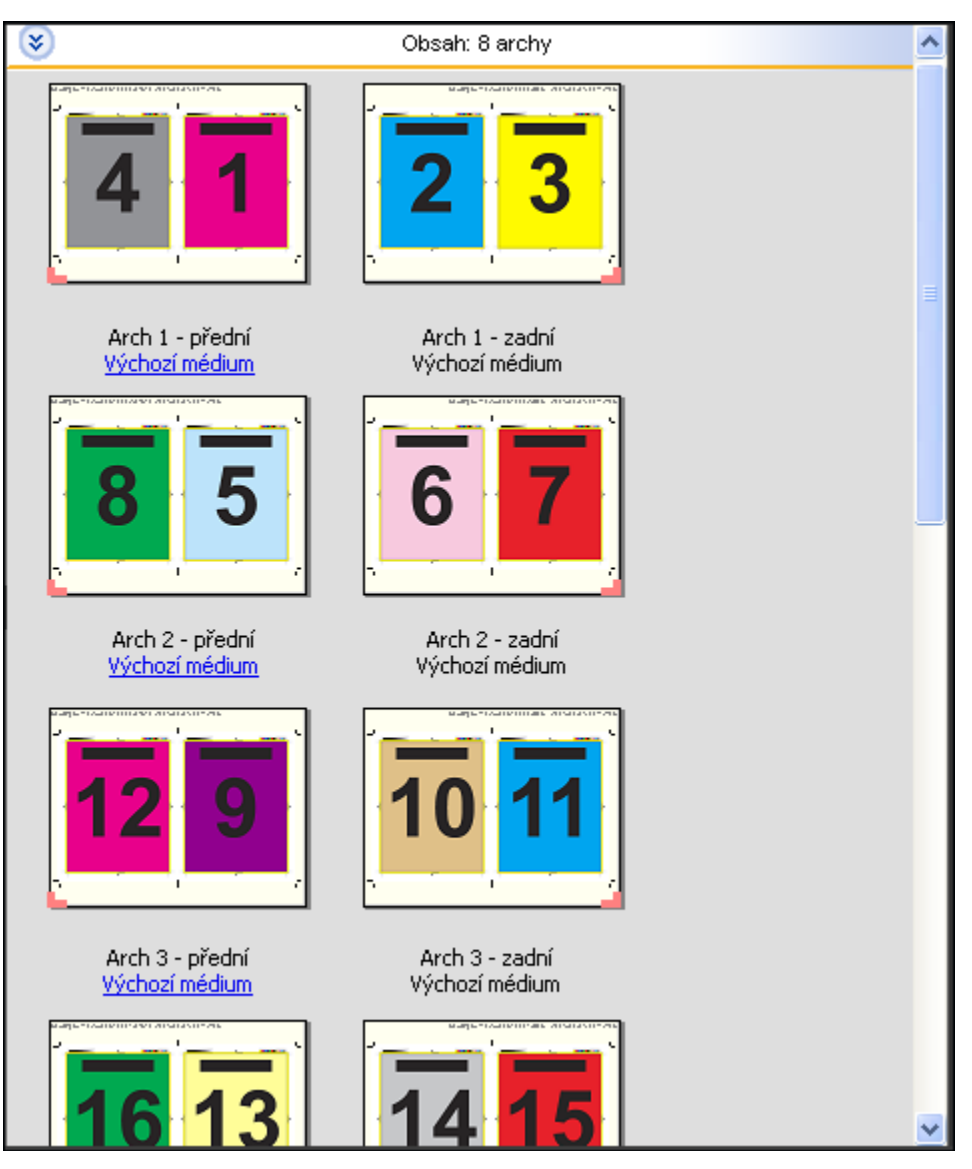

**Poznámka:** Možnost Úprava odstupu (vylézání) nemá na tuto šablonu žádný vliv.

#### **Šablona Sešitová vazba, 2-up**

Rozložení Sešitová vazba, 2-up vytváří archy pro knihy se sešitovou vazbou. Všechny archy jsou složeny společně, jeden uvnitř druhého. K tomuto rozložení se vztahují následující nastavení:

- **•** Oboustranně
- **•** Spadávky
- **•** Značky tiskárny
- **•** Měřítko podle stránky
- **•** Sešitová vazba

Rozložení Sešitová vazba, 2-up je určeno pro úlohy, jejichž počet stránek je dělitelný čtyřmi, ale lze je použít pro úlohy s libovolným počtem stránek. Aplikace Fiery Impose přidá další prázdné stránky podle potřeby. Stránky jsou uspořádány tak, aby po složení a sešití archů byly za sebou sekvenčně.

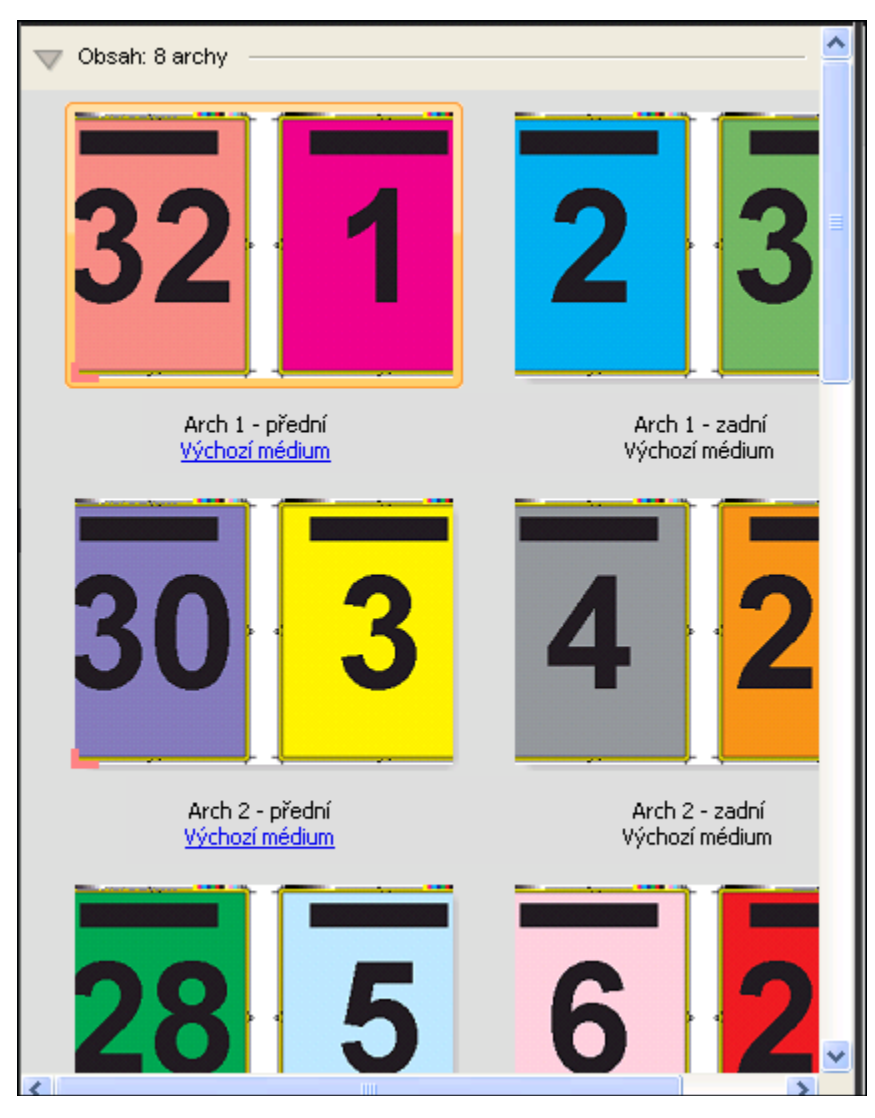

#### **Šablona Brožura se 3 sklady, 3-up**

Rozložení Brožura se 3 sklady, 3-up se skládá z jednoho archu složeného na tři díly. Přestože tyto tři díly mají stejnou šířku, prostor mezi jednotlivými díly se liší tak, aby nejlevější panel bylo možné přeložit přes zbývající dva panely. K tomuto rozložení se vztahují následující nastavení:

- **•** Oboustranně
- **•** Značky tiskárny
- **•** Měřítko podle stránky
- **•** Společný tisk Jedinečné

Rozložení Brožura se 3 sklady, 3-up je určeno pro úlohy, jejichž počet stránek je dělitelný šesti, ale lze je použít pro úlohy s libovolným počtem stránek. Aplikace Fiery Impose přidá další prázdné stránky podle potřeby.

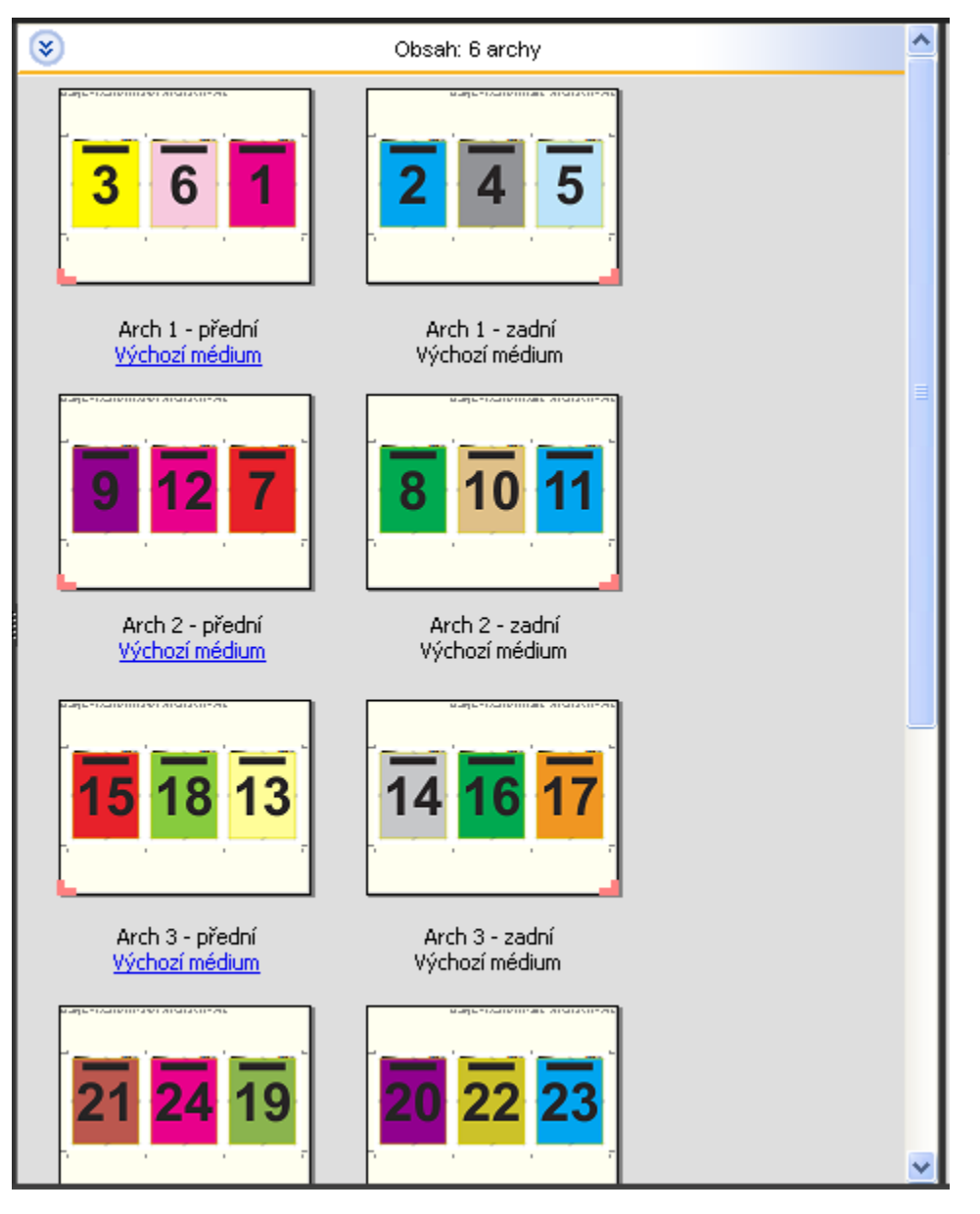

Rozložení Brožura se 3 sklady, 3-up se obvykle skládá jako na následujícím obrázku.

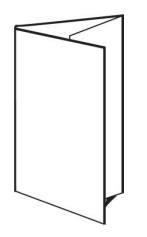

#### **Šablona Okenicový sklad, 4-up**

Rozložení Okenicový sklad, 4-up se nejčastěji používá v případě brožur se čtyřmi panely. Dokončená brožura se rozloží na dvojnásobek a pak na čtyřnásobek původní velikosti. K tomuto rozložení se vztahují následující nastavení:

- **•** Oboustranně
- **•** Spadávky
- **•** Značky tiskárny
- **•** Měřítko podle stránky
- **•** Společný tisk Jedinečné

Rozložení Okenicový sklad, 4-up je určeno pro úlohy, jejichž počet stránek je dělitelný osmi, ale lze je použít pro úlohy s libovolným počtem stránek. Aplikace Impose přidá další prázdné stránky podle potřeby.

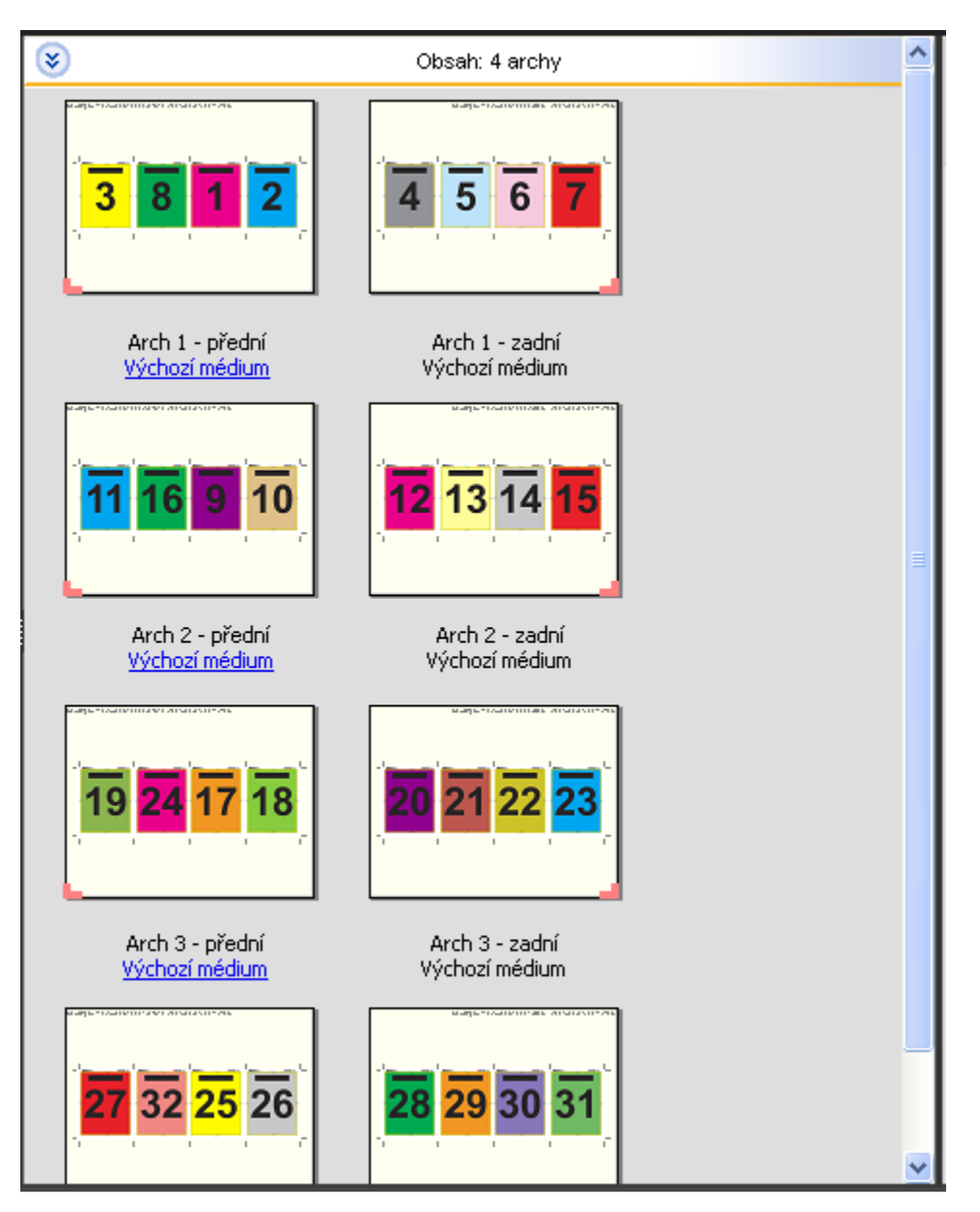

Rozložení Okenicový sklad, 4-up se obvykle skládá jako na následujícím obrázku.

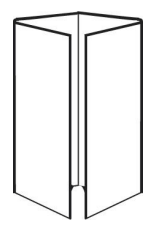

#### **Šablona Horní okraje k sobě, 4-up**

Rozložení Horní okraje k sobě, 4-up umožňuje vytvářet brožury umístěním čtyř stránek na každou stranu vytištěného archu. Otočením dvou vrchních stránek lze knižní arch složit vodorovně i svisle a oříznout. Dokončená brožura má všechny stránky správně otočené a ve správném pořadí.

K tomuto rozložení se vztahují následující nastavení:

- **•** Oboustranně
- **•** Spadávky
- **•** Mezery mezi sloupci
- **•** Značky tiskárny
- **•** Měřítko podle stránky
- **•** Sešitová vazba

Rozložení Horní okraje k sobě, 4-up je určeno pro úlohy, jejichž počet stránek je dělitelný osmi, ale lze je použít pro úlohy s libovolným počtem stránek. Aplikace Fiery Impose přidá další prázdné stránky podle potřeby. Stránky jsou uspořádány tak, aby po složení archů pomocí dvou skladů s úhlem 90 stupňů, oříznutí a sešití byly za sebou sekvenčně.

**Poznámka:** Toto rozložení sice vyžaduje dva sklady, ale šablona používá značky skladů pouze pro hřbet. Příklad:

45

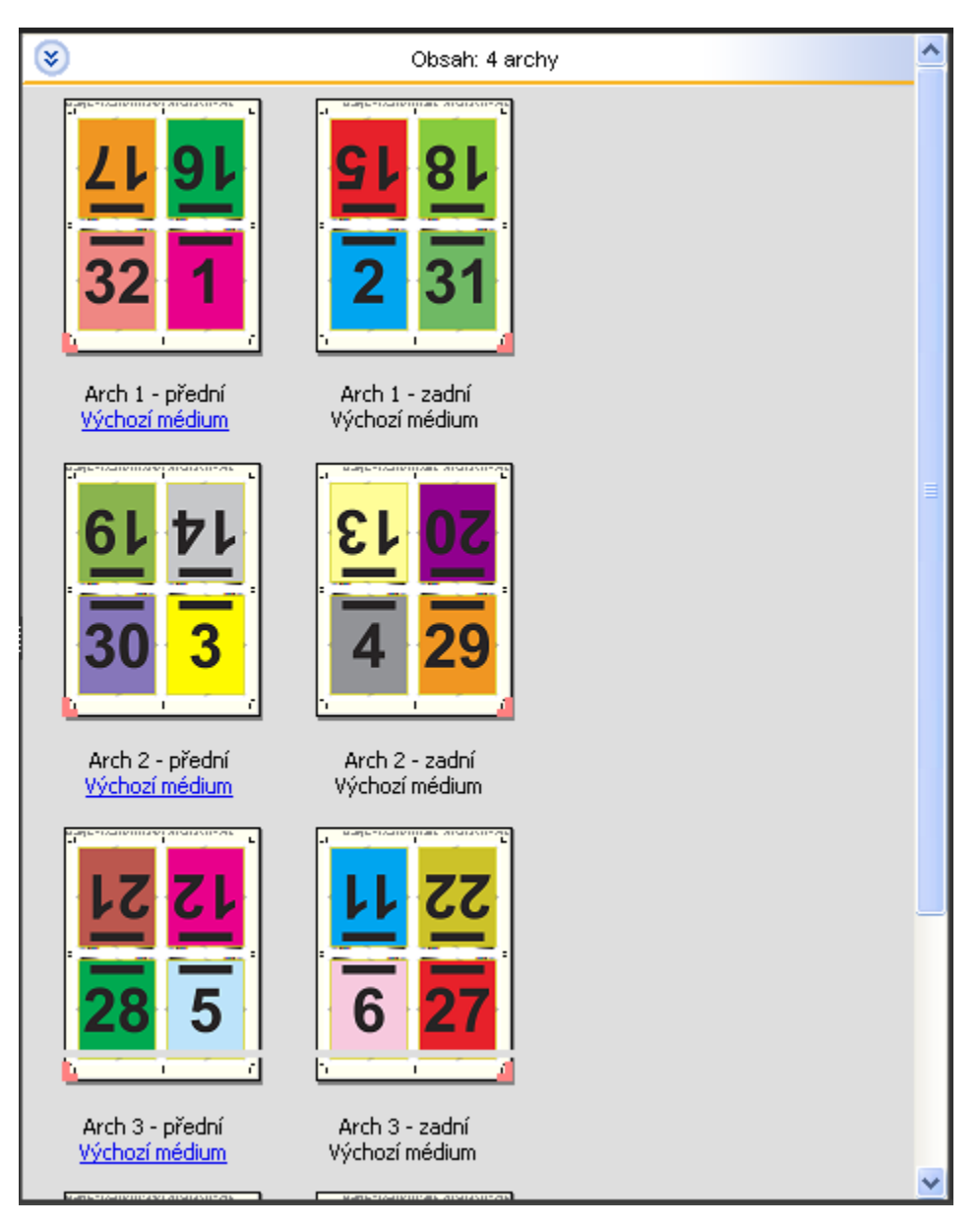

Rozložení Horní okraje k sobě, 4-up se obvykle skládá jako na následujícím obrázku. Pokud skládáte více než jeden arch, je navrstvit všechny archy na sebe a pak je složit společně.

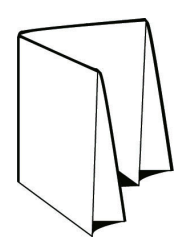

#### **Šablona Z-sklad, 4-up**

Rozložení Z-sklad, 4-up umožňuje složit několik panelů na sebe, aniž by byl zdůrazněn přeložený hřbet. Nejběžnějším příkladem je automapa. K tomuto rozložení se vztahují následující nastavení:

- **•** Oboustranně
- **•** Značky tiskárny
- **•** Měřítko podle stránky
- **•** Společný tisk Jedinečné

Rozložení Z-sklad, 4-up je určeno pro úlohy, jejichž počet stránek je dělitelný osmi, ale lze je použít pro úlohy s libovolným počtem stránek. Aplikace Fiery Impose přidá další prázdné stránky podle potřeby.

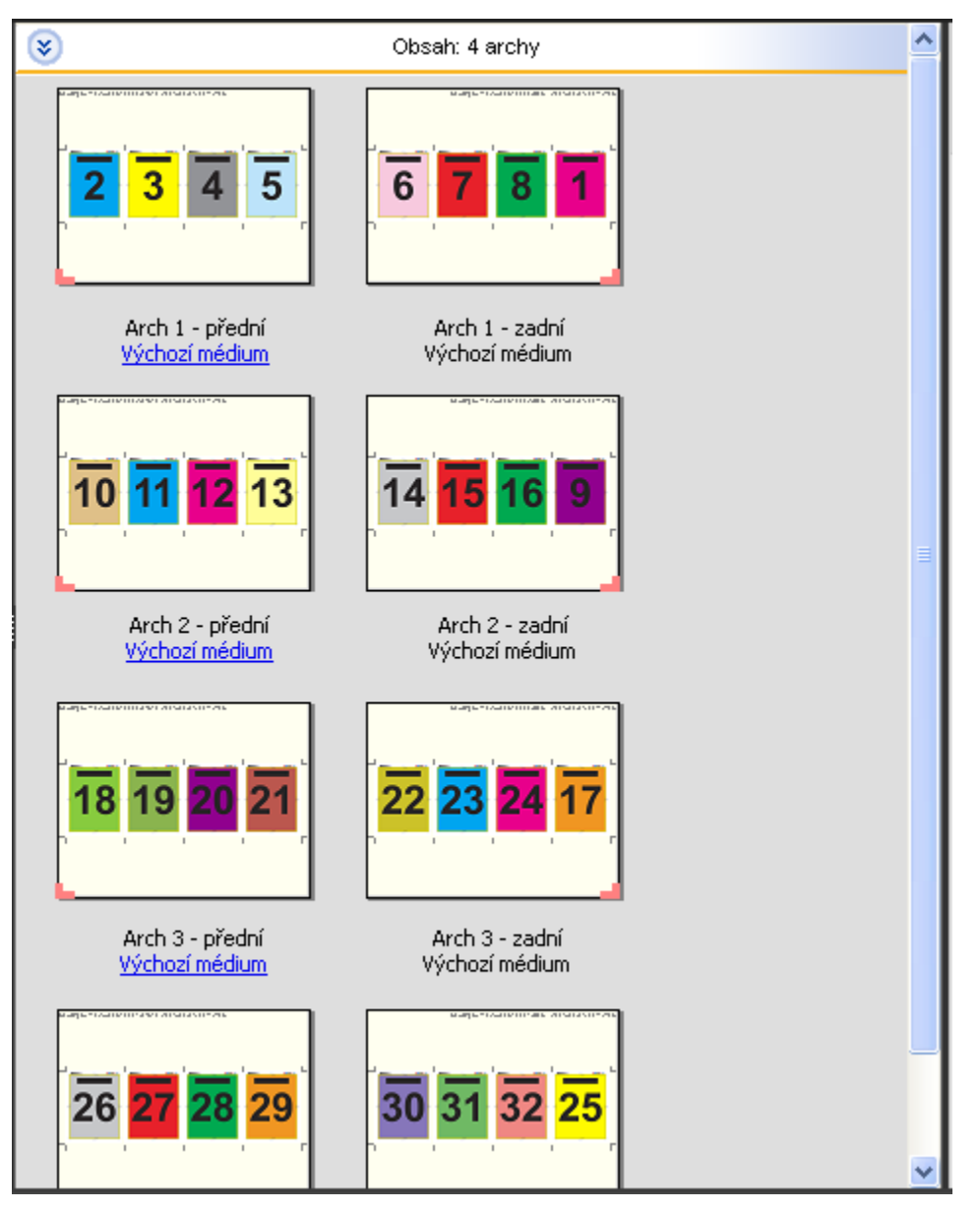

Rozložení Z-sklad, 4-up se obvykle skládá jako na následujícím obrázku.

Aplikace Fiery pro tvorbu finálních výtisků v4.7 Fiery Impose 47

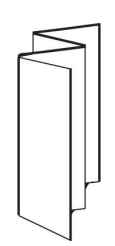

# Nastavení vyřazování

Aplikace Fiery Impose umožňuje nastavit možnosti tiskových úloh, včetně velikosti dokončování, velikosti archu, oboustranného tisku, měřítka, médií pro obálku, orientace rozložení, spadávek a značek tiskárny.

Nastavení, která se zobrazí v podokně Nastavení, jsou určeny zvoleným záměrem produkce. Viz Výběr pracovního postupu záměru produkce na straně 48.

Popis šablon, které jsou k dispozici pro jednotlivé záměry produkce, viz [Šablony vyřazování](#page-35-0) na straně 36.

# Výběr pracovního postupu záměru produkce

Aplikace Fiery JobMaster-Fiery Impose-Fiery Compose podporují celou řadu pracovních postupů (záměrů produkce). Vyberete-li záměr produkce, podokno Nastavení se změní tak, aby zobrazovalo možnosti související s daným záměrem.

- **1** Klikněte na šipku v poli záměru produkce v horní části podokna Nastavení.
- **2** Klikněte na položku Compose, Normální, Brožura nebo Společný tisk. Potom vyberte ze zobrazených možností.
- **3** Pokud jako záměr produkce v kroku 2 vyberete možnost Brožura, zvolte metodu a stranu pro vazbu.
- **4** Pokud v kroku 2 vyberete možnost Společný tisk, zvolte možnost společného tisku a stranu pro vazbu.
- **5** Pokud se zobrazí nabídka Velikost dokončování, zvolte požadovanou velikost dokončování.

Několik záměrů (Normální, Brožura, Společný tisk) zahrnuje nastavení Velikost dokončování, které umožňuje zvolit mezi použitím rámečku oříznutí a velikosti dokončování definované uživatelem. Pokud se možnost Velikost dokončování *nezobrazí*, není velikost dokončování definovaná uživatelem podporována serverem Fiery Server a použije se výchozí pracovní postup využívající rámeček oříznutí.

# Možnosti velikostí dokončování pro aplikaci Fiery Impose

Možnost Velikost dokončování určuje velikost konečného produktu po vytištění a po provedení všech dokončovacích procesů, jako je trimování, skládání nebo vazba.

Pokud se nastavení Velikost dokončování nezobrazí, Fiery Server nepodporuje pracovní postup založený na velikosti dokončování definované uživatelem, který je popsán níže. Výchozím pracovním postupem je použití možnosti Rámeček oříznutí.

Jsou k dispozici dva možné pracovní postupy:

- **• Podle rámečku oříznutí** Rozložení úlohy se odkazuje na rámeček oříznutí Adobe PDF. Je nutné ručně zadat velikost spadávky pro obsah stránky vybraného dokumentu a nastavit tisk značek trimování. V tomto pracovním postupu je nutné ručně odhadnout velikost dokončování konečného produktu, a to odečtením velikosti spadávky od velikosti rámečku oříznutí.
- **• Definováno uživatelem** Finální velikost dokončování a velikost spadávky jsou pro úlohu PDF rozpoznány automaticky, ale je možné obě tato nastavení změnit. Obsah stránky je zarovnán ve středu média. Při použití možnosti Definováno uživatelem je velikost dokončování statická hodnota, která nezávisí na velikosti spadávky, rámečku oříznutí nebo stránky dokumentu. Původní velikosti spadávky jsou zjištěny automaticky, stejně jako umístění značek trimování.

Minimální rozměr, který lze zadat pro finální velikost dokončování, je 0,25 palce. Maximální hodnota závisí na velikosti papíru, který daná tiskárna podporuje.

#### **Výhody velikosti dokončování definované uživatelem**

Velikost dokončování definovaná uživatelem je založena na velikosti trimování určené v původním obsahu. Po zadání velikosti dokončování aplikace Fiery Impose automaticky umístí obsah stránky do středu každého archu.

Aplikace Fiery Impose rovněž automaticky nastaví výchozí velikost spadávky a umístění značek trimování. Pokud obsah úlohy, která je vyřazována, je na jednotlivých stránkách umístěn různě a s různou velikostí ořezu, výběr velikosti dokončování definované uživatelem umožňuje aplikaci Fiery Impose automaticky vybrat velikost trimování nastavenou v souboru Adobe PDF.

Při využití rámečku oříznutí uživatel musí vyřešit spadávky a značky trimování a provést určitou manipulaci k zajištění správného umístění obsahu stránek pro dané rozložení vyřazování.

## Nastavení velikosti archu v aplikaci Fiery Impose

Výchozí nastavení Arch se vztahuje na všechny archy (složky) a definuje rozměry zamýšleného rozložení vyřazování. Speciální přiřazení velikosti archu lze definovat v modulu Paper Catalog nebo Smíšená média v okně Vlastnosti úlohy.

- **1** Kliknutím na šipku vedle pole Arch nastavte rozměry archu papíru.
- **2** Chcete-li zadat další nastavení média, například gramáž, režim barev, potahování nebo posunutí ouška, klikněte na tlačítko Upravit.
- **3** Je-li podporován modul Paper Catalog, klikněte na šipku napravo od pole Médium a vyberte položku v nabídce Paper Catalog.

## Nastavení oboustranného tisku v aplikaci Fiery Impose

Možnost Oboustranně nastavuje způsob zpracování obsahu na opačných stranách archu. Oboustranný tisk lze nastavit pro vazbu vlevo, vpravo nebo nahoře, nebo je možné jej vypnout. Možnosti Oboustranně závisí na serveru Fiery Server, k němuž jste připojeni.

Aplikace Fiery Impose automaticky použije nastavení oboustranného tisku pro vybranou vazbu a styl brožury. Nastavení Oboustranně v aplikaci Fiery Impose potlačí libovolná nastavení Oboustranně v okně Vlastnosti úlohy aplikace Command WorkStation.

- **•** Klikněte na jednu z následujících možností:
	- **•** Vypnuto Vypne oboustranný tisk a použije jednostranný tisk.
	- **•** Vazba vlevo a Vazba vpravo Nastaví oboustranný tisk s oběma stranami vytištěnými se stejnou orientací.
	- **•** Vazba nahoře Nastaví oboustranný tisk, při němž je obsah na jednotlivých stranách každé stránky orientován vždy obráceně. Vazba nahoře není dostupná pro všechny úlohy.

**Poznámka:** Možnost Oboustranně se nemusí v okně Zobrazení archu zobrazit se stejnou orientací, jakou bude mít po vytištění. Například při oboustranném tisku s vazbou nahoře se obě strany každé stránky zobrazí pravou stranou nahoru.

# Nastavení měřítka v aplikaci Fiery Impose

Nastavení Měřítko zadaným způsobem zvětšují nebo zmenšují stránku.

U záměrů produkce Compose a Normální se nastavení Měřítko vztahují na všechny stránky úlohy. U záměrů produkce Brožura a Společný tisk můžete měřítko uplatnit pro konkrétní sloty na arších. Počet slotů na archu závisí na hodnotách Řádek a Sloupec. Velikost slotu se rovná maximální tisknutelné oblasti archu dělené počtem slotů.

Postup Definováno uživatelem Velikost dokončování poskytuje více možností měřítek než postup Rámeček oříznutí Velikost dokončování.

Možnost Použít netisknutelnou oblast využívá k vyřazování úlohy fyzické rozměry vybraného archu. To je užitečné při vytváření vlastních šablon, které můžete chtít využívat u celé řady tiskových strojů. Pokud tato možnost *není* vybrána, aplikace Fiery Impose určí polohu a faktor měřítka úlohy s vyřazováním na základě tisknutelné oblasti finálního vytištěného archu (podle tiskárny). Toto omezení může bránit použití vlastní šablony na jiné tiskárně.

**Poznámka:** Hodnota Řádek a sloupec interaguje s nastaveními Měřítko. Pokud vyberete hodnotu, která způsobí, že se obsah posune za okraj archu, aplikace Fiery Impose vydá vizuální varování.

# Zadání nastavení Měřítko

Postup Podle rámečku oříznutí (výchozí pracovní postup) umožňuje zadat měřítko, přizpůsobit formátu papíru nebo zabránit změně měřítka. Postup Definováno uživatelem poskytuje více možností zadání měřítka a umožňuje obraz stránky zcela nebo proporčně přizpůsobit statickému okraji velikosti dokončování nebo spadávky.

- **1** Vyberte nastavení z nabídky Měřítko.
- **2** Pokud vyberete možnost Vlastní, zadejte hodnotu měřítka do textového pole.
- **3** Chcete-li pro vyřazování tiskové úlohy využít plné fyzické rozměry vybraného archu, zaškrtněte políčko Použít netisknutelnou oblast, je-li k dispozici.

# Nastavení média pro obálku

Můžete určit, zda má být použita obálka, a zadat její nastavení.

- **1** Chcete-li zahrnout obálku, zaškrtněte políčko Obálka.
- **2** Chcete-li zadat nastavení média, klikněte na položku Definovat.

Zvolte, zda má být totéž nastavení použito pro přední i zadní obálku, zadejte nastavení pouze pro přední obálku nebo zadejte samostatná nastavení pro přední a zadní obálku.

## Nastavení orientace rozložení

Nabídku Orientace rozložení v podokně Nastavení použijte k nastavení orientace archu.

- **1** V nabídce Orientace rozložení klikněte na položku Na výšku nebo Na šířku.
- **2** Pokud je pro styl brožury použito nastavení Sešitová V1 (dělená do složek), zadejte velikost dílčí sady, což je počet archů v rámci každé dílčí sady.

Počet archů pro poslední dílčí sadu není pevně zadán a aplikace Fiery Impose upraví potřebný počet archů na základě skutečného počtu stránek v dané úloze. Výchozí nastavení pro Velikost dílčí sady (arch/dílčí sada) je 2 a maximální hodnota je 15.

# Spadávky pro pracovní postupy v aplikaci Fiery Impose

Použití spadávek v aplikaci Fiery Impose závisí na nastaveném pracovním postupu.

- **•** V případě postupu Rámeček oříznutí možnost Spadávka posune značky trimování do obrazu o zadanou vzdálenost s cílem zajistit, že tištěná oblast přesahuje okraj trimovaného archu. Můžete zadat samostatné velikosti spadávky pro levý/pravý (vodorovný) a horní/dolní (svislý) okraj obsahu stránky.
- **•** V případě postupu Definováno uživatelem možnost Spadávka reprezentuje část obsahu stránky, která se objeví za okrajem velikosti dokončování. Značky trimování se upraví automaticky a zůstanou zarovnány s okrajem velikosti dokončování. Pokud je úloha otevřena v aplikaci Fiery Impose a pro velikost dokončování je nastavena možnost Definováno uživatelem, rozměry velikosti dokončování a spadávek jsou zadány automaticky, ale je možné je změnit.

## Nastavení spadávek

Aplikace Fiery Impose umožňuje nastavit vodorovné a svislé spadávky.

- **•** Proveďte jednu z následujících akcí:
	- **•** Chcete-li pro úlohu zadat samostatné velikosti pro vodorovné a svislé spadávky, zadejte do příslušných polí hodnoty od 0 do 720 bodů, 0 do 10 palců nebo 0 do 254 mm.
	- **•** Chcete-li zadat stejné hodnoty spadávky pro všechny čtyři okraje obsahu stránky, zaškrtněte políčko Použít oboje a zadejte požadovanou hodnotu.

### Nastavení značek tiskárny v aplikaci Fiery Impose

Aplikace Fiery Impose umožňuje nastavit značky tiskárny. Můžete rovněž zapnout nebo vypnout značky a jednotlivé prvky popisku úlohy.

Umístění skladu je v rozložení znázorněno tečkovanou čarou, která se označuje jako značka skladu. Umístění řezu je definováno plnou čarou, která se označuje jako značka trimování (nebo ořezová značka). Speciální značky rovněž označují velikost a umístění okrajů (oblast obklopující obsah stránky), mezery mezi sloupci a spadávky (rozšíření obsahu za hranici ořezu), jejichž cílem je zajistit, aby tisk sahal až zcela k okraji oříznuté stránky.

- **•** Pomocí značek tiskárny můžete přidat informace o trimování, skládání a úloze na všechny archy dané úlohy. Možnost Značky tiskárny zapne značky tiskárny globálně pro celou úlohu. Rozložení zobrazuje pouze relevantní značky tiskárny. Pokud rozložení nevyžaduje skládání archu, značky skladů se nezobrazí, ani když je vyberete.
- **•** Pomocí dialogového okna Značky můžete zapnout nebo vypnout značky trimování, značky skladů a jednotlivé prvky popisku úlohy.

**Poznámka:** Značky tiskárny v postupu Definováno uživatelem jsou vždy zarovnány k okraji velikosti dokončování.

#### **Definování značek tiskárny**

K nastavení značek tiskárny můžete použít dialogové okno Značky.

- **1** V podokně Nastavení kliknutím na tlačítko Definovat otevřete dialogové okno Značky.
- **2** K zadání nastavení použijte karty Trimování, Sklad, Popisek úlohy, Text na prázdné stránce a Registrační značka a čárový kód.

**Poznámka:** Možnost Popisek úlohy pro úlohy VDP zobrazuje jiné informace než u úloh, které nejsou typu VDP.

#### **Nastavení značek trimování**

K nastavení značek trimování použijte kartu Trimování.

- **1** Klikněte na kartu Trimování.
- **2** Zaškrtněte políčko Tisknout značky řezání.
- **3** Proveďte jednu z následujících akcí:
	- **•** Nastavte délku vodorovné a svislé značky od 1 do 216 bodů.
	- **•** Jako Typ tahu zadejte tečkovanou nebo plnou čáru.
- **•** Nastavte šířku tahu od 1/4 do 3 bodů.
- **•** Nastavte barvu tahu.
- **•** Do polí pro vodorovný a svislý posun zadejte hodnoty od –72 do +72 bodů, –1,0 do 1,0 palců nebo –25,4 do 25,4 mm.
- **4** Chcete-li zakázat nebo povolit jednotlivé značky, stiskněte klávesu Ctrl (systém Windows) nebo Cmd (systém Mac OS X) a klikněte na požadovanou značku v okně Fiery Impose.

Symbol X označuje, že značka je zakázána.

#### **Nastavení značek skladů**

Karta Sklad umožňuje nastavit délku a vzhled značky skladu a zakázat jednotlivé značky.

- **1** V dialogovém okně Značky klikněte na kartu Sklad.
- **2** Zaškrtněte políčko Tisknout značky skladů.
- **3** Proveďte jednu z následujících akcí:
	- **•** Nastavte délku vodorovné a svislé značky od 1 do 216 bodů.
	- **•** Jako Typ tahu značek skladů nastavte tečkovanou nebo plnou čáru.
	- **•** Pro značky skladů nastavte možnost Šířka tahu na hodnotu od 1/4 do 3 bodů.
	- **•** Nastavte položku Barva tahu.
- **4** Chcete-li zakázat nebo povolit jednotlivé značky, stiskněte klávesu Ctrl (systém Windows) nebo Cmd (systém Mac OS X) a klikněte na požadovanou značku v okně Fiery Impose.

Symbol X označuje, že značka je zakázána.

#### **Nastavení atributů popisku úlohy**

Karta Popisek úlohy umožňuje nastavit umístění a obsah popisku úlohy. (Obsah popisku úlohy u úloh VDP je jiný než u úloh, které nejsou typu VDP.)

- **1** Klikněte na kartu Popisek úlohy.
- **2** Zaškrtněte políčka (např. Název úlohy a Informace o archu) odpovídající informacím, které chcete zobrazit v popisku úlohy.

Informace o archu u standardních úloh zahrnují číslo archu a informace o povrchu (přední/zadní).

V případě úlohy VDP můžete rovněž zaškrtnout políčko Output sheet number (Výstupní arch č.), které zobrazuje absolutní číslo archu. Je-li celkový počet vytištěných archů roven 500, absolutní číslo archu je mezi 1 a 500.

- **3** Klikněte na oblast, kam chcete popisek umístit.
- **4** Kliknutím na možnost Vodorovně nebo Svisle nastavte, zda má být popisek na archu umístěn vodorovně nebo svisle.

<span id="page-53-0"></span>**5** V případě potřeby zadejte hodnoty posunu X a Y. Posun se měří od počátečního bodu.

#### **Nastavení Text na prázdné stránce**

Kartu Text na prázdné stránce použijte k nastavení, co má být uvedeno na implicitně prázdných stránkách.

- **1** Klikněte na kartu Text na prázdné stránce.
- **2** Zadejte text, který být uveden na implicitně prázdných stránkách.
- **3** Vyberte možnost Tisknout text na prázdné stránce.

#### **Nastavení registračních značek a čárového kódu v aplikaci Fiery Impose**

Rozložení s vyřazováním může zahrnovat registrační značku, čárový kód nebo obojí. Tyto možnosti umožňují automatickou kompenzaci odchylky polohy tisku a nastavení stroje pro offline finišer Duplo.

Poloha registrační značky určuje zaváděcí okraj archu, protože finišer Duplo vyžaduje, aby tato značka byla napravo od zaváděcího okraje na horní straně archu.

- **1** V dialogovém okně Značky klikněte na kartu Registrační značka a čárový kód.
- **2** V poli Tisk klikněte na jednu z následujících položek:
	- **•** Netisknout, což je výchozí nastavení
	- **•** Pouze registrační značka
	- **•** Pouze čárový kód
	- **•** Registrační značka a čárový kód
- **3** Pokud vyberete možnost Pouze registrační značka, nastavte následující údaje:
	- **•** Poloha Umístění registrační značky na archu.
	- **•** Délka značky a Šířka značky Možná délka je od 5 do 10 mm. Možná šířka je od 0,4 do 1,6 mm.
	- **•** Posunutí značky Vodorovné a svislé posunutí polohy značky. Výchozí nastavení pro Okraj podávání a Pravý okraj je 5 mm. Možný rozsah je 3 až 15 mm.
	- **•** Posun rozložení Vzdálenost, o kterou se rozložení posune od zaváděcího okraje archu, aby bylo možné umístit registrační značku a čárový kód. Možný rozsah je 0 až 30 mm.
- **4** Pokud vyberete možnost Pouze čárový kód, nastavte následující údaje:
	- **•** Poloha Umístění čárového kódu na archu.
	- **•** Typ čárového kódu Písmo čárového kódu.
	- **•** Text čárového kódu Dvouciferné číslo od 01 do 80.
	- **•** Tisknout text Vytiskne na arch numerickou reprezentaci čárového kódu.
- **•** Posunutí značky Vodorovné a svislé posunutí polohy čárového kódu. Výchozí nastavení pro Okraj podávání je 5 mm a možný rozsah je od 3 do 15 mm. Výchozí nastavení pro Pravý okraj je 25 mm a možný rozsah je od 25 mm do 42 mm.
- **•** Posun rozložení Vzdálenost, o kterou se rozložení posune od zaváděcího okraje archu, aby bylo možné umístit registrační značku a čárový kód. Možný rozsah je 0 až 30 mm.
- **5** Pokud jste zadali možnost Registrační značka a čárový kód, zadejte nastavení v podokně Registrace, jak je popsáno v kroku [3](#page-53-0).

Toto nastavení se použije pro registrační značky i čárový kód. V podokně Čárový kód zadejte text a určete, zda má být text vytištěn.

**6** V případě potřeby nastavte možnost Tisknout značku jen na přední povrch.

# Určení nastavení brožury v aplikaci Fiery Impose

Nastavení brožury zahrnují nastavení vazby pro záměr produkce brožury, sloupce a řádky a vylézání (posun oblasti obsahu způsobený postupným ohybem vnitřních archů při vazbě typu Sešitová V1 a Sešitová V1 (dělená do složek)).

## Určení nastavení vazby pro brožuru

Je možné zadat metodu vazby a možnosti okrajů pro vazbu. Metoda vazby určuje způsob rozmístění stránek na tiskové archy. (Pro rozložení obsahující více než dva sloupce nebo řádky není k dispozici žádná možnost vazby.)

- **1** Nastavte jednu z následujících možností vazby:
	- **•** Sešitová V1
	- **•** Sešitová V1 (dělená do složek)
	- **•** Lepená
- **2** Nastavte jednu z následujících možností okraje pro vazbu:
	- **•** Vazba vlevo
	- **•** Vazba vpravo
	- **•** Vazba nahoře

**Poznámka:** Možnost Vazba nahoře je k dispozici pouze v případě, že nastavení rozložení je 2 řádky x 1 sloupec nebo 2 řádky x 2 sloupce.

# Určení nastavení řádků a sloupců pro brožuru

Pro nastavení Řádek a sloupec brožury můžete zadat možnost 1X2, 2X2 nebo Opakovaná brožura 2X2.

- **1** Kliknutím na šipku napravo od pole Řádek a sloupec zobrazíte nabídku.
- **2** Vyberte možnost 1X2, 2X2 nebo Opakovaná brožura 2X2.

To, která nastavení jsou k dispozici, závisí na stylu vazby.

**3** Chcete-li definovat počáteční umístění obsahu stránky, klikněte na položku Zarovnat na střed.

Pokud zadáváte nastavení vylézání a vyberete možnost Dovnitř, můžete možnost Zarovnat na střed využít k umístění vyřazené stránky nebo zadání mezery k určení velikosti vylézání.

# Určení nastavení vylézání

Pro možnost Vylézání je třeba nastavit směr a tloušťku archu.

- **1** V nabídce Vylézání vyberte jedno z nastavení směru (nebo možnost Žádné).
	- **•** Dovnitř Polohy stránek na nejvíce vnějším archu zůstanou beze změny. Poloha zbývajících stránek na všech ostatních arších se posune směrem ke hřbetu.
	- **•** Ven Polohy stránek na nejvíce vnitřním archu zůstanou beze změny. Poloha zbývajících stránek na všech ostatních arších se posune směrem od hřbetu.
- **2** Tloušťku archu můžete nastavit pomocí jedné z následujících akcí:
	- **•** Klikněte na možnost v nabídce pro úpravu vylézání.
	- **•** Zadejte vlastní hodnotu tloušťky mezi 0 a 2 pt (nebo ekvivalent v jiné měrné jednotce).

# Určení nastavení Společný tisk v aplikaci Fiery Impose

Je možné zadat styly společného tisku, pořadí stránek, velikost mezery mezi sloupci a metodu společného tisku.

Dbejte na to, aby styl a metodu společného tisku bylo možné použít současně. Podrobné informace o možných kombinacích viz [Kombinace stylů a metod společného tisku](#page-59-0) na straně 60.

## Nastavení stylu společného tisku

Je možné nastavit styl společného tisku.

**•** V nabídce Šablona klikněte na položku Jedinečné, Opakovat, Jedinečná kompletace a ořez, Oboustranně podávání krátkého okraje nebo Oboustranně - podávání dlouhého okraje.

# Určení nastavení řádků a sloupců pro společný tisk

Pro společný tisk je možné nastavit až 25 řádků a sloupců.

**•** Pomocí šipek vyberte číslo do 25 nebo zadejte do jednotlivých polí požadovanou hodnotu.

# Nastavení pořadí stránek

Možnost Pořadí stránek umožňuje zadat směr stránkování v rámci rozložení.

- **•** V části Pořadí stránek podokna Nastavení klikněte na jednu z následujících položek:
	- **•** Uspořádá stránky zleva doprava vodorovně v řádcích, a to počínaje horním řádkem.
	- **•** Uspořádá stránky zprava doleva vodorovně v řádcích, a to počínaje horním řádkem.
	- **•** Uspořádá stránky shora dolů svisle ve sloupcích, a to počínaje sloupcem nejvíce vlevo.
	- **•** Uspořádá stránky shora dolů svisle ve sloupcích, a to počínaje sloupcem nejvíce vpravo.

# Nastavení mezer mezi sloupci

Je možné nastavit mezeru mezi sloupci pro úlohy společného tisku. Mezery mezi sloupci jsou speciální okraje, které poskytují prostor pro vazbu nebo jiné možnosti dokončování.

Aplikace Fiery Impose definuje umístění mezer mezi sloupci na základě rozložení a velikosti archu, které určují vyřazování úlohy. Například úlohy s lepenou vazbou zpravidla vyžadují větší mezery mezi sloupci než úlohy se sešitovou vazbou, protože při vlastní vazbě potřebují více místa pro obroušení hřbetů a slepení složek.

- **1** V části Mezera mezi sloupci klikněte na tlačítko Definovat.
- **2** V dialogovém okně Mezera mezi sloupci nastavte rozměry mezer mezi sloupci zadáním hodnot pro jednotlivé mezery v daném rozložení.
- **3** Pokud zadáte hodnotu do jednoho z polí a chcete ji použít jako rozměr pro všechny ostatní mezery, klikněte na tlačítko Použít vše.
- **4** Pokud jste před nastavením mezer mezi sloupci v dialogovém okně Mezera mezi sloupci vybrali možnost Měřítko podle stránky, použijte k ovládání umístění obsahu stránky zaškrtávací políčko Platí i pro funkci Přizpůsobit formátu papíru.
	- **•** Políčko není zaškrtnuto (výchozí nastavení) Možnost Měřítko podle stránky nezahrnuje do výpočtu velikost mezery mezi sloupci. Změna velikosti mezery mezi sloupci nezpůsobí změnu měřítka obsahu stránky, ale posunutí obsahu.
	- **•** Políčko je zaškrtnuto Možnost Měřítko podle stránky zahrnuje do výpočtu velikost mezery mezi sloupci. Změna velikosti mezery mezi sloupci způsobí změnu měřítka obsahu stránky tak, aby se vešel do oblasti definované nastavením řádků, sloupců a mezery mezi sloupci.

### **Možnosti Měřítko podle stránky při použití mezer mezi sloupci**

Aplikace Fiery Impose nabízí dva různé typy chování při současném použití možnosti Měřítko podle stránky a mezer mezi sloupci.

Nastavení Měřítko podle stránky je potřeba, pokud se původní stránka nevejde na dostupný slot vyřazování na archu. Velikost slotu vyřazování je definována velikostí archu a počtem slotů vyřazování na dané stránce (funkce počtu řádků a sloupců). Nastavení mezery mezi sloupci definuje vzdálenost mezi sloty vyřazování.

Pokud jste vybrali možnost Měřítko podle stránky, dialogové okno Mezera mezi sloupci nabízí zaškrtávací políčko Platí i pro funkci Přizpůsobit formátu papíru. Chování tohoto zaškrtávacího políčka je následující:

- **•** Políčko není zaškrtnuto (výchozí nastavení) Možnost Měřítko podle stránky nezahrnuje do výpočtu velikost mezery mezi sloupci. Změna velikosti mezery mezi sloupci nezpůsobí změnu měřítka obsahu stránky, ale posunutí obsahu.
- **•** Políčko je zaškrtnuto Možnost Měřítko podle stránky zahrnuje do výpočtu velikost mezery mezi sloupci. Změna velikosti mezery mezi sloupci způsobí změnu měřítka obsahu stránky tak, aby se vešel do oblasti definované nastavením řádků, sloupců a mezery mezi sloupci.

Pokud uživatel vybral možnost Měřítko podle stránky, změna velikosti mezery mezi sloupci automaticky způsobila změnu měřítka. Velikost dokumentu byla změněna tak, aby se vešel do dostupné oblasti. Upozornění: Uživatel vybral možnost Měřítko podle stránky, takže se stránka vždy vešla do dostupného slotu vyřazování, bez ohledu na velikost mezery mezi sloupci nebo velikost archu. Změna velikosti mezery mezi sloupci ovlivnila přizpůsobenou velikost. Možnost Měřítko podle stránky způsobila zmenšení, nikoli zvětšení.

# <span id="page-59-0"></span>Nastavení metod společného tisku v aplikaci Fiery Impose

Je možné nastavit jednu pěti metod Společný tisk. Ne všechny metody a styly Společný tisk jsou vzájemně kompatibilní.

- **•** Klikněte na jednu z následujících metod Společný tisk v nabídce Styl rozložení:
	- **•** Standardní
	- **•** Horní okraje k sobě
	- **•** Spodní okraje k sobě
	- **•** Obráceně
	- **•** Obráceně střídavě

## Kombinace stylů a metod společného tisku

Možné kombinace stylů a metod pro Společný tisk, které lze používat současně, závisejí na formátu úlohy – PostScript, PDF nebo VDP.

V následující tabulce je uvedeno, které styly a metody pro Společný tisk lze používat současně pro běžné úlohy ve formátu PostScript nebo PDF.

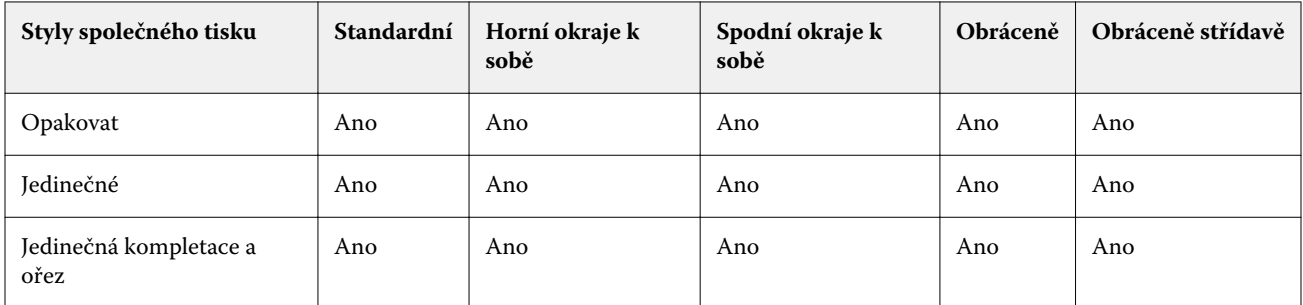

V následující tabulce je uvedeno, které styly a metody pro Společný tisk lze používat současně pro úlohy VDP.

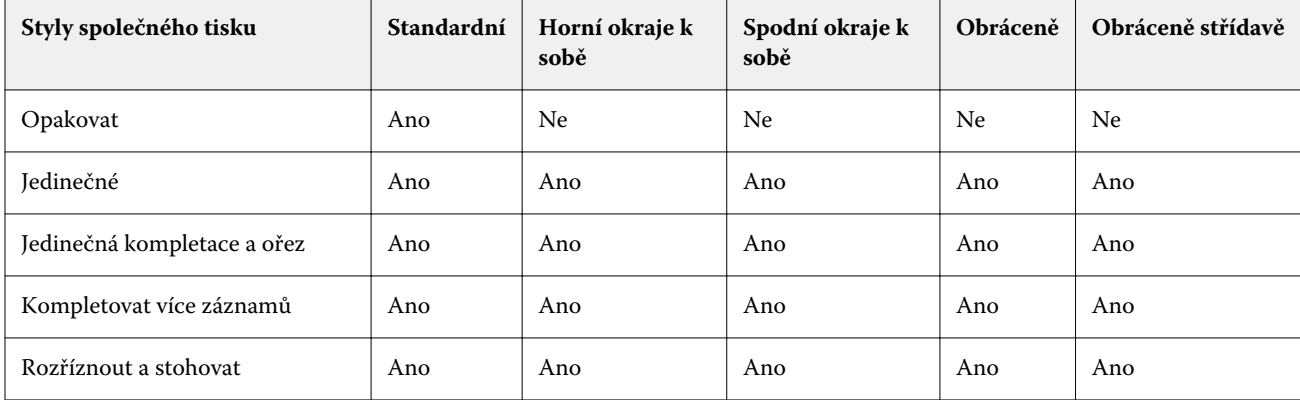

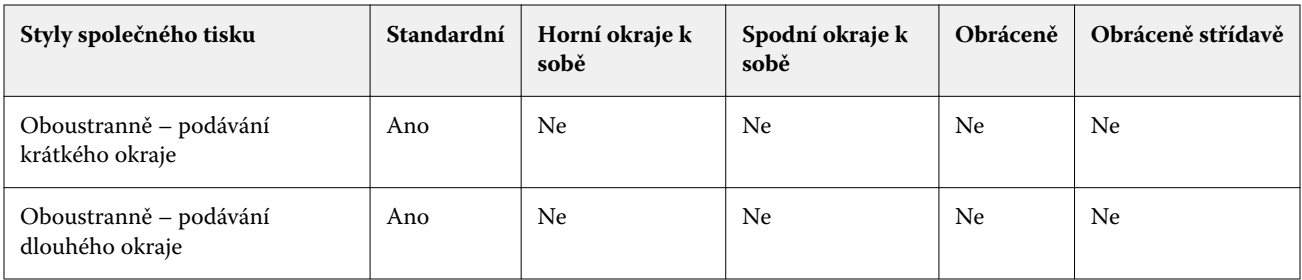

Styl Standardní je jediným stylem, který je podporován pro úlohy opakování společného tisku s tiskem proměnných dat. Všechny styly rozložení jsou podporovány pro úlohy ve formátu PostScript nebo PDF, které nejsou typu VDP a které byly aplikaci Command WorkStation odeslány prostřednictvím funkce Import nebo ovladače tiskárny. U úloh odeslaných prostřednictvím sledovaných složek nemůže aplikace Fiery Impose rozlišit mezi úlohami s tiskem nebo bez tisku proměnných dat , a proto možnost Standardní je jediným stylem opakování pro Společný tisk, který je podporován pro tiskové úlohy s tiskem proměnných dat a bez něho.

# Určení funkce dokončování Opakovaná brožura

Možnost Opakovaná brožura, která je určena pro dokončování offline, nikoli inline, umožňuje tisk dvou identických brožur na jeden arch. Možnost Opakovaná brožura vyžaduje rozložení se 2 řádky a 2 sloupci.

- **1** Jaké záměr produkce vyberte možnost Brožura.
- **2** Pro možnost Řádek a sloupec vyberte nastavení Opakovaná brožura 2 x 2.

# Styly dostupné pro možnosti vazby okrajů

Následující tabulka ukazuje, která nastavení Styl lze použít pro jednotlivé možnosti vazby. Vztahují se na úlohy PostScript a PDF, ale nelze je použít pro úlohy VDP.

**Poznámka:** U rozložení vazby Opakovaná brožura nastavení Styl mění orientaci brožur. U rozložení Společný tisk nastavení Styl mění orientaci stránek.

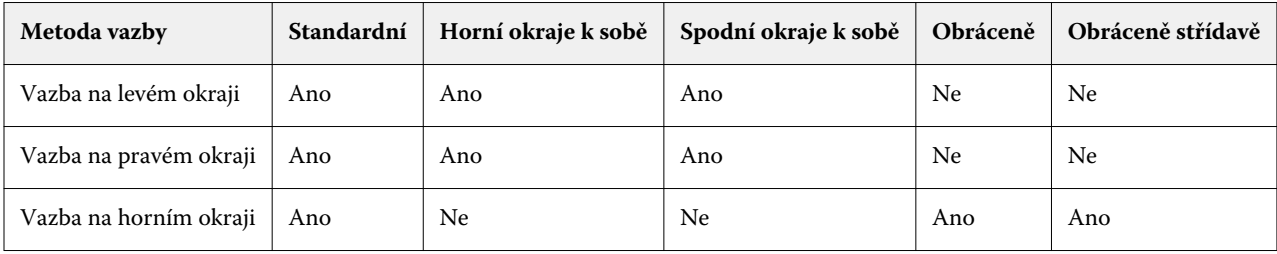

# Ruční úprava stránek v aplikaci Fiery Impose

Při použití aplikace Fiery Impose je možné ručně otáčet stránky, měnit jejich pořadí, vkládat je a odstraňovat.

# Otočení stránek

V podokně Zobrazení archu je možné otočit pouze stránky v režimu drátového zobrazení.

- **•** Můžete provést libovolnou z následujících akcí:
	- **•** Chcete-li otočit jednu stránku, klikněte na ikonu Otočit na této stránce.
		- Pokud jste zobrazení příliš oddálili, ikona Otočit nemusí být vidět. Můžete zobrazení přiblížit tak, abyste ji viděli.
	- **•** Chcete-li otočit všechny stránky úlohy, stiskněte klávesy Shift a Ctrl a klikněte na ikonu Otočit na libovolné stránce.
	- **•** Chcete-li otočit všechny stránky v určitém umístění na přední straně jednotlivých oboustranně potištěných archů, stiskněte klávesu Shift a klikněte na ikonu Otočit na libovolné stránce v daném umístění na libovolném archu.
	- **•** Chcete-li otočit všechny stránky v určitém umístění na přední a zadní straně jednotlivých oboustranně potištěných archů, stiskněte klávesu Ctrl (Windows) nebo Cmd (Mac OS X) a klikněte na ikonu Otočit na libovolné stránce v daném umístění na libovolném archu.

# Úprava obsahu stránek

Modul plug-in Enfocus PitStop pro aplikaci Adobe Acrobat umožňuje upravovat obsah stránek v úloze.

- **Důležité:** Úpravy obsahu stránek je třeba provést před provedením operací na úrovni archů, jako je přidávání, duplikování nebo odstraňování archů. Úprava obsahu stránek zruší všechny předchozí operace na úrovni archů.
- **•** Chcete-li zobrazit dokumentaci k aplikaci PitStop. vyberte v nabídce Acrobat položky Help (Nápověda) > Plug-In Help (Nápověda k modulu plug-in) > Enfocus PitStop Professional.

# Úprava obsahu stránek pomocí aplikace PitStop

Modul plug-in Enfocus PitStop pro aplikaci Adobe Acrobat umožňuje upravovat obsah stránek v úloze.

- **1** Klikněte pravým tlačítkem myši na arch v podokně Zobrazení stránky a pak vyberte položku Upravit stránku.
- **2** K úpravám obsahu dokumentu použijte nástroje PitStop pro úpravy.

# Změna pořadí stránek

Chcete-li změnit pořadí jednotlivých stránek, můžete je ručně uspořádat v hlavním okně.

**•** V podokně Zobrazení stránky vyberte miniaturu stránky, kterou chcete přesunout, a přetáhněte ji na požadované místo.

# Ruční vložení prázdných stránek

Do rozložení je možné přidat prázdné stránky.

**•** Vyberte stránku v podokně Zobrazení stránky, kam chcete přidat prázdnou stránku, a pak klikněte na ikonu Vložit prázdnou stránku na panelu nástrojů Zobrazení stránky.

## Odstranit stránky

Je možné rychle odstranit stránky.

**•** Klikněte na stránku v podokně Zobrazení stránky a pak v zobrazené nabídce vyberte příkaz Odstranit.

# VDP v aplikaci Fiery Impose

Vyřazování tisku proměnných dat (VDP) v aplikaci Fiery Imposek využívá řadu funkcí, které jsou k dispozici pro běžné úlohy s vyřazováním. Existují však rozdíly mezi vyřazováním VDP a běžným vyřazováním a rozdíly v okně Fiery Impose.

Úloha tisku proměnných dat (VDP) se skládá z jednoho nebo více záznamů s proměnnými daty.

Aplikace Fiery Impose umožňuje vyřazovat úlohy uložené v libovolném z následujících formátů VDP:

- **•** FreeForm 1.0 a FreeForm 2.1 (Formát FreeForm 2.0 není podporován.)
- **•** VPS
- **•** PPML
- **•** PDF/VT

K vyřazování úloh VDP můžete použít předdefinované šablony nebo vlastní šablony vytvořené v aplikaci Fiery Impose.

Pokud pro úlohu VDP použijete šablonu, je rozložení vyřazování dané šablony použito postupně pro jednotlivé záznamy dané úlohy.

- **•** Každý záznam začíná na novém archu.
- **•** Pokud záznam zcela nezaplní arch, aplikace Fiery Impose vloží jednu nebo více prázdných stránek jako kompenzaci zbývajících slotů na povrchu archu.
- **•** Počet stránek v jednotlivých záznamech se může lišit. Aplikace Fiery Impose vloží jednu nebo více prázdných stránek jako kompenzaci rozdílů v délce stránek u jednotlivých záznamů.

# Otevření nebo náhled úlohy VDP

Úlohu VDP je možné otevřít v seznamu Podrženo v okně Středisko úloh. Chcete-li zobrazit náhled již zpracované úlohy VDP, použijte okno Náhled rastru.

- **•** Proveďte jednu z následujících akcí:
	- **•** Chcete-li otevřít úlohu VDP, klikněte na ni pravým tlačítkem myši v seznamu Podrženo v okně Středisko úloh.
	- **•** Chcete-li zobrazit náhled otevřené úlohy VDP, použijte okno Náhled rastru (Akce > Náhled).

Náhledy zahrnují nastavení vyřazování, které bylo pro úlohu použito. Obsah úlohy se zobrazí ve skutečné velikosti seřazený podle záznamů nebo dokončených sad.

# Vyřazování úlohy VDP

Nastavení vyřazování se vztahují na všechny stránky úlohy VDP. Celá řada nastavení vyřazování VDP je obdobou nastavení pro úlohy, které nejsou typu VDP.

**Poznámka:** Pro vyřazování VDP jsou k dispozici postupy (záměry produkce) Normální, Brožura a Společný tisk. Možnost Compose není k dispozici.

Při vyřazování úlohy VDP mějte na paměti:

- **•** V nabídce Velikost archu jsou uvedeny všechny velikosti papíru podporované serverem Fiery Server a určené tiskárnou.
- **•** Nabídka Šablona umožňuje vybrat předdefinovanou šablonu nebo vlastní šablonu, která není typu VDP a byla vytvořena pomocí aplikace Fiery Impose.
- **•** Chcete-li vytvořit vlastní šablonu v okně Vyřazování VDP, musíte definovat všechny parametry vyřazování. Při vytváření vlastní šablony nelze zkopírovat stávající šablonu a upravit ji.

# Tisk kontrolních proužků pro úlohy VDP

Kontrolní proužek identifikuje absolutní číslo povrchu, číslo výstupní sady, relativní číslo povrchu vzhledem k začátku výstupní sady a logické stránky pro každý záznam.

**•** Klikněte na možnost Značky a poté na tlačítko Definovat.

# Určení brožury, měřítka nebo spadávek pro vyřazování VDP

Nastavení vyřazování VDP pro funkci Multi-up Booklet, spadávky a měřítko se poněkud liší od nastavení pro standardní úlohu aplikace Fiery Impose.

### **Nastavení funkce Multi-up booklet pro úlohy VDP**

Pokud pro úlohu VDP vyberete možnost Sešitová V1, můžete použít možnost Jednotlivá brožura 2 x 2. (Toto nastavení umožňuje vytisknout dva záznamy na arch.) V případě záznamů různé délky aplikace Fiery Impose automaticky doplní prázdné stránky, v závislosti na požadavcích stránkování.

Tato nastavení můžete uložit jako předvolbu, kterou lze vybrat při použití virtuální tiskárny nebo aplikace Hot Folders.

- **1** Vyberte úlohu v seznamu Podrženo aplikace Command WorkStation a pak klikněte na položky Akce > Impose.
- **2** V okně Fiery Impose klikněte na záměr produkce Brožura a jako typ vazby vyberte možnost Sešitová V1.
- **3** Kliknutím na možnost Vlevo, Vpravo nebo Nahoře zadejte styl vazby.
- **4** Chcete-li zadat velikost archu, klikněte na položku Upravit vedle textového pole Arch.

**5** Chcete-li zadat nastavení obálky, klikněte na položku Obálka a pak klikněte na položky Žádná, Vnitřní strana, Vnější strana nebo Obe strany v nabídkách Přední obálka a Zadní obálka.

**Poznámka:** Typ média pro obálku úlohy VDP nelze změnit.

**6** Zadejte možnost Orientace rozložení a pak klikněte na nastavení Jednotlivá brožura 2 x 2 v části Řádek a sloupec.

**Poznámka:** Možnost Jednotlivá brožura 2 x 2 je k dispozici pouze pro úlohy VDP. Pokud vyřazujete úlohu PostScript nebo PDF a používáte stejnou šablonu, bude výchozím nastavením Opakovaná brožura 2 x 2.

**7** Podle potřeby zadejte ostatní nastavení.

#### **Nastavení spadávek nebo měřítka pro vyřazování VDP**

Nastavení spadávek ve vyřazování VDP ovlivňuje umístění značek trimování. Ve výchozím nastavení aplikace Fiery Impose umístí značky trimování na okraj obrazu. Pokud pro vyřazování VDP použijete hodnoty spadávky, budou značky trimování automaticky posunuty o velikost spadávky.

- **•** Proveďte některou z následujících akcí:
	- **•** Pro možnost Spadávka zadejte hodnoty spadávky do polí Vodorovně a Svisle.
	- **•** V podokně Měřítko vyberte z nabídky Změna měřítka možnost Měřítko podle stránky, 100%, nebo Vlastní.

Pokud vyberete možnost Vlastní, zadejte požadované měřítko do pole Faktor měřítka.

# Nastavení společného tisku pro vyřazování VDP

Pro vyřazování VDP je možné provádět operace Společný tisk na úrovni stránek nebo na úrovni záznamů.

Vyberte jednu z následujících možností:

- **•** Režim jednoho záznamu Použije vyřazování v každém okamžiku pouze na jeden záznam. Aplikace Impose provádí operace Společný tisk se stránkami v rámci jednoho záznamu.
- **•** Režim více záznamů Použije vyřazování na několik záznamů současně. Aplikace Impose provádí operace Společný tisk se stránkami z různých záznamů.

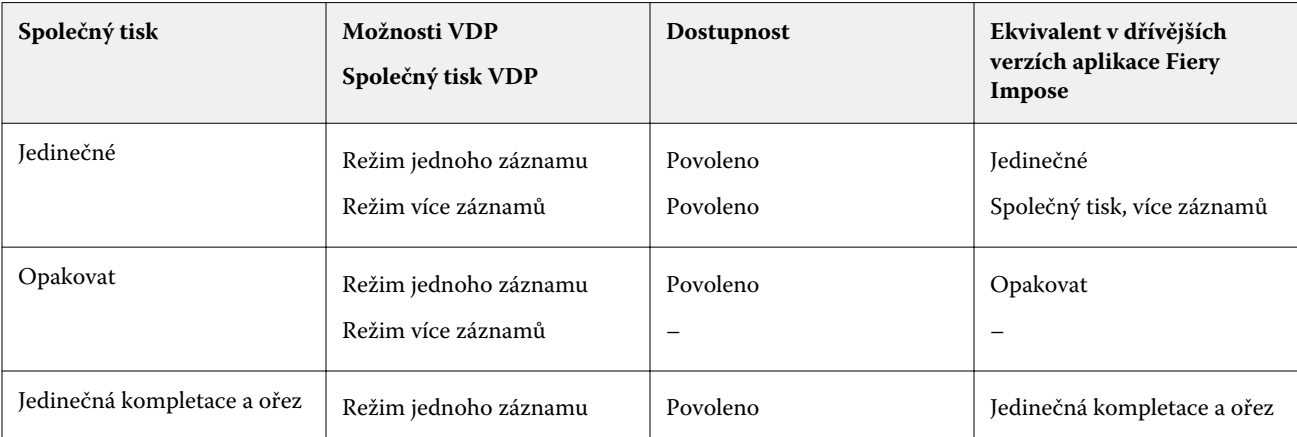

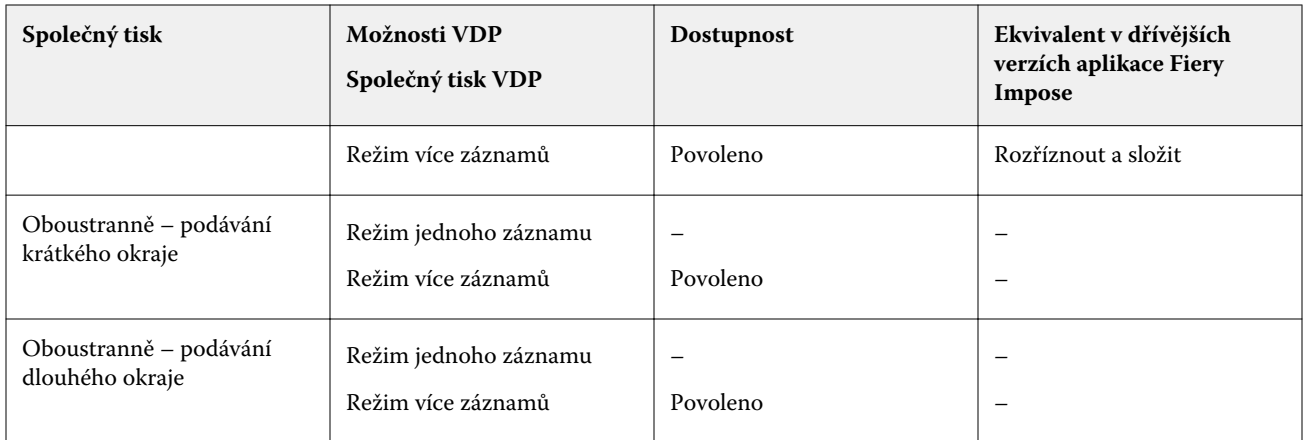

### **Vyřazování s jedním záznamem pro úlohy VDP**

Při použití vyřazování s jedním záznamem jsou záznamy v rámci úlohy VDP vyřazovány po jednom. Pro všechny záznamy se použije stejné schéma vyřazování.

Každý vyřazený arch (složka) obsahuje stránky pouze z jednoho záznamu a pokud tyto stránky zcela nezaplní daný arch, jsou vloženy prázdné stránky.

Vyřazování s jedním záznamem pro úlohy VDP podporuje možnosti Opakovat Společný tisk, Jedinečné Společný tisk a Jedinečná kompletace a ořez.

**Obrázek 1:** Příklad vyřazování s jedním záznamem s využitím možnosti Opakovat Společný tisk pro 8 záznamů, 2 stránky na záznam, rozložení 1 řádek x 2 sloupce, jednostranný tisk. R = záznam, P = stránka, S = arch.

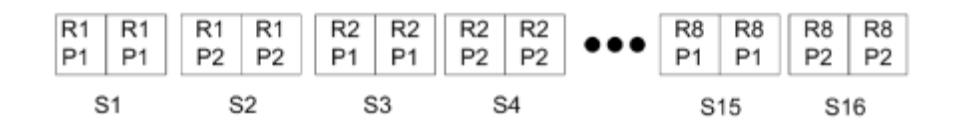

**Obrázek 2:** Příklad vyřazování s jedním záznamem s využitím možnosti Jedinečné Společný tisk pro 8 záznamů, 2 stránky na záznam, rozložení 1 řádek x 2 sloupce, jednostranný tisk. R = záznam, P = stránka, S = arch.

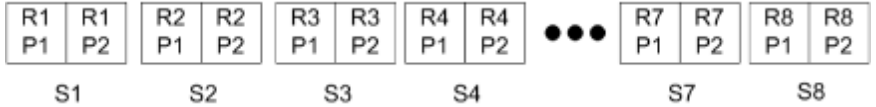

**Obrázek 3:** Příklad vyřazování s jedním záznamem s využitím možnosti Jedinečná kompletace a ořez pro 8 záznamů, 4 stránky na záznam, rozložení 1 řádek x 2 sloupce, jednostranný tisk. R = záznam, P = stránka, S = arch.

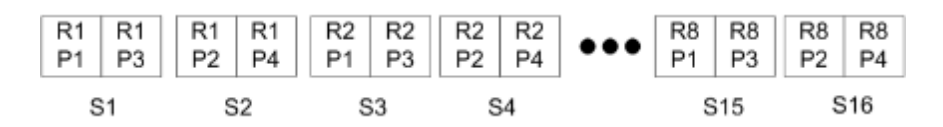

### **Vyřazování s více záznamy pro úlohy VDP**

Při použití vyřazování s více záznamy je několik záznamů v rámci úlohy VDP vyřazeno na jeden arch. Zpracovává se několik záznamů současně.

Vyřazování s více záznamy pro úlohy VDP podporuje možnosti Kompletovat více záznamů a Rozříznout a stohovat. Možnost Rozříznout a stohovat umožňuje umístit několik záznamů na archy tak, aby rozříznuté hromádky bylo možné rychle stohovat bez dalšího řazení. Velkou úlohu s mnoha záznamy je možné rozdělit do sad pro snazší zpracování.

**Obrázek 4:** Příklad vyřazování s více záznamy pro 8 záznamů, 2 stránky na záznam, rozložení 1 řádek x 2 sloupce, jednostranný tisk.  $R = z$ áznam,  $P = z$ tránka,  $S = arch$ .

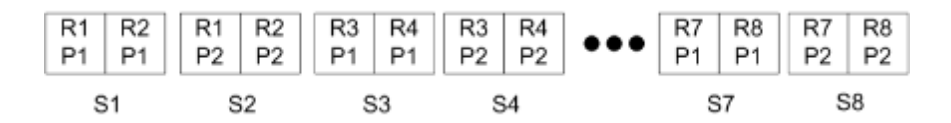

**Obrázek 5:** Příklad vyřazování Rozříznout a stohovat pro 8 záznamů, 2 stránky na záznam, rozložení 1 řádek x 2 sloupce, jednostranný tisk. R = záznam, P = stránka, S = arch.

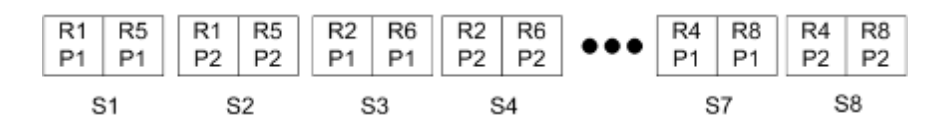

### **Duplo – společný tisk VDP**

Rozložení Duplo VDP Společný tisk podporuje schéma stránkování pro dokončovací zařízení Duplo s podáváním archů (řezačka/nůž/rýhovačka). Schéma společného tisku Duplo vytváří stránkování, která umožní dokončit vytištěné archy postupně jeden po druhém.

**Poznámka:** U rozložení Duplo Společný tisk není k dispozici nastavení Styl a nelze zadat nastavení Přední obálka nebo Zadní obálka.

Dostupná rozložení Duplo Společný tisk jsou:

- **•** Oboustranně podávání krátkého okraje Vytvoří směr stránkování, který umožňuje podávání finálního vytištěného archu do finišeru Duplo krátkým okrajem.
- **•** Oboustranně podávání dlouhého okraje Vytvoří směr stránkování, který umožňuje podávání finálního vytištěného archu do finišeru Duplo dlouhým okrajem.

# Fiery Compose

Fiery Compose, jedna z aplikací Fiery pro přípravu finálních výtisků, mezi něž rovněž patří aplikace Fiery Impose a Fiery JobMaster, umožňuje připravit úlohu (zařazenou a podrženou v aplikaci Command WorkStation) k tisku.

Fiery Compose se zobrazuje v okně Fiery Preview. Aplikace Fiery Impose umožňuje zadat nastavení vyřazování ve stejném pracovním postupu a okamžitě zobrazit výsledky provedených akcí v aplikacích Fiery Compose a Fiery Impose.

**Poznámka:** Možnosti aplikace Fiery Compose jsou podmnožinou možností aplikace Fiery JobMaster, která zahrnuje pokročilejší možnosti přípravy úloh.

Fiery Compose je dynamická aplikace: Dostupné možnosti závisejí na vybrané tiskárně. Pomocí aplikace Fiery Compose lze pro jednu úlohu:

- **•** Nastavit kapitoly a použít dokončování dílčích sad, je-li podporováno
- **•** Zadat různá média pro přední a zadní obálku, vnitřní stránky a oddíly
- **•** Vložit prázdné stránky, archy, karty s oušky nebo jiné dokumenty
- **•** Upravit dokument pomocí aplikací Adobe Acrobat a Enfocus PitStop

**Poznámka:** Chcete-li využívat všechny funkce aplikace Fiery Compose, musí být ve vaší pracovní stanici aktivována licence Fiery Compose.

Aplikace Fiery Compose umožňuje pracovat s úlohami ve formátu PDF nebo PostScript na úrovni stránek. Upravíteli v aplikaci Fiery Compose postscriptovou úlohu, aplikace Fiery Compose ji převede do formátu PDF. Libovolné změny provedené v úloze se projeví v podokně Zobrazení archu.

Pokud úloha obsahuje nastavení Smíšená média , která byla nastavena v ovladači tiskárny nebo aplikaci Command WorkStation, tato nastavení se zobrazí při zobrazení úlohy v aplikaci Fiery Compose. Po uložení úlohy v aplikaci Fiery Compose se však již není možné vrátit a provádět změny v okně Smíšená média.

# Nastavení možností úlohy před použitím aplikace Fiery Compose

Možnosti dokončování, jako je sešívání, skládání nebo děrování, je možné nastavit pomocí aplikace Command WorkStation (v okně Vlastnosti úlohy), ovladače tiskárny nebo aplikace Fiery Compose.

Při použití těchto metod se provedené změny uplatní na celou úlohu. Aplikace Fiery Compose však může nastavit možnosti dokončování pro dílčí sady v rámci úlohy. Pro nastavení dokončování dílčích sad doporučujeme použít aplikaci Fiery Compose.

# Otevření a zobrazení úloh v aplikaci in Fiery Compose

Okno Fiery Compose lze použít k zobrazení úloh a provádění změn. Okno Fiery Compose obsahuje tři podokna: Zobrazení stránky, Zobrazení archu a Zobrazení pro čtení.

- **•** Zobrazení stránky Zobrazuje vybrané úlohy ve formě miniatur jednotlivých stránek.
- **•** Zobrazení archu Zobrazuje buď celou úlohu jako miniaturu, nebo vybrané stránky v náhledu přes celou obrazovku. Když zobrazíte celou úlohu, můžete přepínat mezi zobrazením miniatur a drátovým zobrazením. (Zobrazení miniatur v drátové verzi zrychluje práci.) Změny se okamžitě projeví v podokně Zobrazení stránky.

Miniatury stránek můžete zobrazit jako samostatné stránky. Jedná-li se o úlohu oboustranného tisku, podokno Zobrazení archu zobrazuje přední a zadní stranu každého archu. Můžete rovněž použít možnost Zobrazení pro čtení a zobrazit levé a pravé stránky jako v knize.

**•** Nastavení – Zobrazuje ovládací prvky, které ovlivňují charakteristiky tisku a rozložení na povrchu finálního vytištěného archu. To, které ovládací prvky se zobrazí, závisí na záměru produkce.

**Poznámka:** Viz [Náhled Fiery Preview](#page-79-0) na straně 80.

#### **Otevření úlohy v aplikaci Fiery Compose**

K otevření podržené/zařazené úlohy v aplikaci Fiery Composese používá aplikace Command WorkStation.

- **1** V seznamu Podrženo aplikace Command WorkStation vyberte podrženou/zařazenou úlohu.
- **2** Klikněte na položky Akce > Compose.

#### **Nastavení Zobrazení archu v aplikaci Fiery Compose na miniatury nebo celé stránky**

Zobrazení archu umožňuje přepínat mezi zobrazením miniatur a zobrazením celých stránek. Miniatury lze rovněž zobrazit v drátovém zobrazení.

**Poznámka:** Při zobrazení celé stránky velikost stránky odpovídá obtahovému rámečku dokumentu, nikoli velikosti média, které e ke stránce přiřazeno.

- **•** Proveďte jednu z následujících akcí:
	- **•** Chcete-li přepnout mezi zobrazením miniatur a zobrazením celých stránek, klikněte na ikonu Přizpůsobit stránce ( $\overleftrightarrow{ }$ ) v dolní části okna.
	- **•** Chcete-li v zobrazení miniatur přepnout mezi miniaturami a drátovou verzí, klikněte na ikonu Zapnout/ vypnout obsah archu  $\left( \begin{array}{c} \blacksquare \end{array} \right)$ .

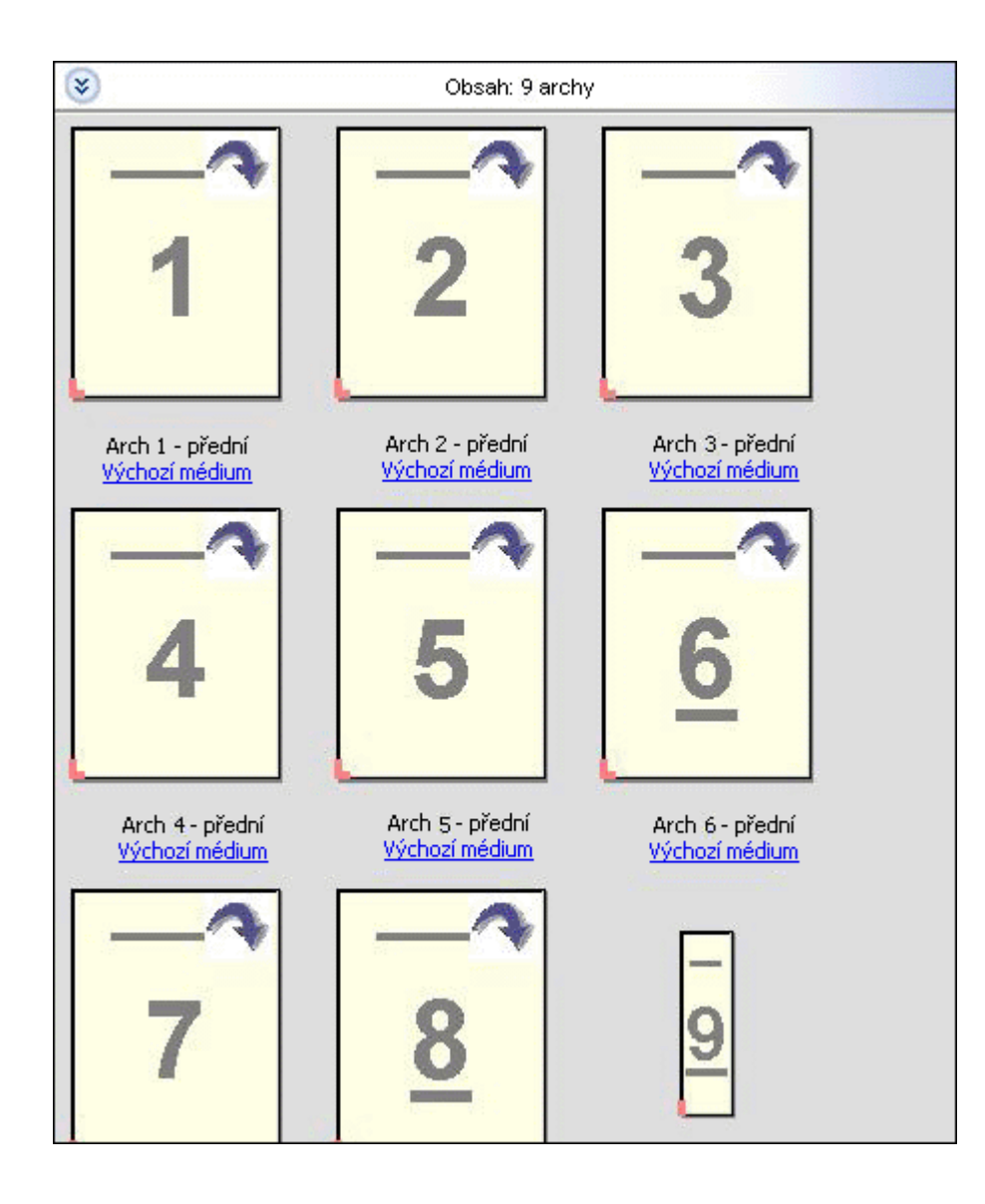

### **Zobrazení stránek ve formě knihy**

Možnost Zobrazení pro čtení otevře samostatné okno, v němž se zobrazí pravá a levá strana jednotlivých stránek stejně jako při čtení knihy.

**•** Okno Zobrazení pro čtení otevřete kliknutím na položky Soubor > Zobrazení pro čtení.

## **Úprava velikosti miniatur**

Podokno Zobrazení stránky umožňuje nastavit velikost miniatur. Podokno Zobrazení archu umožňuje použít lupu nebo zadat procento přiblížení či oddálení.

- **•** Proveďte jednu z následujících akcí:
	- **•** Chcete-li zvětšit nebo zmenšit miniatury v podokně Zobrazení stránky, klikněte na položky Zobrazit > Zvětšit miniatury nebo Zobrazit > Zmenšit miniatury.
	- **•** Chcete-li přiblížit miniatury v podokně Zobrazení archu, přetáhněte jezdec v dolní části podokna Zobrazení archu.

## Práce se stránkami v aplikaci Fiery Compose

Aplikace Fiery Compose umožňuje přidat nebo odstranit stránky, změnit jejich pořadí nebo vložit stránky z jiné úlohy. Můžete zde rovněž vytvořit stránky s ouškem, začátky kapitol nebo obálky, přiřadit média jednotlivým stránkám a nastavit pro vybrané stránky oboustranný tisk.

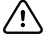

**Důležité:** Úpravy úlohy byste měli provést dříve, než zadáte jakákoli nastavení pro smíšená média. Úprava úlohy může změnit čísla stránek, což může ovlivnit nastavení smíšených médií. Po dokončení úprav úlohy vždy zkontrolujte všechna nastavení pro smíšená média.

#### **Otevření úlohy pro úpravy v aplikaci Acrobat**

Aplikace Fiery Compose umožňuje otevřít úlohu pro úpravy v aplikacích Adobe Acrobat a Enfocus PitStop.

**•** Klikněte pravým tlačítkem myši na stránku v podokně Zobrazení stránky a pak klikněte na položku Upravit v aplikaci Acrobat.

#### **Změna uspořádání, odstranění nebo nastavení oboustranného tisku pro stránky v aplikaci Fiery Compose**

V úloze aplikace Fiery Compose je možné manipulovat s vybranými stránkami.

- **•** Můžete provést libovolnou z následujících akcí:
	- **•** Chcete-li změnit pořadí stránek, klikněte na miniaturu stránky v podokně Zobrazení stránky a přetáhněte ji na nové umístění.
	- **•** Chcete-li odstranit stránky, vyberte jednu nebo více stránek a pak klikněte na položky Úpravy > Odstranit.
	- **•** Chcete-li použít oboustranný tisk (pokud jej tiskárna podporuje) pro konkrétní stránky nebo kapitoly, vyberte příslušné stránky, klikněte pravým tlačítkem myši, klikněte na položku Oboustranný tisk stránek a zadejte požadované nastavení.

**Poznámka:** Chcete-li použít oboustranný tisk pro celou úlohu, vyberte pro danou úlohu odpovídající nastavení v aplikaci Command WorkStation dříve, než ji otevřete v aplikaci Fiery Compose, nebo vyberte možnost Oboustranně v podokně Nastavení.
#### **Vložení stránek z jiné úlohy v aplikaci Fiery Compose**

Můžete vložit stránky z jiné úlohy na serveru Fiery Server nebo ve vašem počítači.

- **1** Klikněte na položky Akce > Vložit stránky.
- **2** V dialogovém okně Vložit stránky proveďte některou z těchto akcí:
	- **•** V místním systému klikněte na tlačítko Procházet, vyberte požadovaný soubor a pak klikněte na tlačítko Otevřít.
	- **•** Na serveru Fiery Server klikněte na položku Úlohy na serveru a pak klikněte na požadovaný soubor v seznamu.
- **3** Proveďte jednu z následujících akcí:
	- **•** Chcete-li vložit konkrétní stránky, přetáhněte je do podokna Zobrazení stránky a uspořádejte je v požadovaném pořadí.
	- **•** Chcete-li vložit celou úlohu, přetáhněte popisek dané úlohy do podokna Zobrazení stránky.

#### **Vložení prázdného archu nebo stránky v aplikaci Fiery Compose**

Aplikace Fiery Compose umožňuje vložit prázdné archy nebo stránky na libovolné místo v dokumentu. Aplikace Fiery Compose vloží arch nebo stránku před vybranou stránku.

**Poznámka:** Je-li vybranou stránkou karta s ouškem, nelze přidat vložený list. Chcete-li přidat vložený list před kartu s ouškem, přidejte nejprve vložený list a za něj přidejte kartu s ouškem.

- **1** Vyberte stránku v podokně Zobrazení stránky.
- **2** Klikněte na položky Akce > Vložit prázdný arch nebo Akce > Vložit prázdnou stránku.

#### **Přiřazení médií ke stránkám v aplikaci Fiery Compose**

Podokna Zobrazení archu a Zobrazení stránky umožňují přiřadit média jednotlivým stránkám nebo rozsahům stránek. V podokně Zobrazení stránky můžete rovněž přiřadit média pro celou úlohu.

- **1** Vyberte stránku nebo stránky.
- **2** Klikněte na položky Akce > Přiřadit média.
- **3** V dialogovém okně Médium stránky/rozsahu stránek zadejte požadované médium.

#### **Převedení na stupně šedé**

Jednotlivé barevné stránky nebo povrchy archů můžete převést na stupně šedé.

Vaše úloha musí být barevná a musíte mít platnou licenci pro aplikaci Fiery Compose nebo Fiery JobMaster.

**1** Importujte úlohu do fronty Podrženo v aplikaci Command WorkStation.

**2** Vyberte úlohu ve frontě Podrženo a zvolte příkaz Fiery Compose nebo Fiery JobMaster.

Tato funkce je přístupná také z aplikace Fiery Impose, pokud je aktivována a pokud jsou aktivovány také aplikace Fiery Compose nebo Fiery JobMaster.

- **3** V podokně Zobrazení stránky nebo Zobrazení archu vyberte barevnou stránku a buď v místní nabídce, nebo v nabídce Akce vyberte možnost Převést na stupně šedé. Vybraná stránka nebo povrch se v podokně Zobrazení archu zobrazí černobíle. Je-li takto převedená stránka vybrána, možnost Převést na stupně šedé v nabídce Akce je zaškrtnutá.
- **4** Chcete-li vybrat více stránek nebo povrchů v Zobrazení stránky nebo Zobrazení archu, postupujte takto:
	- **•** Souvislou skupinu stránek nebo archů vyberete kliknutím na první položku, podržením klávesy Shift a kliknutím na poslední položku.
	- **•** Nesouvislou skupinu stránek/povrchů vyberete klikáním na jednotlivé položky se stisknutou klávesou Ctrl.

Barevný tisk převedených stránek můžete obnovit tak, že je vyberete a poté znovu zvolíte příkaz Převést na stupně šedé z nabídky Akce (ať už byly předtím vybrány jako skupina, nebo převedeny jednotlivě). Zaškrtnutí volby poté zmizí.

**Poznámka:** Samotné převedení stránek nebo povrchů na stupně šedé se provádí až při uložení úlohy. Jestliže úlohu upravíte po jejím uložení, jakékoli úpravy barev se do stupňů šedé již nepřevedou.

## **Použití začátků kapitol v aplikaci Fiery Compose**

Chcete-li rozdělit dokument do kapitol, můžete označit začátek každé kapitoly v podokně Zobrazení stránky a pak nastavit možnosti dokončování v podokně Nastavení. Je rovněž možné odebrat značku začátku kapitoly.

Úvodní stránka kapitoly se vždy vytiskne na přední stranu archu. (Je to z pohledu čtenáře stránka napravo.) Úvodní stránky kapitol jsou v podokně Zobrazení stránky označeny zeleným zaškrtnutím.

- **•** Můžete provést libovolnou z následujících akcí:
	- **•** Chcete-li přidat začátek kapitoly, vyberte stránku, která neobsahuje značku začátku kapitoly, a klikněte na položky Akce > Začátek kapitoly.
	- **•** Chcete-li odebrat začátek kapitoly, vyberte stránku, která obsahuje značku začátku kapitoly, a klikněte na položky Akce > Začátek kapitoly.
	- **•** Chcete-li zobrazit prázdné stránky, které aplikace Fiery Compose vložila před úvodní stránky kapitol, klikněte na položky Zobrazit > Zobrazit implicitní prázdné stránky.

Aplikace Fiery Compose vkládá implicitní prázdné stránky, je-li potřeba se přizpůsobit začátkům kapitol a nastavení oboustranného tisku a umístit úvodní stránky kapitol na pravou stranu v podokně Zobrazení pro čtení.

## **Nastavení karet s oušky v aplikaci Fiery Compose**

Stránku s ouškem je možné přidat na libovolné místo v dokumentu a vybrat médium s ouškem. (Všechny karty s ouškem v rámci úlohy musí používat stejné médium, a to i v případě, že je k dispozici několik médií s oušky.)

Možnost Převést na kartu s ouškem v dřívějších verzích aplikace Fiery Compose byla odebrána. Chcete-li stávající stránku v dokumentu nebo vloženou stránku převést na kartu s ouškem v aplikaci Fiery Compose, klikněte pravým <span id="page-74-0"></span>tlačítkem myši, vyberte možnost Přiřadit média a pak v seznamu vyberte požadované médium s ouškem, jak je popsáno níže.

Chcete-li přidat vložený list před kartu s ouškem, přidejte nejprve vložený list a za něj přidejte kartu s ouškem. Je-li vybranou stránkou karta s ouškem, nelze přidat vložený list.

V podokně Náhled je možné přidávat karty s ouškem po jedné. V okně Tab Text Setup (Text na oušku) je rovněž možné nastavit a přidat více karet s ouškem. Pokud byly do dokumentu přidány karty s oušky, můžete pomocí ikony Filtr karet s ouškem na panelu nástrojů Zobrazení stránky zobrazit pouze příslušné stránky s oušky.

- **1** Vyberte stránku, kam chcete přidat kartu s ouškem.
- **2** Klikněte na položky Akce > Vložit kartu s ouškem.

Karta s ouškem využívající výchozí médium s ouškem bude přidána před vybranou stránku. (Pokud již v úloze existuje karta s ouškem, musí nové karty s ouškem používat stejné média jako již existující karta.)

- **3** Klikněte na vloženou kartu a vyberte položky Akce > Přiřadit média.
- **4** Zadejte požadované médium v okně Upravit kartu s ouškem.

Změna média pro jednu kartu s ouškem způsobí změnu pro všechny karty s ouškem v dané úloze.

**Poznámka:** V aplikaci Fiery JobMaster je možné přidat několik médií pro karty s ouškem v jedné úloze. Viz [Přidání několika stylů karet s ouškem do dokumentu](#page-17-0) na straně 18.

#### **Nastavení textu na oušku a dalších vlastností v okně Fiery Compose**

Okno Upravit kartu s ouškem se používá k nastavení polohy a textu na oušku a také média s ouškem.

**Poznámka:** V dřívějších verzích aplikace Fiery Compose byla k dispozici možnost Text na oušku. Tato možnost byla v pozdějších verzích nahrazena možností Upravit kartu s ouškem.

- **1** Vyberte stránku s ouškem.
- **2** Klikněte na tuto stránku s ouškem pravým tlačítkem myši a pak klikněte na položku Text na oušku.
- **3** Do pole Text zadejte požadovaný text.
- **4** Nabídky a pole umístěné pod polem Text použijte k zadání atributů textu, například písma, velikosti, zarovnání a otočení textu.

Pokud úloha používá rozložení na výšku, text na oušku se zobrazí svisle. Můžete tedy zkontrolovat zarovnání textu.

**5** Chcete-li použít stejné nastavení textu pro všechny karty s ouškem, klikněte na položku Použít stejné vlastnosti textu pro všechny karty s ouškem.

#### **Nastavení obálek**

Aplikace Fiery Compose umožňuje nastavit přední a zadní obálky dokumentu nezávisle a vybrat pro ně média v modulu Paper Catalog. Jako přední a zadní obálku můžete použít přední a zadní stránky dokumentu nebo můžete obálky vložit.

**Poznámka:** Nelze přidat vložený list nebo kartu s ouškem ani označit začátek kapitoly, je-li vybranou stránkou přední nebo zadní stránka dokumentu. Viz *nápověda k modulu Paper Catalog*, která je součástí *nápovědy k aplikaci Command WorkStation*.

- **1** V podokně Nastavení klikněte na položky Obálka > Definovat.
- **2** V dialogovém okně Média pro obálku proveďte jednu následujících akcí:
	- **•** Chcete-li pro přední i zadní obálku použit stejné nastavení, klikněte na položku Použít stejná nastavení pro přední a zadní obálku.
	- **•** Chcete-li přední a zadní obálku nastavit samostatně, vyberte možnost Přední obálky nebo Zadní obálka.
- **3** Zadejte požadovaná nastavení.

# Dokončování dílčích sad v aplikaci Fiery Compose

Pokud to tiskárna podporuje, můžete využít jednotlivé možnosti dokončování pro různé dílčí sady v úloze a uplatnit tak různé možnosti dokončování v jednom průchodu. Dílčí sady je možné definovat na základě kapitol, rozsahu archů nebo vlastních rozsahů.

Nejprve byste měli zadat možnosti dokončování pro celou úlohu, včetně médií a případného nastavení oboustranného tisku. Podrobnosti viz [Nastavení velikosti archu v aplikaci Fiery Impose](#page-48-0) na straně 49 a [Nastavení](#page-48-0) [oboustranného tisku v aplikaci Fiery Impose](#page-48-0) na straně 49.

Pak můžete v rámci úlohy vytvořit dílčí sady a zadat možnosti dokončování a nastavit média pro jednotlivé dílčí sady, rozsahy archů/stránek nebo jednotlivé archy/stránky.

#### **Pravidla pro dokončování dílčích sad**

- **•** Archy v dílčí sadě musí být souvislé, včetně všech vložených listů nebo karet s oušky přidaných v aplikaci Fiery Compose.
- **•** K definování začátku kapitol pro dokončování dílčích sad kapitol se používá podokno Zobrazení stránky.
- **•** Podokno Nastavení určuje počet archů pro dokončování dílčích sad archů. Každá dílčí sada obsahuje stejný počet archů.
- **•** Podokno Zobrazení archu definuje vlastní dílčí sady. Jednotlivé dílčí sady mohou mít libovolnou délku.
- **•** Pokud přepnete nastavení Definice sady z kapitol nebo "počtu archů" na vlastní, budou dříve definované dílčí sady výchozím bodem pro nastavení Vlastní.
- **•** Při přepnutí nastavení Definice sady z vlastních sad na kapitoly nebo počty archů budou vlastní dílčí sady odebrány a nahrazeny novou definicí.
- **•** Všechny archy v rámci dílčí sady musí mít stejnou velikost, s výjimkou karet s oušky a vložených listů pro Zsklad.
- **•** Pro dokončování dílčích sad nelze zadat obálky.
- **•** Pokud definujete dílčí sady pro jednostrannou nebo simplexní úlohu, mějte na paměti:
	- **•** U dokončování dílčích sad archů si dílčí sady zachovají počet archů. Například dílčí sada, která měla 3 stránky na 3 arších, zůstane na 3 arších, ale se 6 stránkami.
	- **•** U dokončování dílčích sad kapitol a vlastních dílčích sad si dílčí sady zachovají počet stránek a v případě potřeby budou přidány prázdné stránky pro zajištění požadavků oboustranného tisku.

#### **Zadání definice sady v aplikaci Fiery Compose**

Chcete-li zadat dokončování pro dílčí sady, můžete vybrat možnost Definice sady v podokně Nastavení a pak použít možnosti dokončování.

- **1** V podokně Nastavení klikněte na jednu z následujících položek v nabídce Definice sady:
	- **•** Vlastní Umožňuje definovat dílčí sady výběrem různých požadovaných rozsahů archů v podokně Zobrazení archu.
	- **•** Kapitoly Určuje začátky kapitol pro vytvoření dílčích sad.
	- **•** Počet archů Určuje pevný počet archů v dílčí sadě, takže každá dílčí sada obsahuje stejný počet archů.
- **2** Klikněte na tlačítko OK.

## **Použití dokončování dílčích sad v aplikaci Fiery Compose**

Je možné použít dokončování dílčích sad kapitol, archů nebo vlastních dílčích sad.

Chcete-li zadat dokončování dílčích sad kapitol, zadejte začátek kapitoly a pak nastavte dokončování a média pro dílčí sady kapitol. Podokno Zobrazení archu zobrazuje úlohu rozdělenou do dílčích sad kapitol.

Chcete-li použít dokončování dílčích sad archů, zadejte počet archů v dílčí sadě. Aplikace Fiery Compose pak úlohu rozdělí do dílčích sad stejné délky.

Dokončování vlastních dílčích sad poskytuje plnou kontrolu nad délkou dílčích sad. Dílčí sady se zadávají v podokně Zobrazení archu. Každá dílčí sada může obsahovat jiný počet archů.

- **1** V podokně Nastavení klikněte na položky v nabídkách Sklad, Děrování a Sešívání.
- **2** Používáte-li dokončování dílčích sad kapitol, postupujte takto:
	- a) Vyberte počáteční stránku kapitoly v podokně Zobrazení stránky a klikněte na položky Akce > Začátek kapitoly.
	- b) V podokně Nastavení klikněte na položku Kapitoly v nabídce Definice sady.
- **3** V případe potřeby přiřaďte globální média.
- **4** Chcete-li nastavit dílčí sady stejné délky (dílčí sady archů), vyberte možnost Počet archů z nabídky Definice sady v podokně Nastavení. Potom zadejte požadovaný počet archů v dílčí sadě.
- **5** Používáte-li dokončování vlastních dílčích sad, postupujte takto:
	- a) V podokně Nastavení klikněte na položku Vlastní v nabídce Definice sady.
	- b) V podokně Zobrazení archu vyberte počáteční arch dílčí sady a klikněte na tlačítko Vytvořit dílčí sadu. Postup opakujte pro všechny dílčí sady.
- **6** Odeberte nevhodné možnosti dokončování z jednotlivých dílčích sad.
- **7** Chcete-li přiřadit média, proveďte některý z následujících kroků:
	- **•** Chcete-li přiřadit média jednotlivým dílčím sadám, klikněte pravým tlačítkem myši na záhlaví dílčí sady a vyberte možnost Přiřadit média.
	- **•** Chcete-li přiřadit média jednotlivým archům nebo rozsahům archů v rámci dílčí sady, vyberte požadované archy, klikněte pravým tlačítkem myši a vyberte možnost Přiřadit média.
- **8** Chcete-li s dílčí sadou provádět jiné operace, klikněte pravým tlačítkem myši na záhlaví sady a vyberte možnost z nabídky.
- **9** Chcete-li odebrat dílčí sadu, vyberte ji, klikněte pravým tlačítkem myši a pak vyberte příkaz Odebrat dílčí sadu.

#### **Zadání dokončování dílčí sady pro Z-sklad v aplikaci Fiery Compose**

Pokud použitá tiskárna podporuje dokončování Z-sklad, můžete zadat Z-sklad pro jednotlivé archy v dílčí sadě.

Vložený list pro Z-sklad je dvakrát větší, než je velikost papíru pro obsah v dílčí sadě. V obou případech se musí jednat o standardní velikosti, které podporuje tiskárna i skládací finišer. (Vlastní velikosti nejsou podporovány.) Okraje podávání papíru pro obsah a vloženého listu pro Z-sklad musí mít stejnou velikost.

Například u úlohy velikosti Letter bude mít vložený list pro Z-sklad velikost 11 x 17 a bude podáván krátkým okrajem. U úlohy A4 bude mít vložený list pro Z-sklad velikost A3 a bude podáván krátkým okrajem.

- **1** V podokně Nastavení klikněte na položku Z-sklad v nabídce Sklad.
- **2** V podokně Zobrazení archu vyberte arch, klikněte pravým tlačítkem myši a klikněte na položku Z-sklad.

#### Správa úloh v aplikaci Fiery Compose

Aplikace Fiery Compose poskytuje nástroje pro ukládání, odstraňování a tisk úloh.

#### **Uložení úlohy v aplikaci Fiery Compose**

Chcete-li provést změny úlohy v aplikaci Fiery Compose, musíte ji před vytištěním uložit.

**1** Klikněte na možnost Soubor > Uložit.

- **2** Vyberte jednu z následujících možností:
	- **•** Uložit jako běžnou úlohu Uloží úlohu na server Fiery Server.
	- **•** Uložit jako soubor PDF Uloží úlohu na pevný disk.

## **Odstranění úlohy, která je otevřená v aplikaci Fiery Compose**

Chcete-li odstranit úlohu, která je otevřená v aplikaci Fiery Compose, vraťte se do rozhraní aplikace Command WorkStation.

- **1** Zavřete danou úlohu v aplikaci Fiery Compose.
- **2** Odstraňte tuto úlohu z aplikace Command WorkStation.

Další informace naleznete v *nápovědě k aplikaci Command WorkStation*.

# <span id="page-79-0"></span>Náhled Fiery Preview

V okně Fiery Preview lze zobrazit obsah stránek a archů obsažených v úloze a zadat tiskové možnosti. Můžete zde provádět další přípravné akce k tisku úloh, včetně vyřazování.

Fiery Preview představuje náhled před rastrováním obrázku (pre-RIP), v němž se zobrazí zařazené, ale dosud nezpracované úlohy. Pokud jste povolili nástroje Fiery Impose a Fiery Compose nebo Fiery JobMaster, můžete do okna Náhled integrovat funkce kombinovaných pracovních postupů a před tiskem zobrazit výsledky akcí.

- **•** Fiery Impose převádí úlohy do formátu PDF a umožňuje vytvářet rozvržení vyřazování.
- **•** Fiery Compose umožňuje nastavit kapitoly, přidat prázdné stránky a zadat pro úlohu odlišná média.
- **•** Fiery JobMaster umožňuje přístup ke komplexním akcím při přípravě dokumentu, například vložení tabulek, skenování, uspořádání do kapitol, číslování stránek a pozdní úpravy. JobMaster zahrnuje možnosti nástroje Fiery Compose.

**Poznámka:** Informace o nástrojích Fiery Impose/Compose/JobMaster najdete v nápovědě k nástroji JobMaster.

**Poznámka:** Chcete-li vytvořit úplně novou tiskovou úlohu v okně Fiery Impose/Compose/JobMaster, vyberte ikonu Nová úloha na panelu nástrojů aplikace Command WorkStation. Novou úlohu vytvořte, chcete-li připravit úlohu ze skenovaného dokumentu, vytisknout úlohu obsahující pouze karty s oušky nebo zkombinovat stávající úlohy a začít od prázdné úlohy.

Z hlavního okna Fiery Preview lze zobrazit náhled Reader Preview, který ukazuje vzhled úloh po vytištění.

Vyberete-li možnost Náhled pro již zpracovanou úlohu, úloha se otevře v režimu náhledu rastru. Lze zobrazit náhled vytištěných a archivovaných úloh s rastrovými daty. Archivované úlohy s rastrovými daty musí být archivovány na serveru Fiery Server.

Máte-li nainstalovanou sadu Fiery Graphic Arts Package, Premium Edition, můžete zobrazit rastrový obrázek zpracované úlohy v nástroji ImageViewer a upravit barvy nebo provádět další akce týkající se softwarového nátisku. Do nástroje ImageViewer lze přejít pomocí tlačítka v okně rastrového náhledu.

Chcete-li v nástroji Fiery Impose/JobMaster/Compose otevřít rastrovanou úlohu a zadat nastavení, vyberte úlohu ve Středisku úloh aplikace Command WorkStation a v nabídce Akce vyberte možnost Odebrat rastr.

## Zobrazení informací pro zpracované úlohy

Podokno Souhrn úlohy obsahuje seznam konkrétních informací pro vybranou úlohu, která byla zpracována, a zobrazuje miniatury pro všechny stránky v dané úloze. Název souboru vybrané úlohy se zobrazuje v horní části podokna společně s miniaturami pro všechny stránky úlohy, pouze pokud je zpracována a podržena. Zpracovanou úlohu lze zobrazit v podokně Souhrn úlohy v okně Středisko úloh. Okno Náhled rastru pro zpracovanou úlohu neotvírá aplikaci Fiery Compose, Fiery JobMaster nebo Fiery Impose. Prohlížeč ImageViewer můžete otevřít, pokud jsou na serveru Fiery Server podporovány sady Fiery Graphic Arts Package, Premium Edition nebo Fiery Productivity Package.

Spusťte aplikaci Command WorkStation a vyberte zpracovanou úlohu v seznamu podržených úloh. Úloha se zobrazí v podokně Souhrn úlohy.

Podokno Souhrn úlohy se nachází napravo v okně aplikace Command WorkStation.

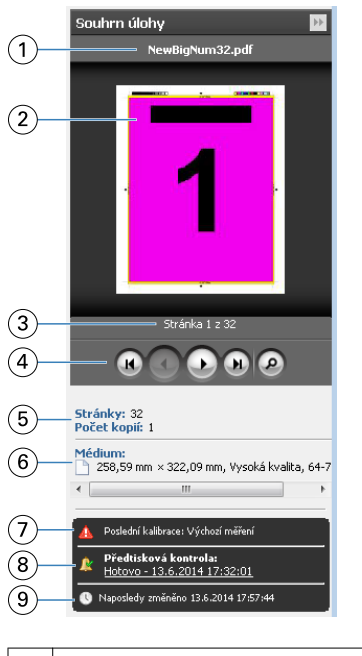

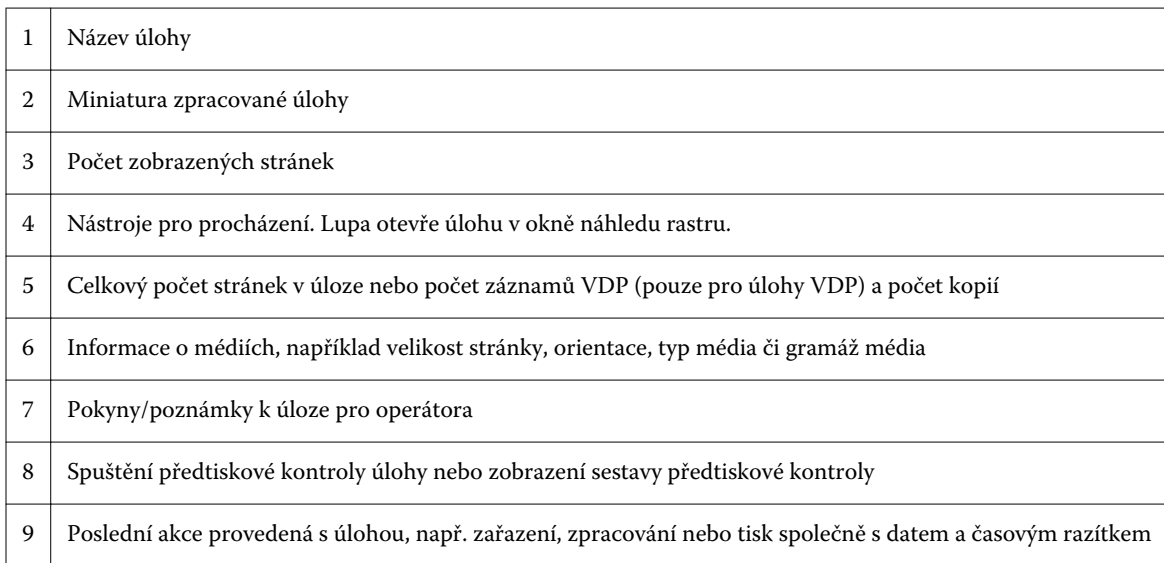

# Zobrazení zařazených nezpracovaných úloh

Zařazené úlohy se zobrazují v okně Náhled.

**1** Ve Středisku úloh vyberte zařazenou úlohu ve frontě Podrženo.

**Poznámka:** Pokud je úloha zpracována, uvidíte ji v náhledu rastru a budete mít přístup k omezeným funkcím.

- **2** Okno Náhled můžete otevřít jedním z následujících způsobů:
	- **•** Klikněte pravým tlačítkem myši a vyberte možnost Náhled.
	- **•** V nabídce Akce vyberte možnost Náhled.
	- **•** Klikněte na ikonu Náhled na panelu nástrojů aplikace Command WorkStation.
	- **•** V podokně Souhrn úlohy klikněte na ikonu Spustit náhled (ikona lupy pod miniaturou).
	- **•** Na panelu nástrojů aplikace Command WorkStation klikněte na ikonu Nová úloha.

**Poznámka:** Vyberete-li položku Nová úloha, vytvoří se na pracovní ploše Fiery Impose/Compose/JobMaster prázdná úloha. Pro tuto úlohu pak můžete použít nastavení aplikace Fiery Impose/Fiery Compose/Fiery JobMaster.

Na následující ilustraci je zobrazeno standardní okno Náhled. Pokud jsou podokna Zobrazení stránky a Nastavení při prvním otevření okna Náhled skryta, klikněte na šipky nalevo a napravo od panelu nástrojů.

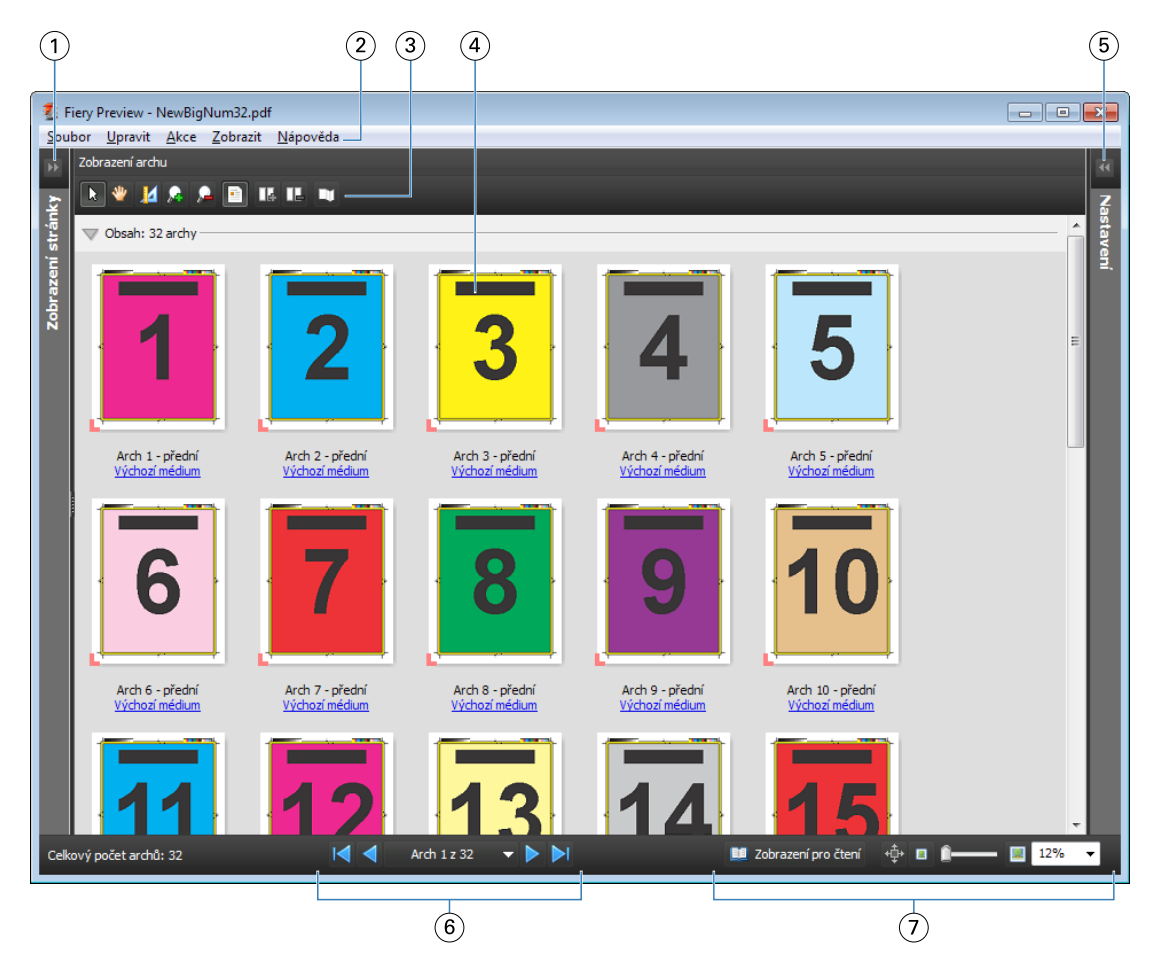

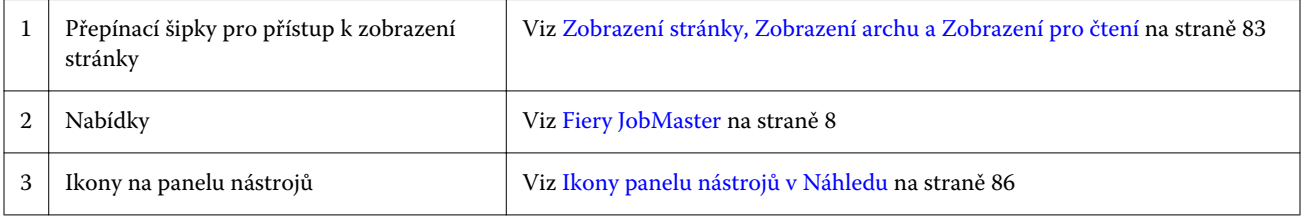

<span id="page-82-0"></span>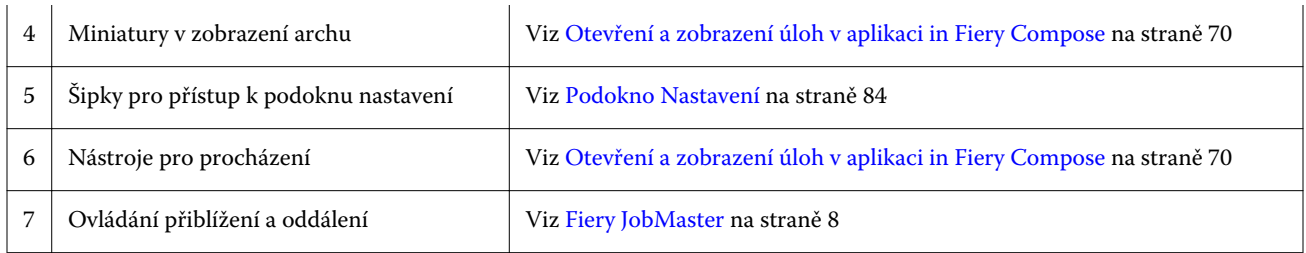

## **Zobrazení stránky, Zobrazení archu a Zobrazení pro čtení**

Podokno Zobrazení stránky zobrazí miniaturu náhledu pracovního dokumentu - vstup.

Pokud je povolena aplikace Fiery Compose nebo Fiery JobMaster, můžete v podokně Zobrazení stránky provést následující úlohy:

- **•** Vložit jednu nebo více stránek z jiných dokumentů
- **•** Vložit prázdné stránky
- **•** Přidat karty
- **•** Vložit jiné úlohy
- **•** Sloučit úlohy
- **•** Odstranit stránky
- **•** Změnit pořadí stránek
- **•** Nahradit jednu či více stran
- **•** Upravit obsah

Další informace viz [nápověda k aplikaci JobMaster](#page-7-0) a [Fiery Compose](#page-68-0) na straně 69.

Podokno Zobrazení archu zobrazuje vyřazování úlohy (rozvržení obsahu na arších tak, jak jej tiskárna vytiskne). Je to náhled daného archu před rastrováním.

Podokno Zobrazení pro čtení otevře nové okno se zobrazením dokumentu tak, jak bude vypadat vytištěný, složený, ořezaný a svázaný.

Na níže uvedeném obrázku jsou zobrazeny miniatury náhledů v podoknech Zobrazení stránky a Zobrazení archu. Všechny akce provedené v podokně Zobrazení stránky se ihned promítnou v podokně Zobrazení archu.

Aplikace Fiery pro tvorbu finálních výtisků v4.7 Náhled Fiery Preview

<span id="page-83-0"></span>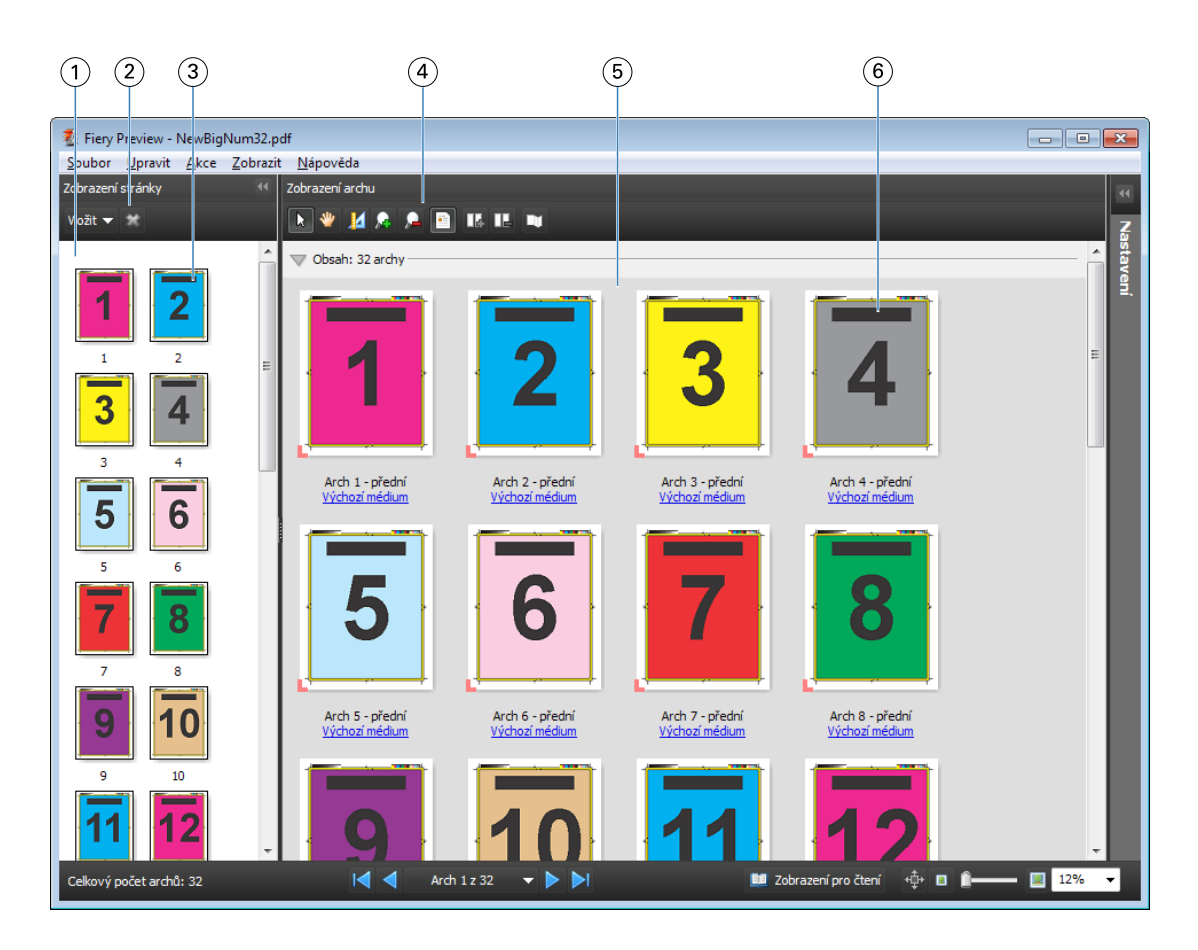

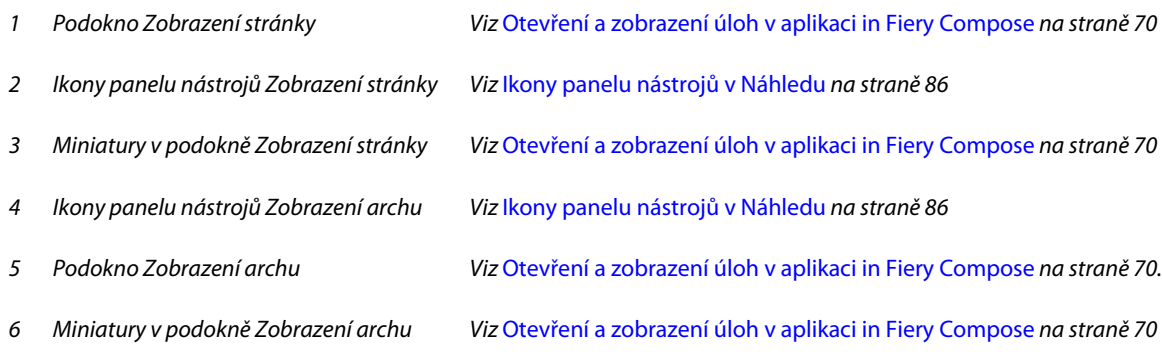

#### **Podokno Nastavení**

V podokně Nastavení okna Náhled lze zadat nastavení vyřazování a provedené změny se zobrazí v podokně Zobrazení archu.

Nastavení vyřazování se provede prostřednictvím softwaru Fiery Impose. Pokud jste neaktivovali licenci Fiery Impose, můžete i přesto vyřadit zařazenou úlohu v okně Náhled a použít aplikaci Fiery Impose v ukázkovém režimu. Úlohu budete moci uložit jako soubor .dbp na server Fiery Server, ale nikoli formátu Adobe PDF. Úlohu je možné vytisknout s vodoznakem.

**Poznámka:** Pokud se podokno Nastavení v okně Náhled nezobrazí, klikněte na šipky na panelu nástrojů v okně Náhled. Pokud chcete zobrazit nastavení vyřazování, vyberte z nabídky v horní části podokna Nastavení položku Brožura nebo Společný tisk.

84

Aplikace Fiery pro tvorbu finálních výtisků v4.7 Náhled Fiery Preview

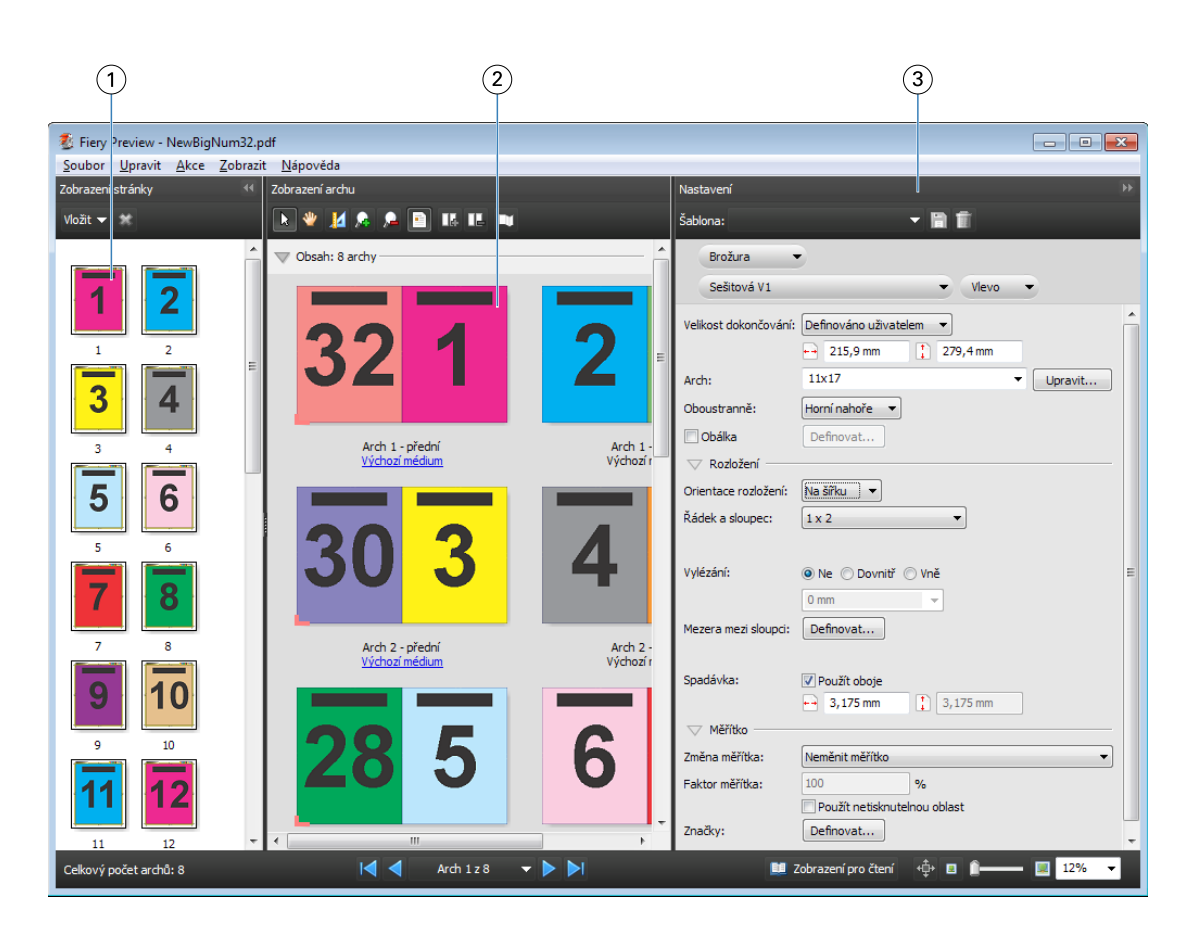

- *1 Miniatury v podokně Zobrazení stránky Viz* [Otevření a zobrazení úloh v aplikaci in Fiery Compose](#page-69-0) *na straně 70*
- 

*2 Miniatury v podokně Zobrazení archu Viz* [Otevření a zobrazení úloh v aplikaci in Fiery Compose](#page-69-0) *na straně 70*

*3 Podokno Nastavení Viz* [Fiery Impose](#page-21-0) *na straně 22*

## **Otevření podokna Zobrazení pro čtení**

Podokno Zobrazení pro čtení zobrazuje "pohled čtenáře", který uvádí stránky v pořadí a rozvržení, ve kterém jsou určeny ke čtení.

**1** Pravým tlačítkem myši klikněte na nezpracovanou úlohu v seznamu Podrženo v aplikaci Command WorkStation a vyberte možnost Náhled.

Jsou-li příslušné aplikace aktivovány, můžete zvolit možnost Fiery Impose, Fiery Compose nebo Fiery JobMaster.

- **2** Použijte nastavení na úlohu v okně Fiery Preview a nastavení uložte.
- **3** Klikněte na ikonu Zobrazení pro čtení **na zobrazení pro čtení na dolním panelu** nástrojů.
	- **•** Pomocí šipek v dolní části okna můžete procházet dokumentem. Ovládací prvky přiblížení a oddálení jsou umístěny vpravo.
	- Ikona posouvání <sup>+</sup> $\overline{\psi}$ <sup>+</sup> umožňuje posouvat obrázek v rámci okna.
	- **•** Kliknutím na tlačítko Informace o médiu zobrazíte informace o dokumentu.

85

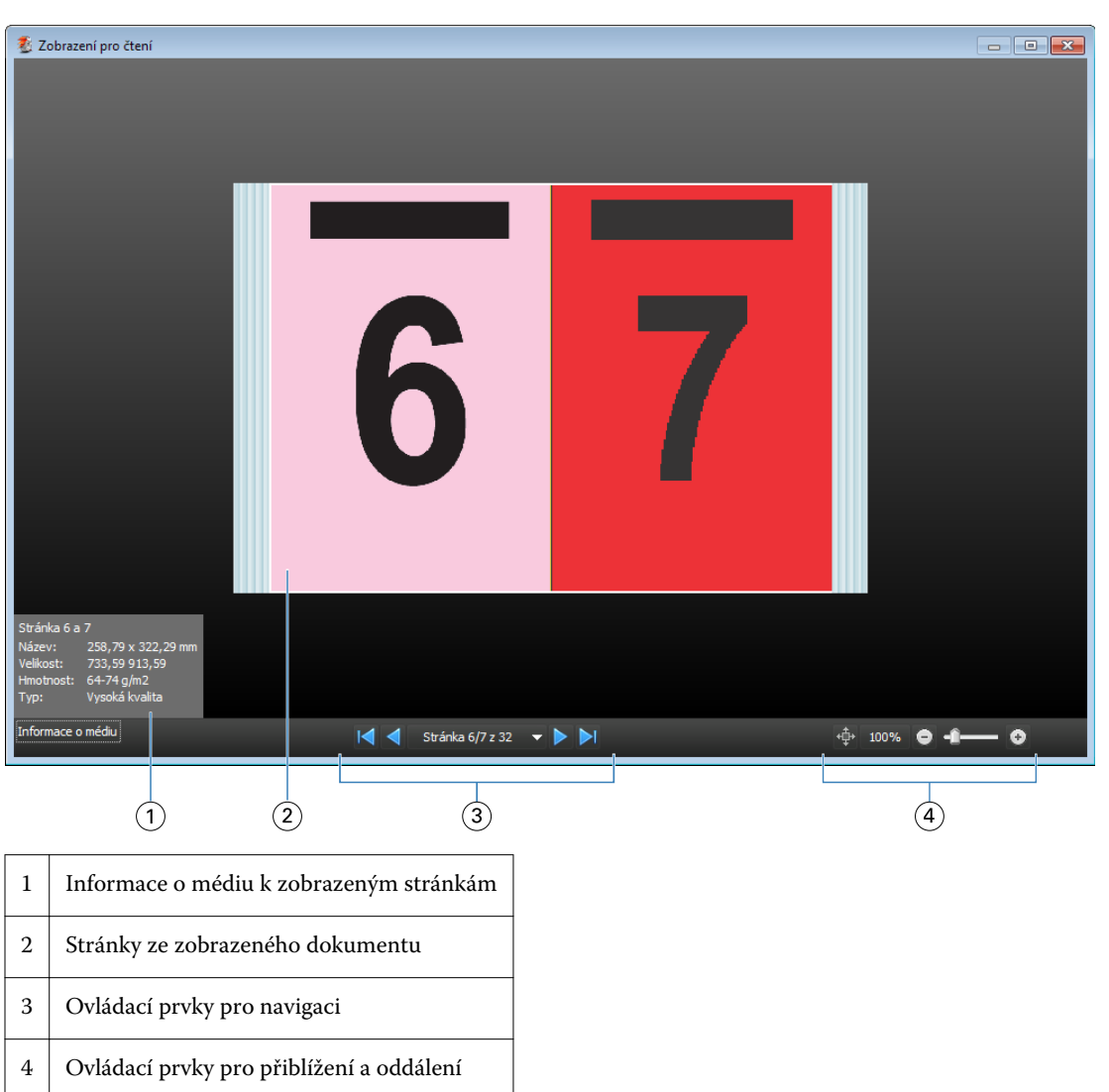

<span id="page-85-0"></span>**•** Chcete-li dokument otočit, stiskněte a podržte klávesu Alt a levé tlačítko myši. Pomocí kolečka myši můžete obrázek přiblížit nebo oddálit.

## **Ikony panelu nástrojů v Náhledu**

Níže uvedené ikony se nacházejí na standardním panelu nástrojů Náhledu. Pokud jste povolili funkce Fiery Compose nebo Fiery JobMaster, získali jste přístup k většímu počtu nástrojů.

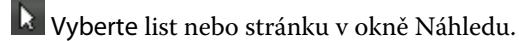

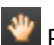

Přetáhněte náhled v rámci okna.

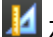

Zobrazte rozměry prvků stránek.

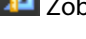

**A** Přiblížit.

**D** Oddálit.

Položka Zobrazit obsah archu přepíná mezi zobrazením miniatury a drátovým zobrazením (wireframe). Drátové zobrazení znázorňuje stránkování záznamů.

# Náhled rastrového obrázku

Zpracovanou úlohu lze zobrazit v podokně Souhrn úlohy ve Středisku úloh nebo lze v okně Náhled rastru zobrazit rastrový obrázek, který bude vytvořen na papíru. Úlohy je nutné zpracovat. Podporována je minimální funkčnost.

Zpracovanou úlohu lze zobrazit v podokně Souhrn úlohy ve Středisku úloh. Při otevření okna náhled rastru pro zpracovanou úlohu nedochází k otevření aplikací Fiery Compose, Fiery JobMaster a Fiery Impose. Pokud Fiery Server podporuje balíčky Fiery Graphic Arts Package, Premium Edition nebo Fiery Productivity Package, můžete otevřít aplikaci ImageViewer

Náhled rastru lze otevřít následujícími způsoby:

- **•** Klikněte na tlačítko Náhled v nabídce Akce.
- **•** Klikněte na tlačítko Náhled v panelu nástrojů.
- **•** Na vybranou úlohu v seznamu Podržených úloh klikněte pravým tlačítkem myši (Windows) nebo na ni klikněte s podrženým tlačítkem Control (Mac) a zvolte funkci Náhled.

Na následujícím obrázku je uveden rastrový náhled úlohy.

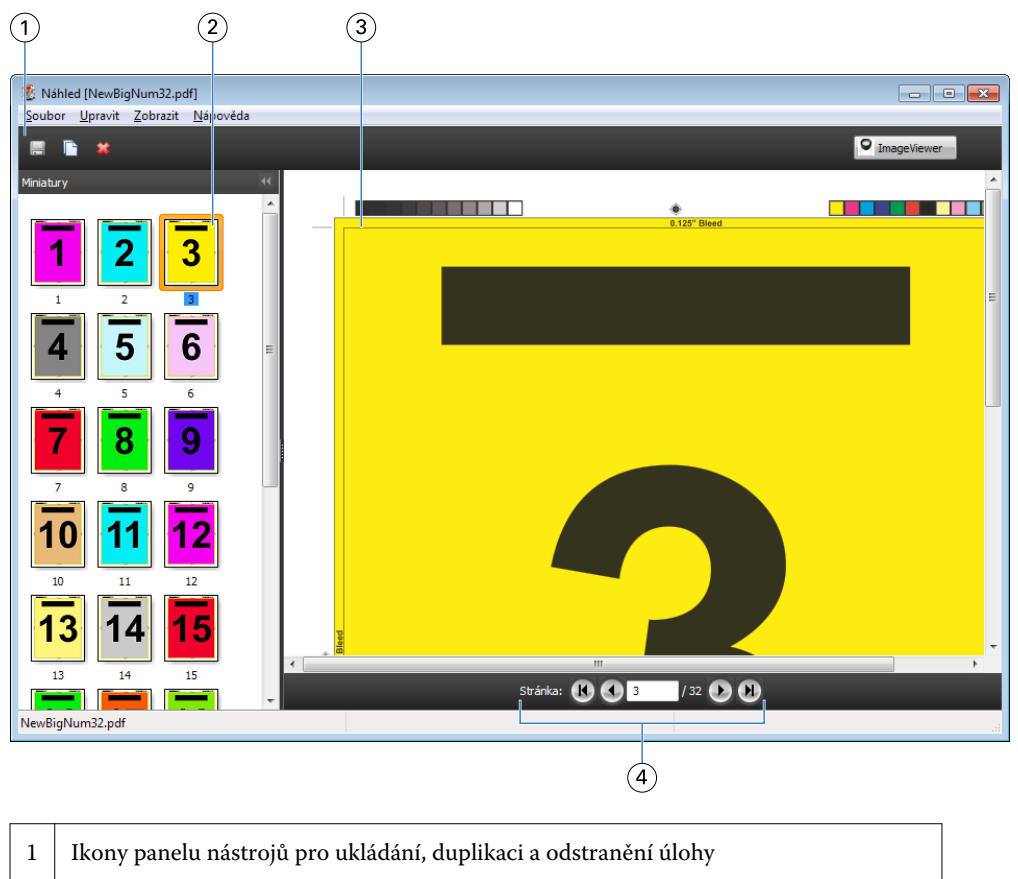

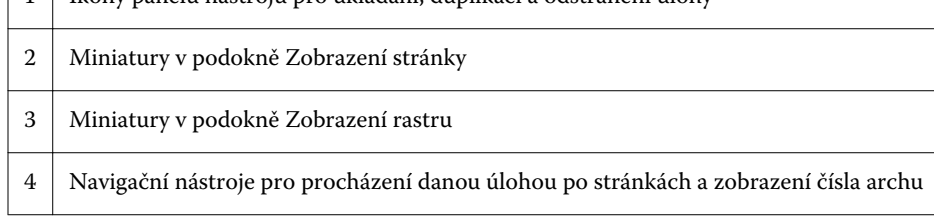

## **Ikony panelu nástrojů v Náhledu rastru**

Níže uvedené ikony se nacházejí na standardním panelu nástrojů Náhledu rastru. Pokud jste povolili možnost Compose, máte přístup k většímu počtu nástrojů.

Uložit aktuálně zobrazený soubor pod novým názvem.

Duplikovat vybrané stránky.

Odstranit vybrané stránky.

**P** ImageViewer Položka Spustit aplikaci ImageViewer otevře okno nástroje ImageViewer, pokud Fiery Server podporuje balíček Fiery Graphic Arts nebo balíček Fiery Productivity Package.

#### **Sloučení stránek v Náhledu rastru**

Lze otevřít více oken náhledu s různými úlohami, všechny úlohy však musí pocházet ze stejného serveru Fiery Server. Úlohu v každém okně lze upravit samostatně. Lze také přetahovat stránky z jednoho okna do druhého.

88

Přetáhnete-li stránky z jednoho okna do druhého, okno se zdrojem (ze kterého jste stránky přetáhli), se přepne do režimu pouze ke čtení. Cílové okno umožňuje úpravy, novou úlohu je však nutné uložit se sloučenými stránkami v cílovém okně. Pak bude zdrojové okno opět upravitelné.

#### **VDP Raster Preview**

V okně Náhledu rastru lze zobrazit náhled zpracované úlohy VDP (Tisk proměnných dat). Náhledy zahrnují nastavení vyřazování, které mohlo být na úlohu použito. Obsah úlohy se zobrazí ve skutečné velikosti seřazený podle záznamů nebo dokončených sad.

V Náhledu rastru VDP lze provést následující:

- **•** Procházet úlohou podle záznamů nebo dokončených sad a stránek nebo povrchů. Zobrazené parametry procházení se dynamicky mění v závislosti na tom, zda je úloha vyřazena.
- **•** Změnit velikost miniatury pod položkou Zobrazení stránky.
- **•** Rozbalit nebo sbalit záznamy či miniatury.
- **•** Otevřít úlohy v okně ImageViewer.

**Poznámka:** Funkce Uložit, Duplikovat a Odstranit nejsou pro úlohy VDP zobrazené v okně Náhled rastru k dispozici.

#### **Náhled úlohy VDP před vyřazováním**

Když je úloha zobrazena v okně Náhled rastru před vyřazováním v okně Náhled rastru, lze procházet podle záznamů a stran. Úlohu také můžete otevřít v okně aplikace ImageViewer, pokud ji Fiery Server podporuje.

**Poznámka:** Funkce Uložit, Duplikovat a Odstranit nejsou pro úlohy VDP zobrazené v okně Náhled rastru k dispozici.

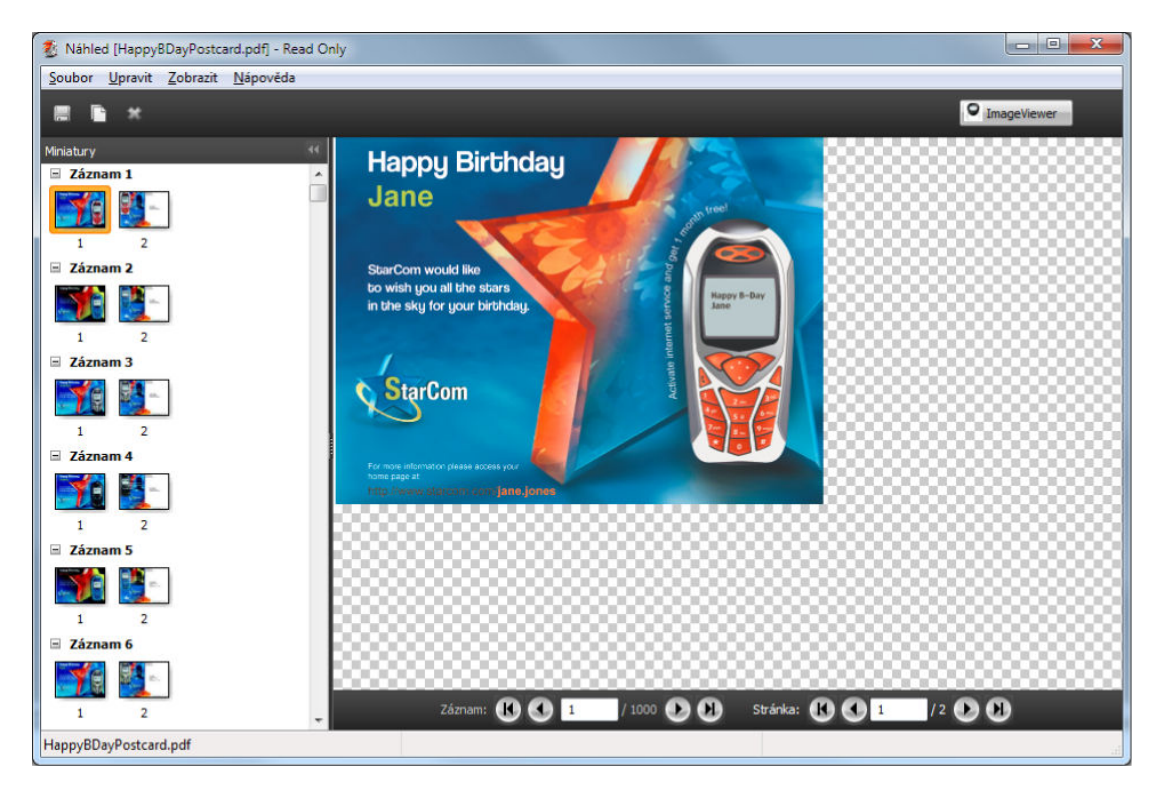

#### **Náhled úlohy VDP po vyřazování**

Když je zpracovaná úloha VDP zobrazena po vyřazování v okně Náhled rastru, lze navigovat podle dokončených sad a ploch.

Chcete-li vyřadit zpracovanou úlohu VDP, musíte odstranit všechna rastrová data, provést vyřazování úlohy, uložit ji ve formátu .dbp, zpracovat ji a poté ji otevřít v okně Náhled rastru. Úlohu také můžete otevřít v okně ImageViewer, pokud Fiery Server tento nástroj podporuje.

**Poznámka:** Funkce Uložit, Duplikovat a Odstranit nejsou pro úlohy VDP zobrazené v okně Náhled rastru k dispozici.

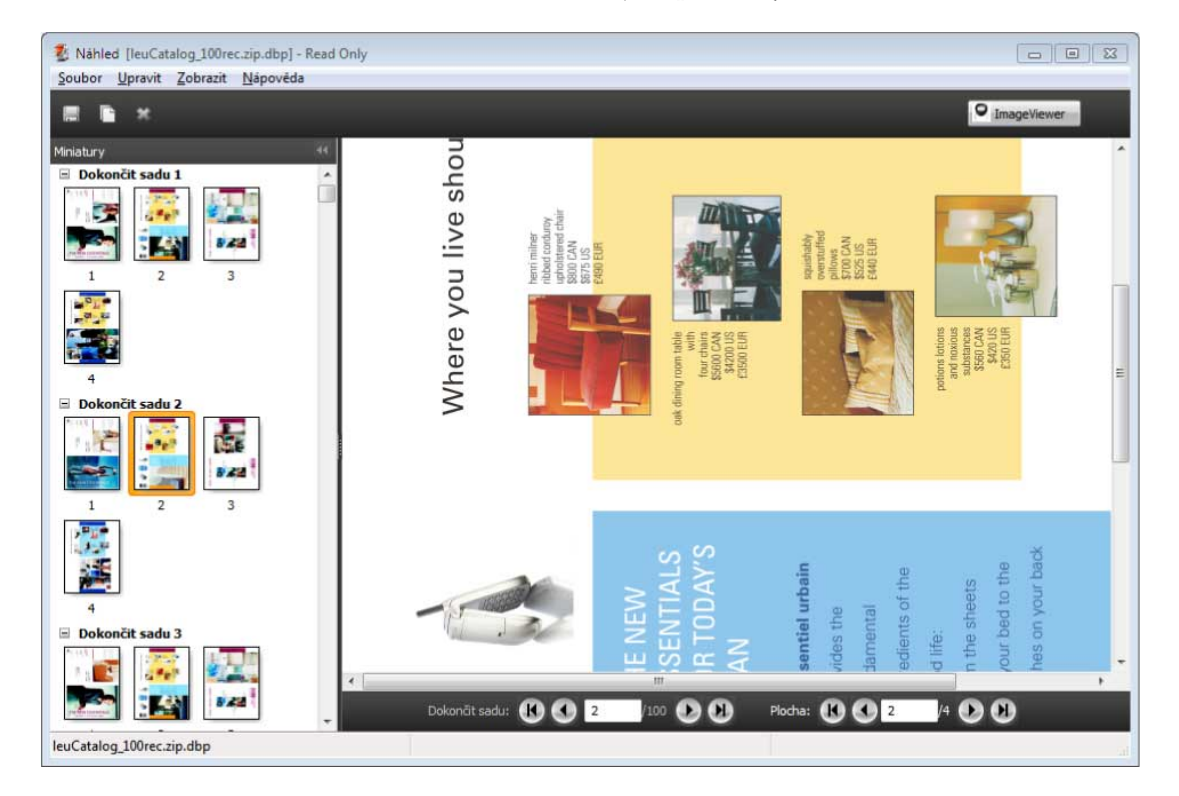

#### **Zobrazení společného tisku úloh VDP**

Je-li úloha VDP vyřazována pomocí možnosti Společný tisk (rozříznout a složit nebo rozmístit) a možnost Velikost stohu je nastavena na hodnotu Vše, úlohu tvoří jedna dokončená sada. V tomto pracovním postupu lze procházet pouze podle povrchu. Je-li možnost Velikost stohu nastavena na hodnotu vyšší než 1, lze procházet podle dokončených sad a ploch, stejně jako v případě jakékoli jiné úlohy VDP s vyřazováním.

# Rejstřík

## **A**

archy odstranění [63](#page-62-0)

## **C**

Cesta k šabloně vyřazování, předvolba [34](#page-33-0) Command WorkStation [22](#page-21-0) Compose, o aplikaci [7](#page-6-0)

#### **F**

Fiery JobMaster [7](#page-6-0)

#### **I**

ImageViewer zobrazení náhledu úlohy [80](#page-79-0) Impose, o aplikaci [7](#page-6-0) informace archy [25](#page-24-0) vnitřní arch [25](#page-24-0)

#### **J**

Jedinečná kompletace a ořez jednotlivé záznamy [67](#page-66-0) Jedinečné jednotlivé záznamy [67](#page-66-0) jednostranný tisk [25](#page-24-0) jednotlivé záznamy, vyřazování [67](#page-66-0) JobMaster, o aplikaci [7](#page-6-0)

## **K**

Kompletovat více záznamů [68](#page-67-0)

#### **M**

měrné jednotky [34](#page-33-0) měření vzdáleností [35](#page-34-0) mezery mezi sloupci nastavení pro standardní úlohu [25](#page-24-0)

## **O**

oboustranný tisk [25](#page-24-0) Opakovat Společný tisk, jeden záznam [67](#page-66-0) otevření úlohy v aplikaci Impose [23](#page-22-0)

## **P**

Předvolby Cesta k šabloně vyřazování [34](#page-33-0) přepsání zdrojového souboru [38](#page-37-0)

## **R**

rozložení pro vyřazování [7](#page-6-0) rozměry archu, zobrazení [35](#page-34-0) Rozříznout a složit [68](#page-67-0)

#### **S**

Smíšená média, nastavení [69](#page-68-0) spadávky nastavení pro standardní úlohu [51](#page-50-0) nastavení pro VDP [66](#page-65-0) Společný tisk pro VDP [66](#page-65-0) styly [60](#page-59-0) stránky vložení prázdných [63](#page-62-0)

## **T**

text na oušku [75](#page-74-0) Tisk proměnných dat Kompletovat více záznamů [31](#page-30-0) Rozříznout a stohovat [31](#page-30-0) Velikost stohu [31](#page-30-0)

## **V**

vazba určení [56](#page-55-0) velikost okraje [25](#page-24-0) více záznamů, vyřazování [68](#page-67-0) vlastnosti karty s ouškem [75](#page-74-0) vyřazování Jedinečná kompletace a ořez [28](#page-27-0) Společný tisk [28](#page-27-0) Společný tisk Jedinečné [28](#page-27-0) Společný tisk Opakovat [28](#page-27-0) šablony [38](#page-37-0) vyřazování úloh [7](#page-6-0) vytváření náhledu pomocí prohlížeče ImageViewer [80](#page-79-0) posouvání stránek [80](#page-79-0)

## **Z**

Značky tiskárny přidání [52](#page-51-0) zobrazení stránky [71](#page-70-0)